# **PANDUAN SIM PKB - PPG DALAM JABATAN Untuk Admin LMS**

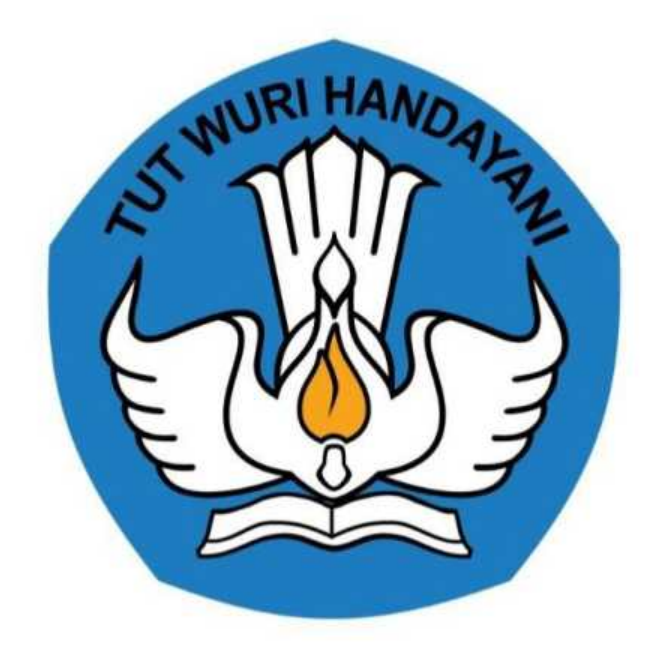

Kementerian Pendidikan dan Kebudayaan 2020

https://ppg.kemdikbud.go.id/

# **Table of Contents**

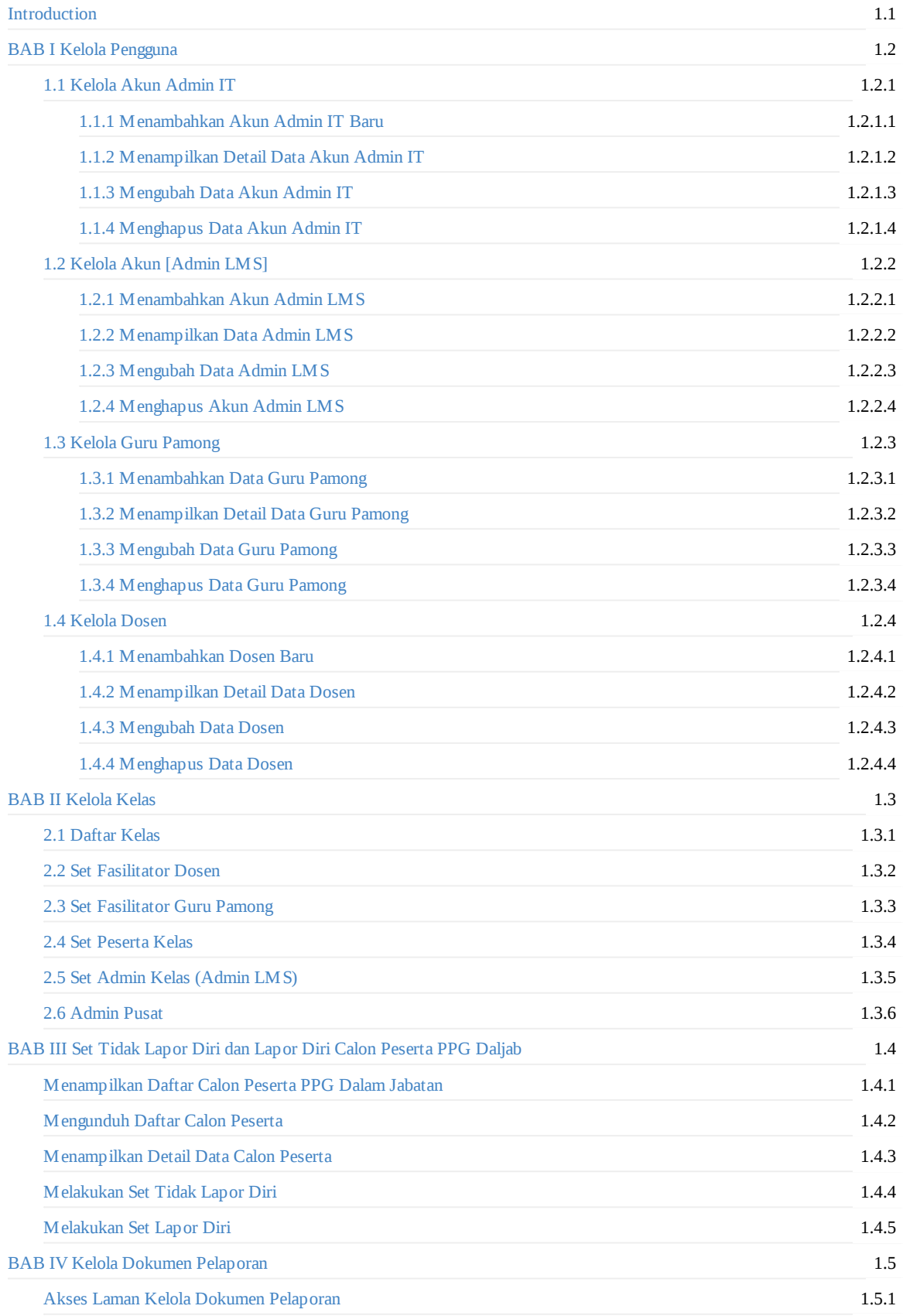

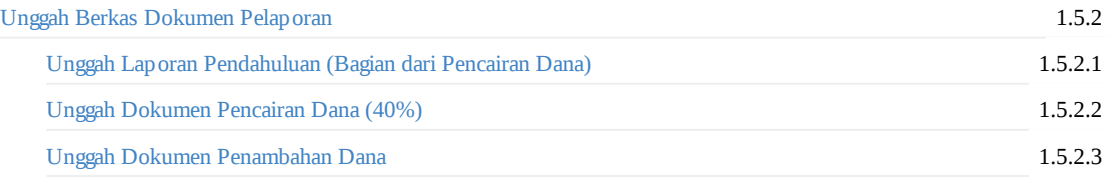

## <span id="page-3-0"></span>**PENGANTAR**

Sesuai dengan amanat Undang-undang Nomor 14 Tahun 2005 tentang Guru dan Dosen pasal 8 yang menyebutkan bahwa Guru wajib memiliki kualifikasi akademik, kompetensi, sertifikat pendidik, sehat jasmani dan rohani, serta memiliki kemampuan untuk mewujudkan tujuan pendidikan nasional. Program Pendidikan Profesi Guru (PPG) Dalam Jabatan merupakan salah satu kebijakan Kementerian Pendidikan dan Kebudayaan untuk menyelesaikan dan menuntaskan sertifikasi guru dalam jabatan, sebagaimana yang diamanatkan dalam Undang-Undang Nomor 14 Tahun 2005 tentang Guru & Dosen.

Tujuan pemberian bantuan biaya pendidikan PPG Dalam Jabatan (Daljab) ini adalah untuk memfasilitasi dan memberikan kesempatan bagi Guru yang belum memiliki sertifikat pendidik untuk mengikuti Pendidikan Profesi Guru untuk mendapatkan Sertifikat Pendidik. Salah satu metode yang digunakan untuk melaksanakan Program Pendidikan Profesi Guru adalah dengan melakukan diklat secara daring. Diklat secara daring ini akan ditunjang dengan penggunaan LMS yang telah disediakan.

Sebelum melakukan diklat secara daring beberapa hal yang harus dilakukan adalah melakukan kelola terhadap pengguna dan kelas yang akan digunakan untuk melakukan diklat. Cara untuk melakukan kelola kegiatan diklat PPG Daljab dapat dilihat pada panduan berikut ini.

#### <span id="page-4-0"></span>**BAB I**

# **1. Kelola Pengguna**

Pengguna adalah salah satu unsur penting yang harus ada dalam kegiatan diklat yang akan dilakukan. Pengguna yang dimaksudkan dalam diklat PPG Dalam Jabatan ini antara lain (1) Admin IT, (2) Admin LMS, (3) Guru Pamong, (4) Dosen, (5) Panitia Kelas, (6) Narasumber. Berikut akan dijelaskan bagaimana cara melakukan kelola pengguna dalam diklat PPG Dalam Jabatan.

#### <span id="page-5-0"></span>**1.1. Kelola Admin IT**

Dalam Program PPG Dalam Jabatan ini Admin LMS dapat melakukan kelola pada data Akun Admin IT, bentuk kelola yang dapat dilakukan adalah Menambahkan Akun Admin IT, mengubah data Admin IT, dan menampilkan detail informasi dari Akun Admin IT. Penjelasan berkaitan dengan langkah-langkah untuk melakukan kelola pada Akun Admin IT akan dibahas sebagai berikut :

#### **1.1.1. Menambahkan Admin ITBaru**

Berikut adalah langkah-langkah yang dilakukan untuk menambahkan Akun Admin IT Baru :

1. Masuk kedalam SIM PPG dengan mengakses laman https://ppg.kemdikbud.go.id/

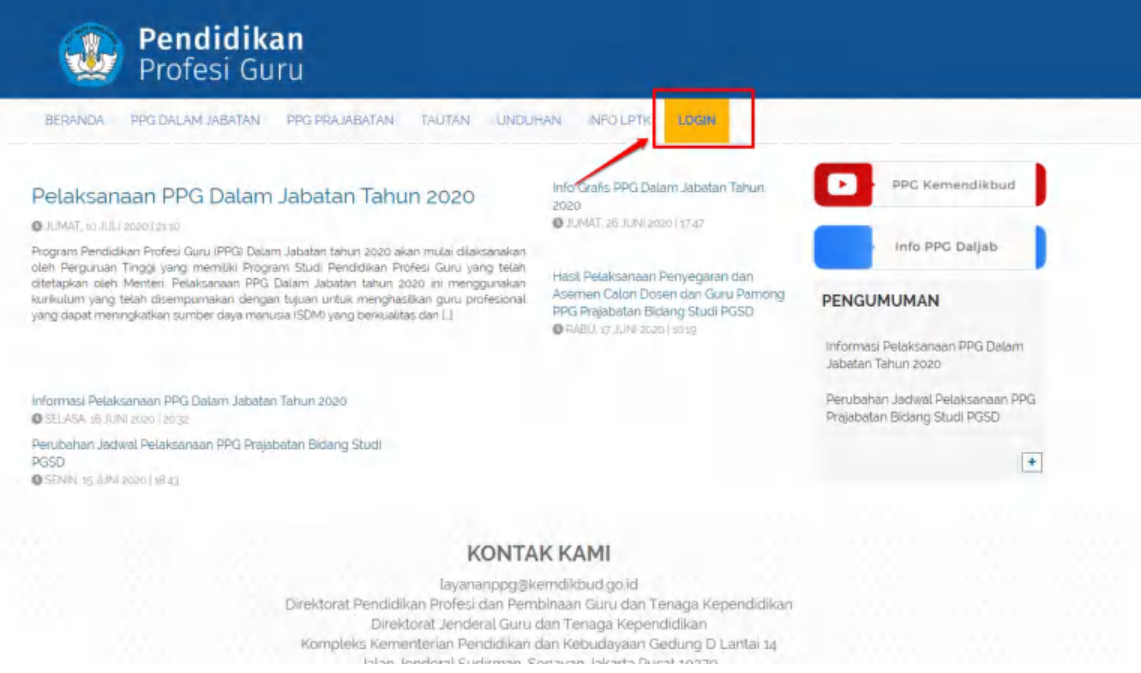

- 2. Apabila Anda telah berhasil melakukan login, maka Anda akan diarahkan menuju laman Beranda
- 3. Pilih menu **Kelola Admin**
- 4. Anda akan diarahkan menuju laman daftar Admin yang sudah terdaftar
- 5. Klik tombol **+ADMIN** untuk menambahkan Admin baru

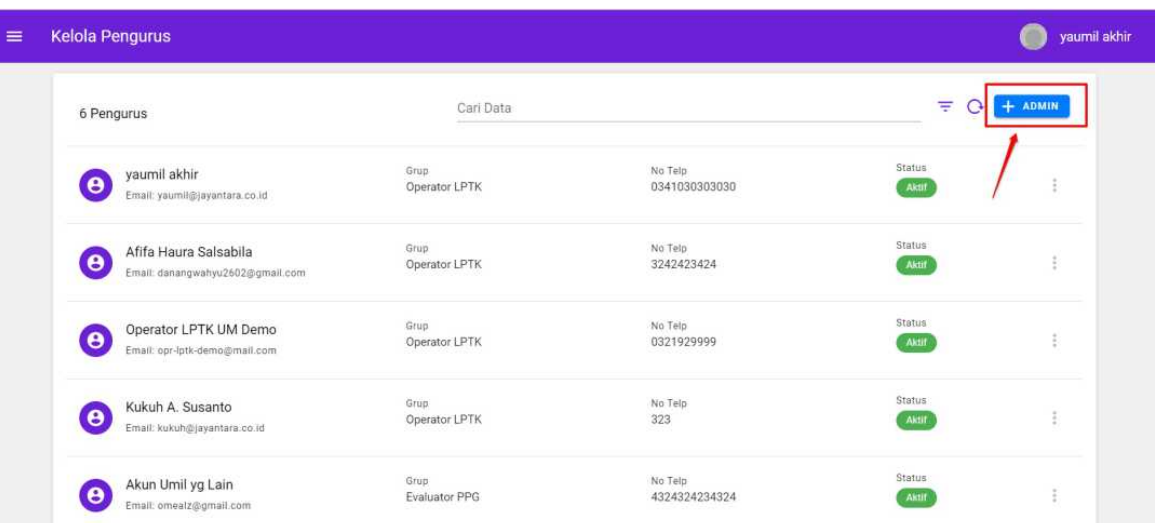

6. Anda dapat menambahkan Admin IT menggunakan data pengguna baru atau pengguna yang sudah terdaftar dalam SIMPKB

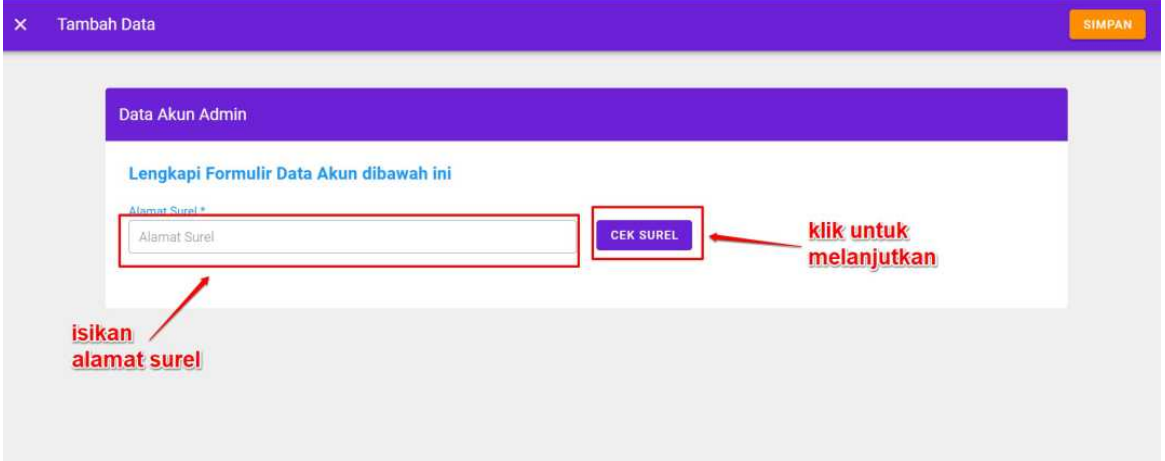

#### 7. Masukkan alamat surel untuk ditambahkan menjadi Admin IT.

Jika alamat surel tersebut sudah terdaftar pada SIMPKB maka data yang terdapat pada SIMPKB akan dimunculkan dan tinggal menambahkan data yang masih kosong

Jika alamat surel tersebut belum terdaftar pada SIMPKB (baru) maka silakan isikan semua data secara manual

8. Silakan isikan peran untuk admin yang akan ditambahkan tersebut pada kolom Peran di bagian bawah

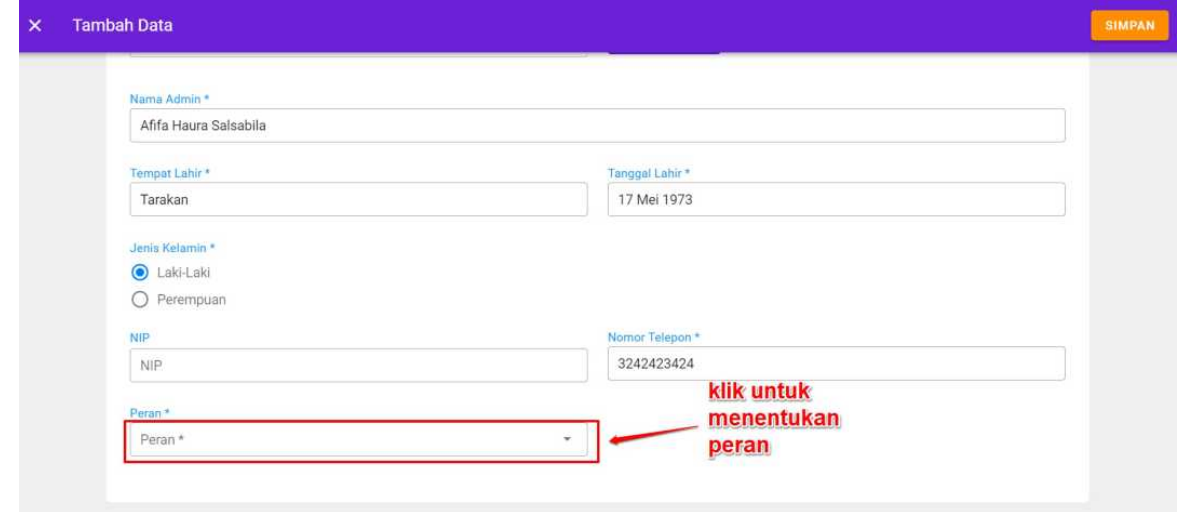

9. Jika semua data telah terisi, silakan **klik tombol SIMPAN** pada pojok kanan atas

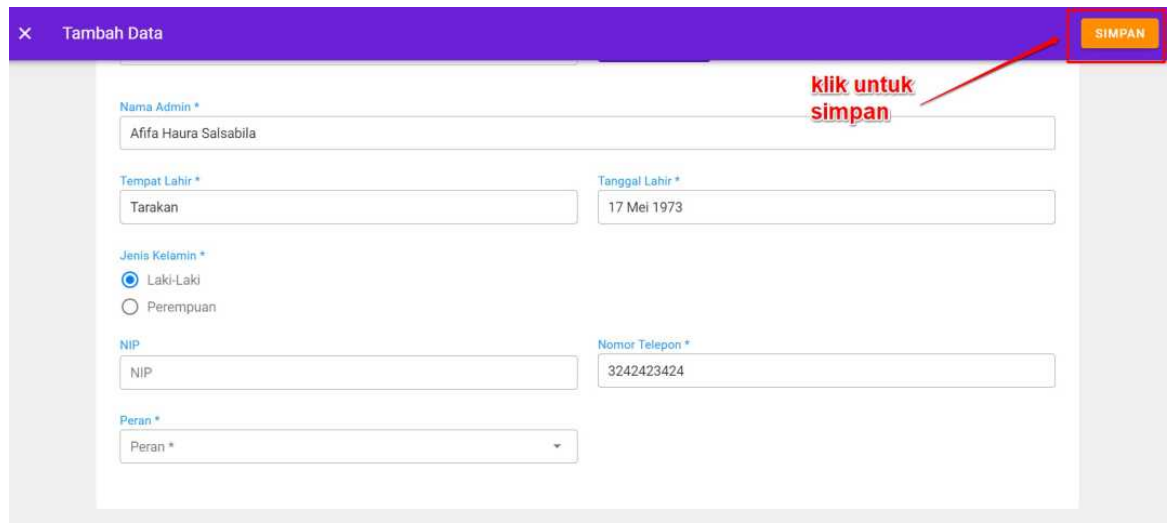

10. Proses penambahan akun Admin IT selesai dan data Admin IT baru berhasil ditambahkan kedalam SIM PPG

#### <span id="page-8-0"></span>**1.1.2. Menampilkan Detail Data Akun Admin IT**

Berikut ini adalah langkah-langkah yang harus dilakukan untuk menampilkan data Admin IT :

- 1. Pada laman Beranda pilih menu **Kelola Admin**
- 2. Anda akan diarahkan menuju laman daftar Admin yang terdapat pada SIM PPG
- 3. **Klik ikon opsi (titik tiga)** pada data Admin yang akan ditampilkan detail datanya

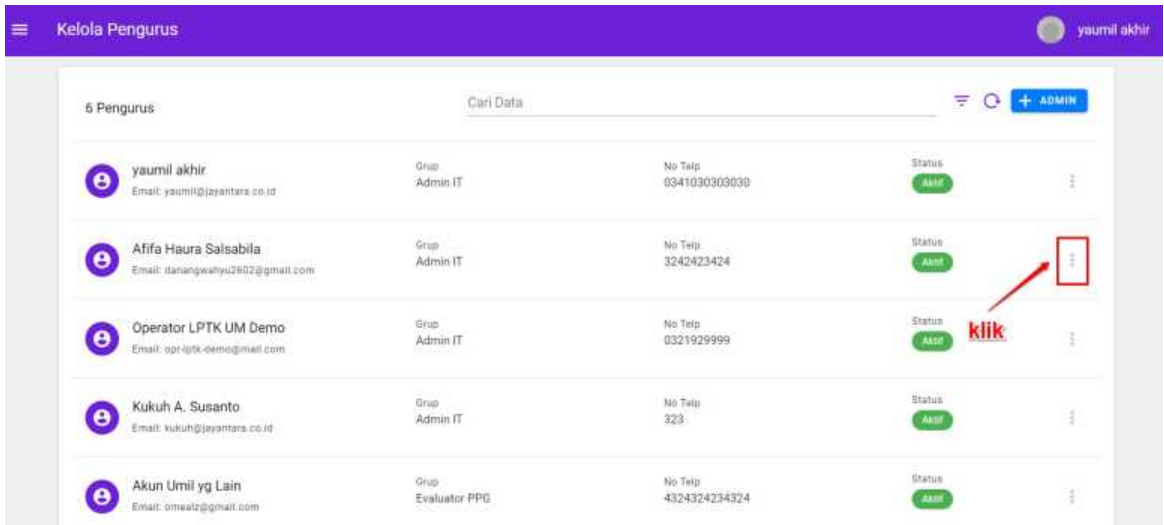

- 4. Klik **Lihat Detail**
- 5. Detail data akun Admin IT akan ditampilkan

#### <span id="page-9-0"></span>**1.1.3. Mengubah Data Akun Admin IT**

Berikut ini adalah langkah-langkah yang harus dilakukan untuk mengubah data Admin IT :

- 1. Pada laman Beranda pilih menu **Kelola Admin**
- 2. Anda akan diarahkan menuju laman daftar Admin yang terdapat pada SIM PPG
- 3. **Klik ikon opsi (titik tiga)** pada data Admin yang akan ditampilkan detail datanya

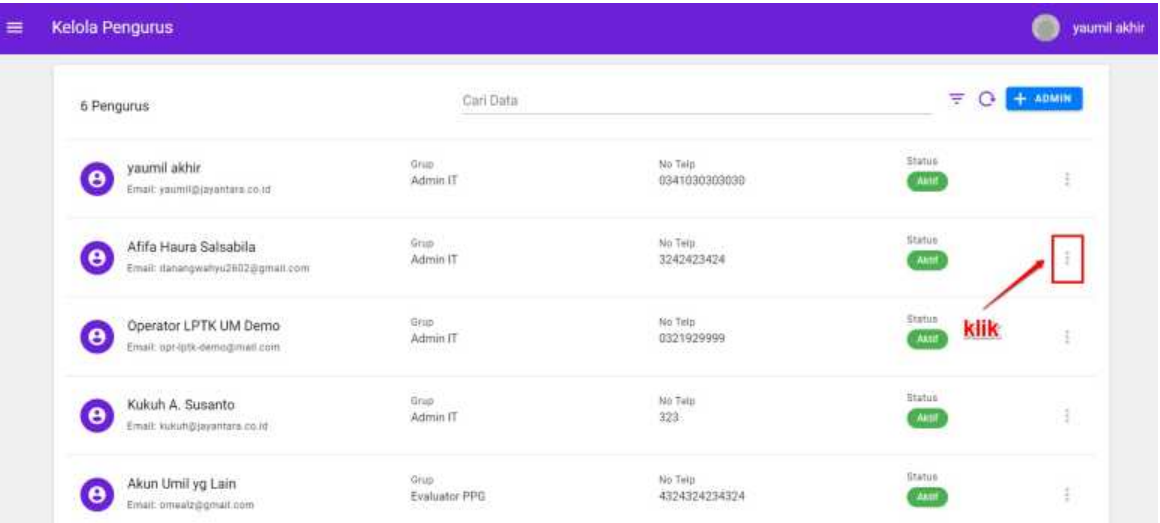

#### 4. Klik **Edit Akun**

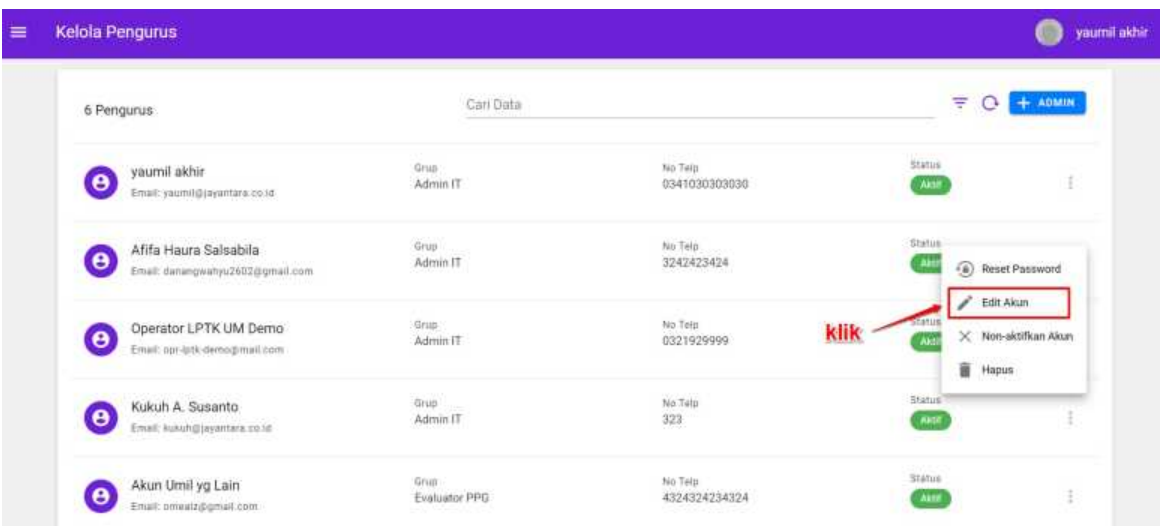

- 5. Ubah dan sesuaikan data Admin IT, kemudian klik tombol **SIMPAN** untuk menyimpan perubahan data
- 6. Data Admin IT berhasil diubah

#### <span id="page-10-0"></span>**1.1.4. Menghapus Data Akun Admin IT**

Berikut ini adalah langkah-langkah yang harus dilakukan untuk menampilkan data Admin IT :

- 1. Pada laman Beranda pilih menu **Kelola Admin**
- 2. Anda akan diarahkan menuju laman daftar Admin yang terdapat pada SIM PPG
- 3. **Klik ikon opsi (titik tiga)** pada data Admin yang akan ditampilkan detail datanya

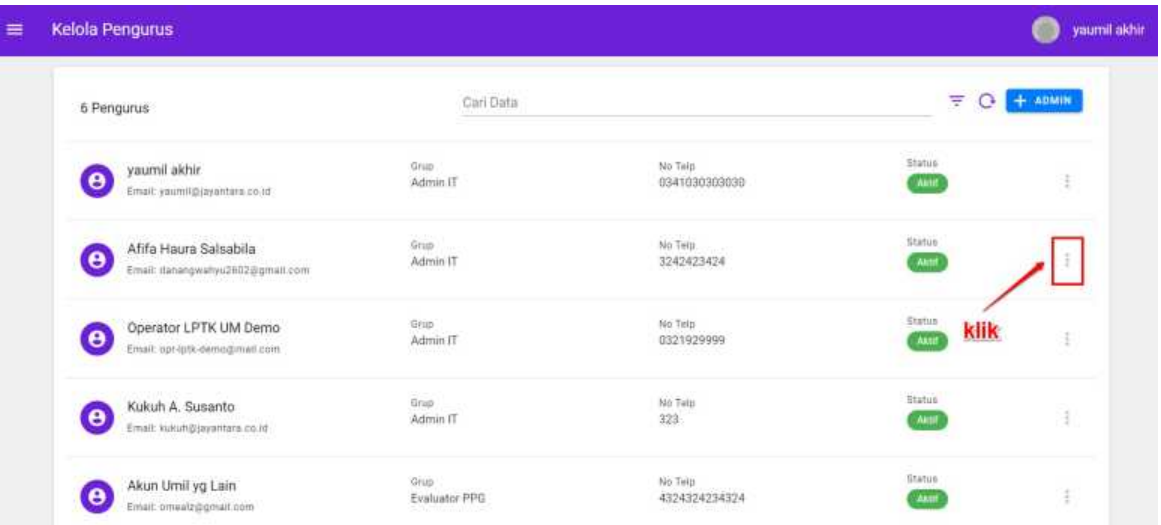

#### 4. Klik **Hapus**

| <b>Kelola Pengurus</b>                                                           | yaurnil akhir                         |                          |                                                                       |
|----------------------------------------------------------------------------------|---------------------------------------|--------------------------|-----------------------------------------------------------------------|
| 6 Pengurus                                                                       | Carl Data                             |                          | $+$ <b>ADMIN</b><br>₹                                                 |
| yaumil akhir<br>$\bullet$<br>Email: yaumil@jayantara.co.id                       | Grup<br>Admin IT                      | No Telp<br>0341030303030 | Status<br>Akter                                                       |
| Afifa Haura Salsabila<br>$\ddot{\mathbf{e}}$<br>Email: danangwahyu2602@gmail.com | Grup<br>Admin IT                      | No Telo.<br>3242423424   | Shelus<br>Reset Password<br>④.                                        |
| Operator LPTK UM Demo<br>$\bullet$<br>Email: opr-latk-demo@mail.com              | Grup<br>Admin IT                      | No Telt<br>0321929999    | Edit Akun<br>Status<br>X Non-aktifkan Akun<br><b>AG</b><br>â<br>Hapus |
| Kukuh A. Susanto<br>$\bullet$<br>Email: kukuh@jayantara.co.id                    | <b>STATISTICS</b><br>Grup<br>Admin IT | klik<br>No Telp<br>323   | <b>Bratus</b><br><b>Aktif</b>                                         |
| Akun Umil yg Lain<br>$\bullet$<br>Email: pmeatz@gmail.com                        | Grup<br>Evaluator PPG                 | No Telp<br>4324324234324 | Státus<br>t<br>Aktr                                                   |

5. Sistem akan menampilkan pesan konfirmasi hapus data

6. Pilih **Ya** apabila Anda akan menghapus data Admin IT

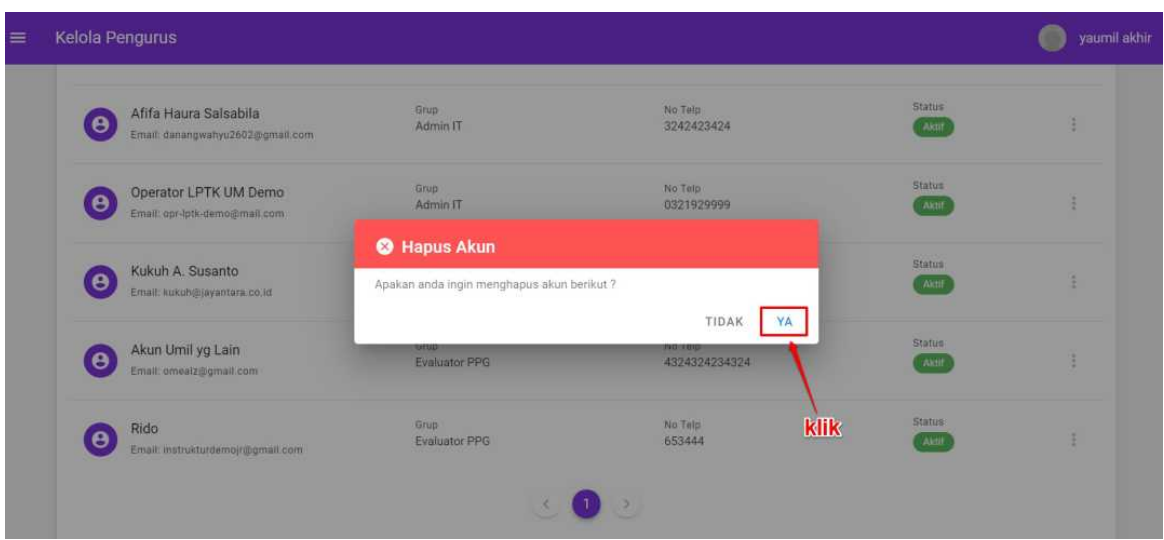

7. Data Admin IT berhasil dihapus, proses hapus data Admin IT selesai

# <span id="page-12-0"></span>**1.2. Kelola Akun Admin LMS**

Pada Program PPG Dalam Jabatan ini terdapat menu untuk melakukan pengelolaan data Admin LMS. Adapun bentuk kelola yang dapat dilakukan antara lain menambahkan data akun Admin LMS, mengubah data Admin LMS, menampilkan data Admin LMS dan menghapus akun Admin LMS. Penjelasan berkaitan dengan langkah-langkah untuk melakukan kelola pada data Admin LMS akan dibahas sebagai berikut :

#### **1.2.1. Menambahkan Akun Admin LMS**

Berikut adalah langkah-langkah yang dilakukan untuk menambahkan akun Admin LMS baru :

1. Masuk kedalam SIM PPG dengan mengakses laman https://ppg.kemdikbud.go.id/

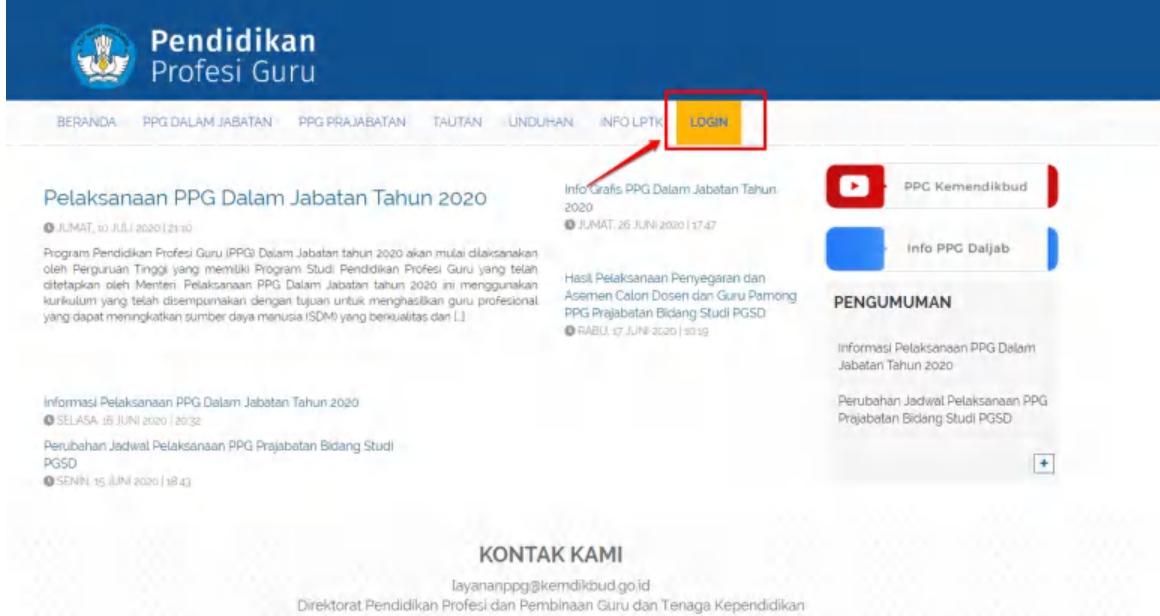

- 2. Apabila Anda telah berhasil melakukan login, maka Anda akan diarahkan menuju laman Beranda
- 3. Pada laman Beranda pilih modul menu **Kelola Admin**
- 4. Pada bagian pojok kanan atas **klik tombol + ADMIN**
- 5. Anda dapat menambahkan Admin LMS menggunakan data pengguna baru atau pengguna yang sudah terdaftar dalam SIMPKB

Direktorat Jenderal Guru dan Tenaga Kependidikan<br>Kompleks Kementerian Pendidikan dan Kebudayaan Gedung D Lantai 14

6. Anda dapat menambahkan Admin LMS menggunakan data pengguna baru atau pengguna yang sudah terdaftar dalam SIMPKB

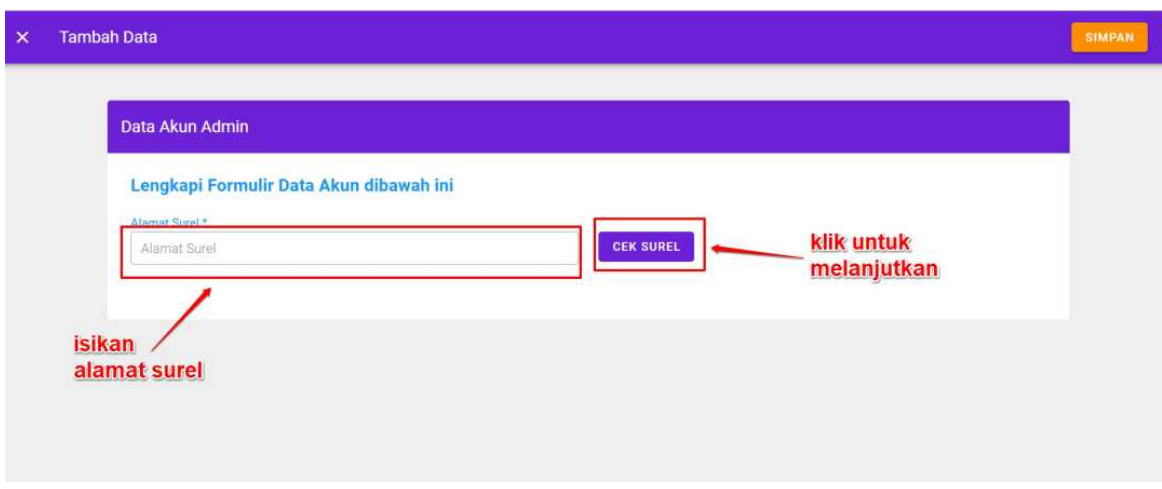

- 7. Masukkan alamat surel untuk ditambahkan menjadi Admin LMS
	- i. Jika alamat surel tersebut sudah terdaftar pada SIMPKB maka data yang terdapat pada SIMPKB akan dimunculkan dan tinggal menambahkan data yang masih kosong
	- ii. Jika alamat surel tersebut belum terdaftar pada SIMPKB (baru) maka silakan isikan semua data secara manual
- 8. Silakan isikan peran untuk admin yang akan ditambahkan tersebut pada kolom Peran di bagian bawah

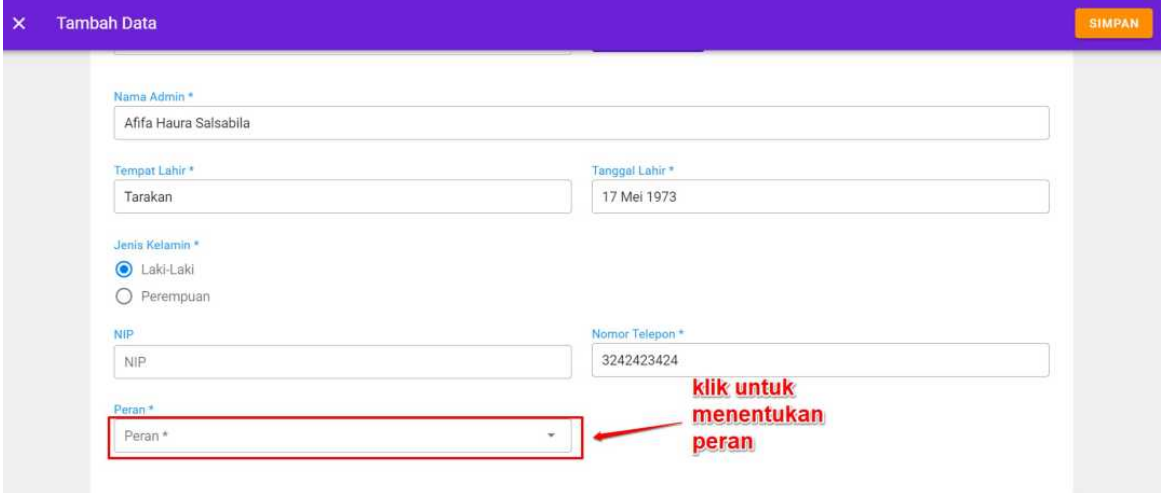

9. Jika semua data telah terisi, silakan **klik tombol SIMPAN** pada pojok kanan atas

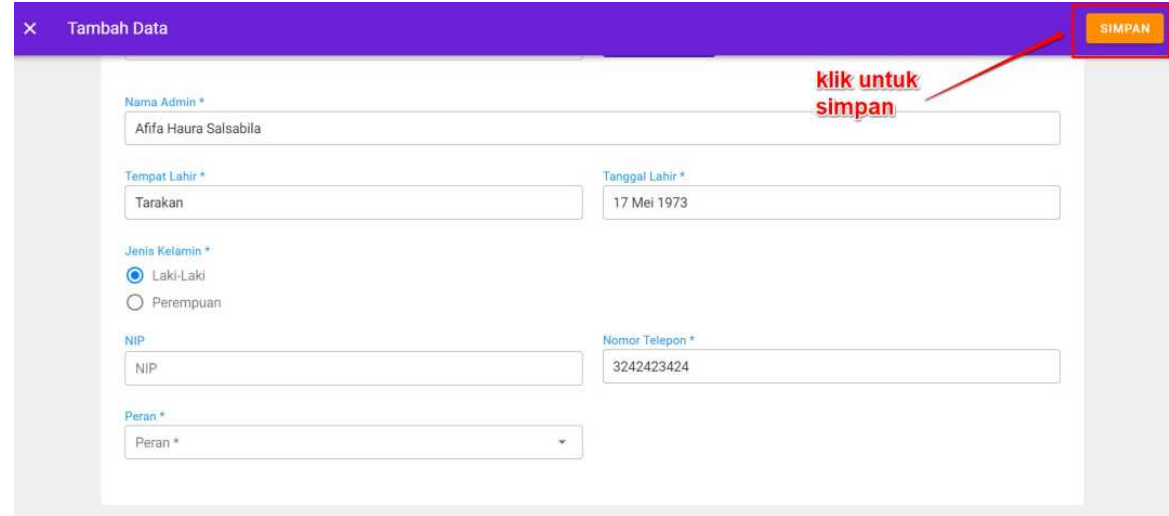

10. Proses penambahan akun Admin LMS selesai dan data Admin LMS baru berhasil ditambahkan kedalam SIM PPG

# <span id="page-15-0"></span>**1.2.2. Menampilkan Data Admin LMS**

Berikut adalah langkah-langkah yang dilakukan untuk menampilkan data Admin LMS :

- 1. Pada laman Beranda pilih menu **Kelola Admin** dan akan muncul daftar nama-nama Admin yang telah ditambahkan
- 2. Klik pada salah satu nama Admin yang ingin Anda lihat datanya
- 3. Setelah Anda selesai melihat data Admin, untuk kembali ke laman Kelola Admin **klik silang (X)** pada pojok kiri atas

#### <span id="page-16-0"></span>**1.2.3. Mengubah Data Admin LMS**

Berikut ini adalah langkah-langkah yang harus dilakukan untuk mengubah data Admin LMS :

- 1. Pada laman Beranda pilih menu **Kelola Admin**
- 2. Anda akan diarahkan menuju laman daftar Admin yang terdapat pada SIM PPG
- 3. **Klik ikon opsi (titik tiga)** pada data Admin yang akan ditampilkan detail datanya
- 4. Klik **Edit Akun**

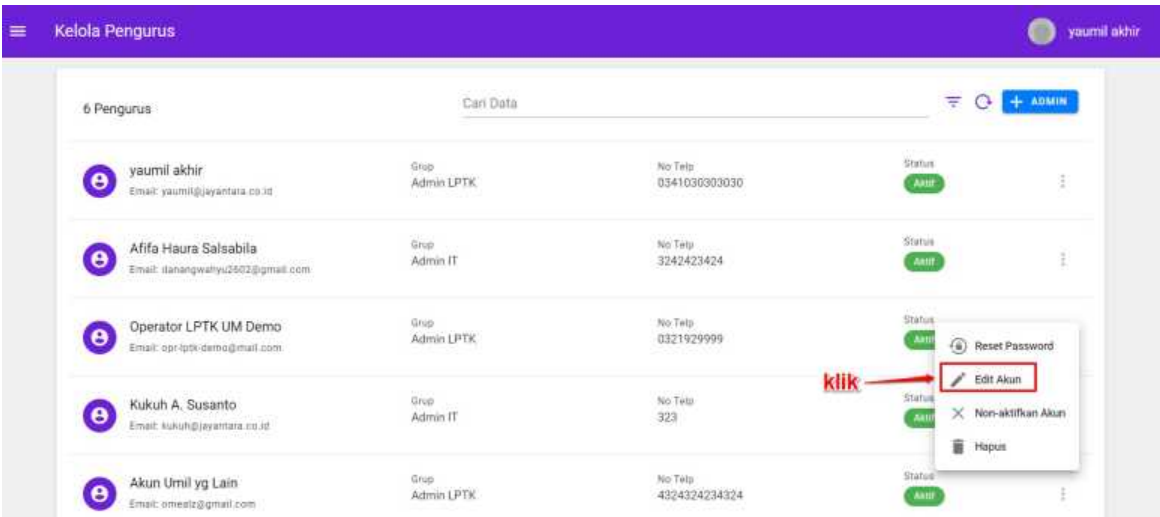

5. Ubah dan sesuaikan data Admin LMS, kemudian klik tombol **SIMPAN** untuk menyimpan perubahan data

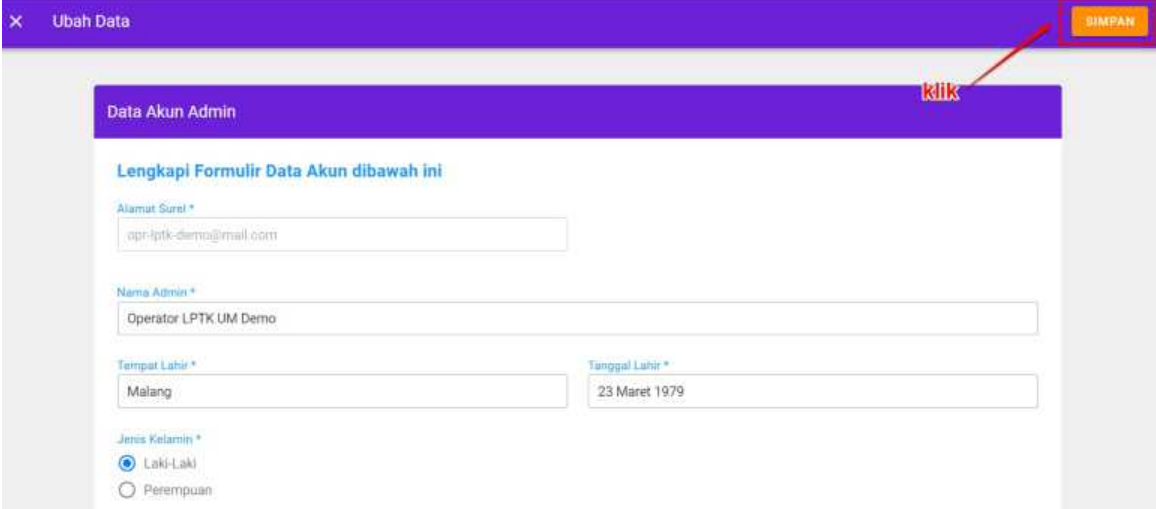

6. Data Admin LMS berhasil diubah

#### <span id="page-17-0"></span>**1.2.4. Menghapus Akun Admin LMS**

Berikut ini adalah langkah-langkah yang harus dilakukan untuk menampilkan data Admin LMS :

- 1. Pada laman Beranda pilih menu **Kelola Admin**
- 2. Anda akan diarahkan menuju laman daftar Admin yang terdapat pada SIM PPG
- 3. **Klik ikon opsi (titik tiga)** pada data Admin yang akan ditampilkan detail datanya

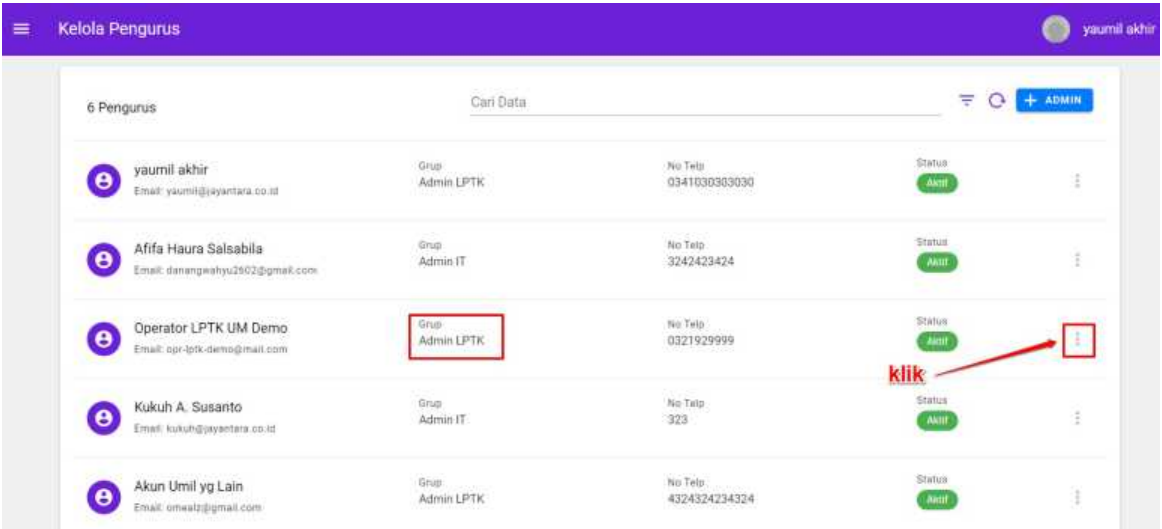

4. Klik **Hapus**

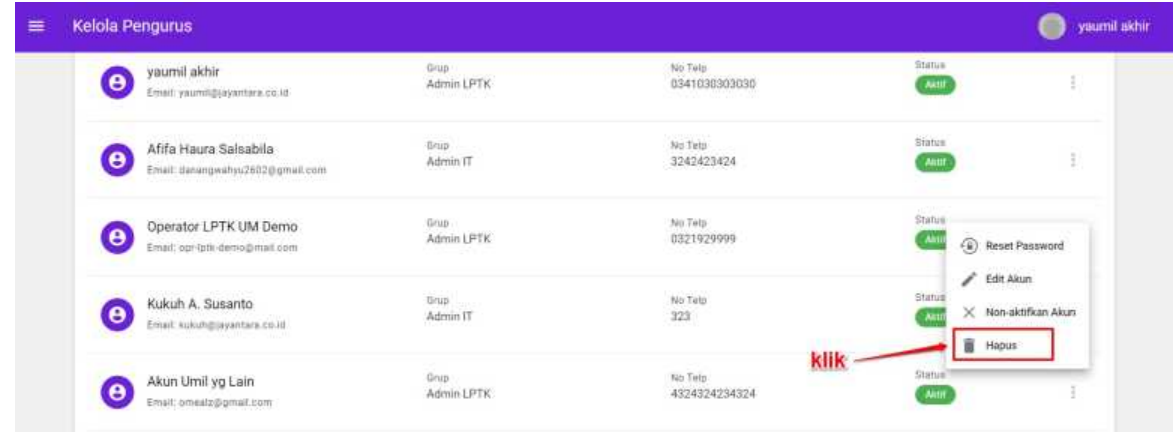

- 5. Sistem akan menampilkan pesan konfirmasi hapus data
- 6. Pilih **Ya** apabila Anda akan menghapus data Admin LMS

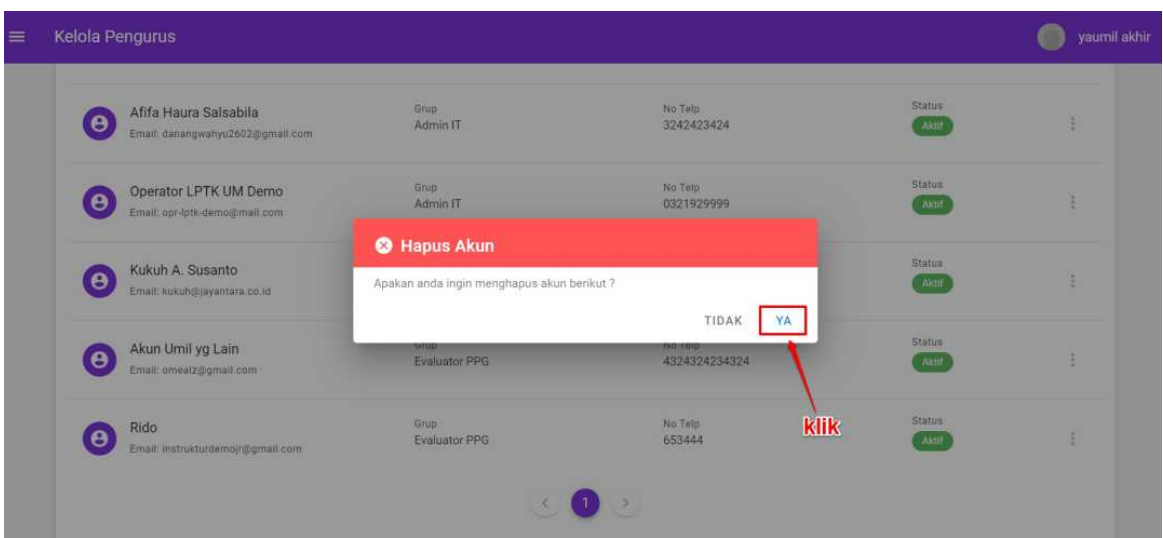

7. Data Admin LMS berhasil dihapus

# <span id="page-19-0"></span>**1.3. Kelola Guru Pamong**

Pada Program PPG Dalam Jabatan ini terdapat menu untuk melakukan pengelolaan data Guru Pamong. Adapun bentuk kelola yang dapat dilakukan antara lain menambahkan data Guru Pamong, mengubah data Guru Pamong, menampilkan data Guru Pamong dan menghapus data Guru Pamong. Penjelasan berkaitan dengan langkah-langkah untuk melakukan kelola pada data Guru Pamong akan dibahas sebagai berikut :

#### **1.3.1. Menambahkan Data Guru Pamong**

Berikut adalah langkah-langkah yang dilakukan untuk menambahkan data Guru Pamong baru :

1. Masuk kedalam SIM PPG dengan mengakses laman https://ppg.kemdikbud.go.id/

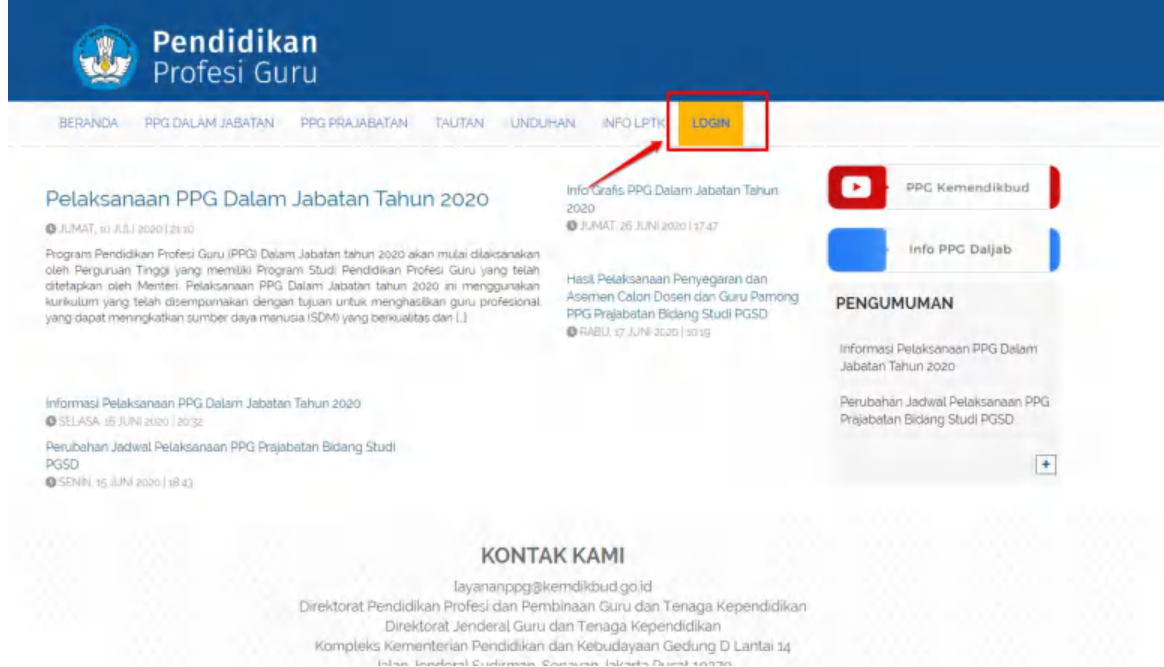

- to the construction of 2. Apabila Anda telah berhasil melakukan login, maka Anda akan diarahkan menuju laman Beranda
- 3. Pada laman Beranda pilih menu **Guru Pamong**

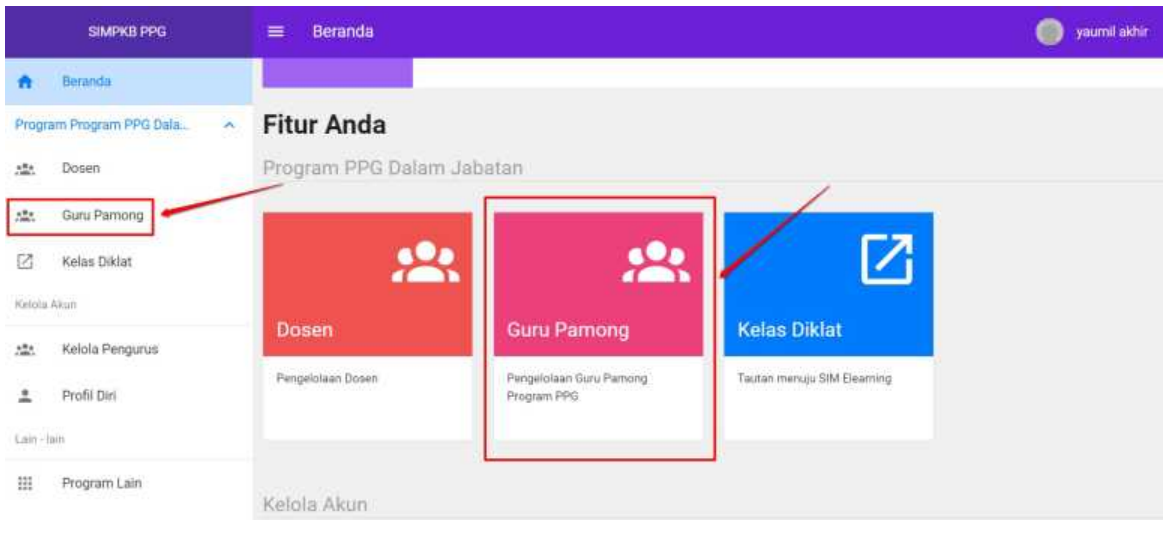

4. Pada bagian pojok kanan atas **klik ikon (+)**

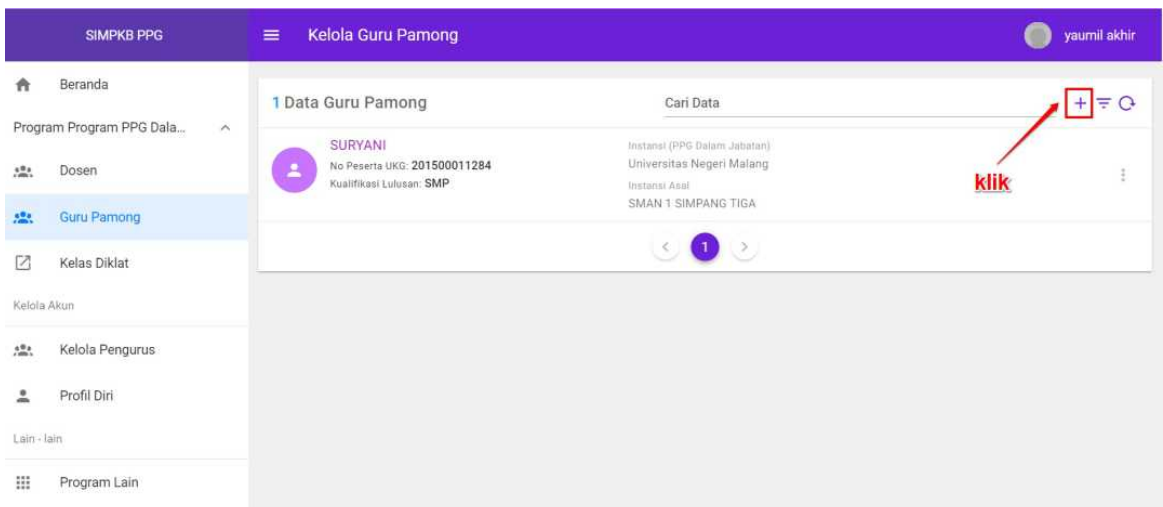

5. Selanjutnya silakan klik tombol **Guru Pamong**

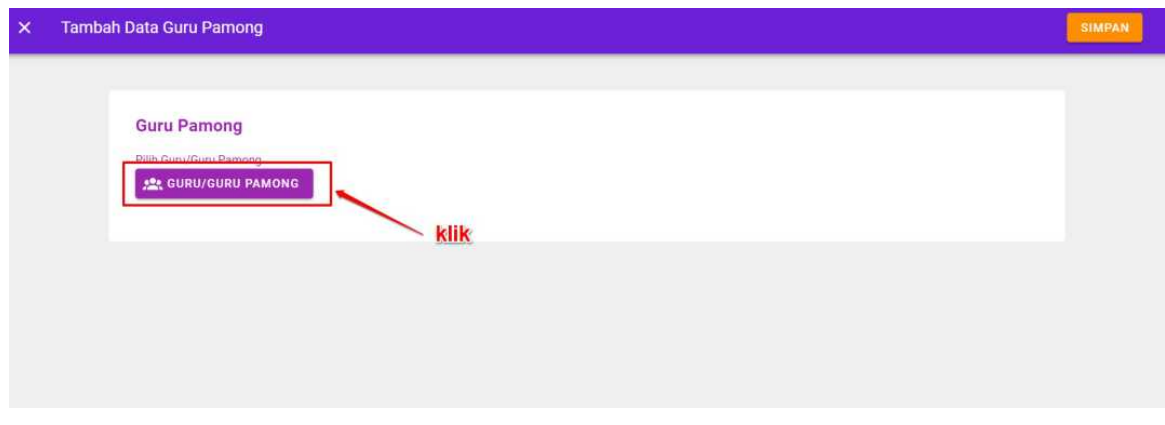

6. Anda dapat **memfilter** data calon Guru Pamong berdasarkan daerah melalui fitur yang disediakan atau bisa dengan cara memasukan nama melalui **pencarian**. Ketika data yang Anda cari telah muncul, silakan **klik** pada nama calon Guru Pamong yang ingin Anda Tambahkan

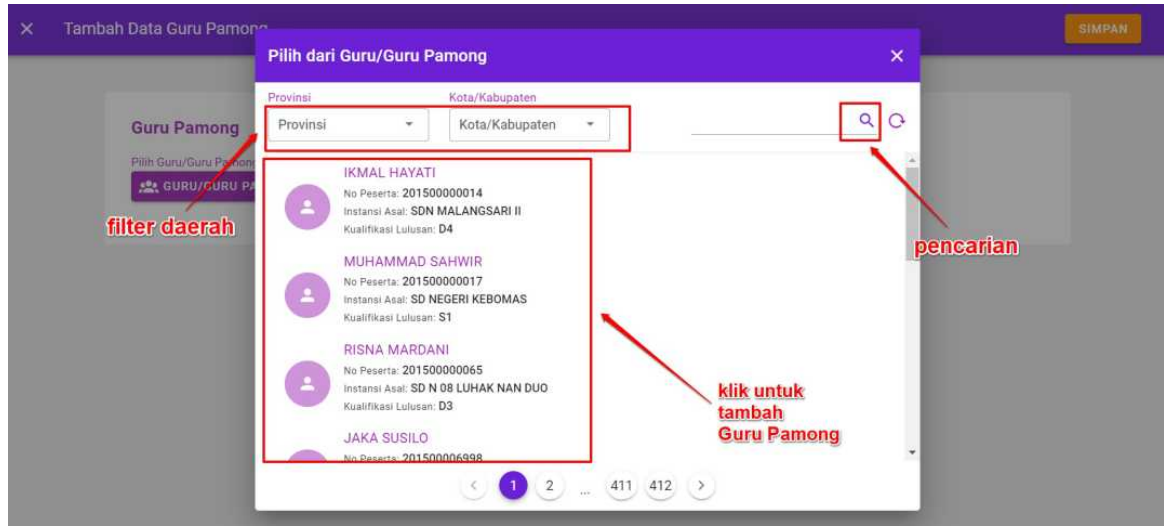

7. Selanjutnya jika seluruh data sudah terisi silakan klik tombol **SIMPAN** pada pojok kanan atas

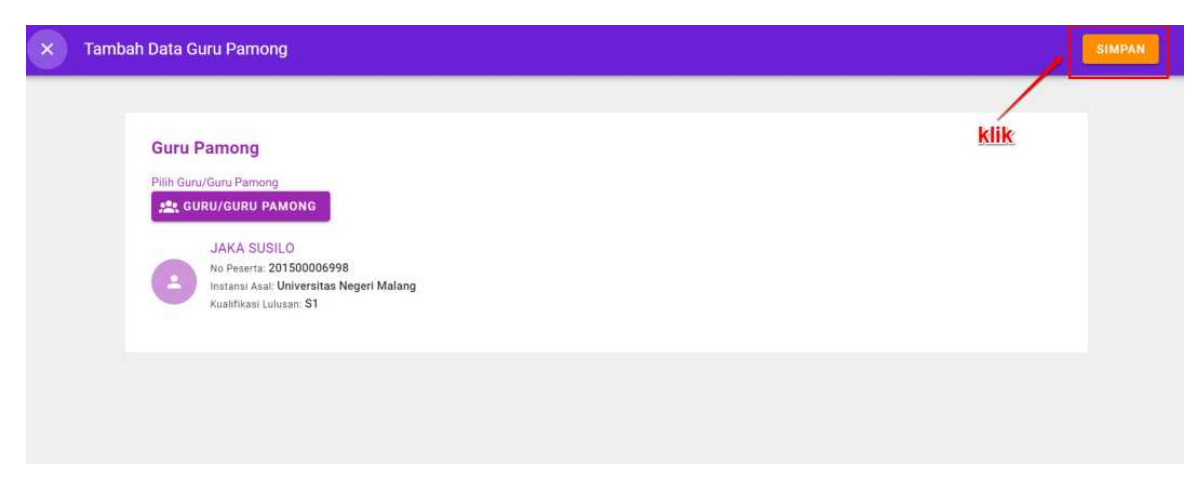

8. Proses penambahan Guru Pamong telah selesai

# <span id="page-22-0"></span>**1.3.2. Menampilkan Detail Data Guru Pamong**

Berikut adalah langkah-langkah yang dilakukan untuk menampilkan data Guru Pamong :

- 1. Pada laman Beranda pilih menu **Guru Pamong** dan akan muncul daftar nama-nama Guru Pamong yang telah ditambahkan
- 2. Klik pada salah satu nama Guru Pamong yang ingin Anda lihat datanya
- 3. Setelah Anda selesai melihat data Guru Pamong, untuk kembali ke laman Kelola Guru Pamong **klik tombol silang (X)** pada pojok kiri atas

#### <span id="page-23-0"></span>**1.3.3. Mengubah Data Guru Pamong**

Berikut adalah langkah-langkah yang dilakukan untuk menampilkan data Guru Pamong :

- 1. Pada laman Beranda pilih menu **Kelola Guru Pamong** dan akan muncul daftar nama-nama Guru Pamong yang telah ditambahkan
- 2. Pilih salah satu nama Guru Pamong yang ingin Anda ubah datanya, kemudian **klik ikon opsi** seperti pada gambar di bawah ini
- 3. Kemudian silakan pilih **Ubah** seperti pada gambar di bawah ini
- 4. Silakan lakukan perubahan pada data-data yang diijinkan
- 5. Setelah selesai, silakan klik tombol **SIMPAN** pada pojok kanan atas

#### <span id="page-24-0"></span>**1.3.4. Menghapus Data Guru Pamong**

Berikut adalah langkah-langkah yang dilakukan untuk menampilkan data Guru Pamong :

- 1. Pada laman Beranda pilih menu **Kelola Guru Pamong** dan akan muncul daftar nama-nama Guru Pamong yang telah ditambahkan
- 2. Pilih salah satu nama Guru Pamong yang ingin Anda ubah datanya, kemudian **klik ikon opsi** seperti pada gambar di bawah ini
- 3. Kemudian silakan pilih **Hapus** seperti pada gambar di bawah ini
- 4. Konfirmasi penghapusan data dengan klik **Ya**

## <span id="page-25-0"></span>**1.4. Kelola Dosen**

Pada Program PPG Dalam Jabatan ini terdapat menu untuk melakukan pengelolaan data Dosen. Adapun bentuk kelola yang dapat dilakukan antara lain menambahkan data Dosen, mengubah data Dosen, menampilkan data Dosen dan menghapus data Dosen. Penjelasan berkaitan dengan langkah-langkah untuk melakukan kelola pada data Dosen akan dibahas sebagai berikut :

#### **1.4.1. Menambahkan Dosen Baru**

Berikut adalah langkah-langkah yang dilakukan untuk menambahkan data Dosen baru :

1. Masuk kedalam SIM PPG dengan mengakses laman https://ppg.kemdikbud.go.id/

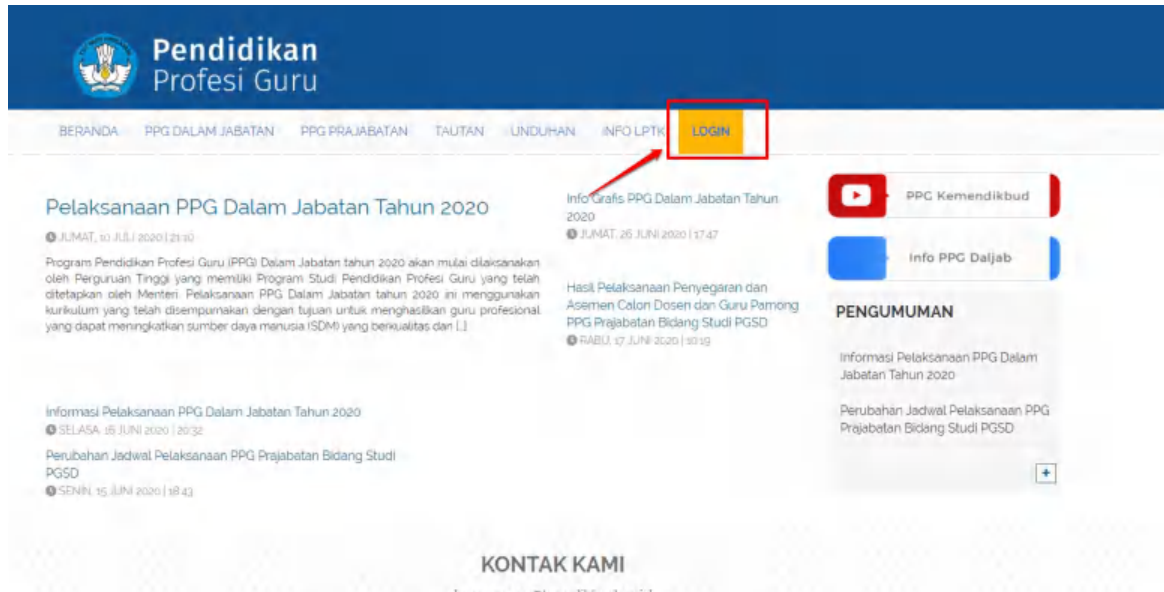

layananppg@kemdikbud.go.id Direktorat Pendidikan Profesi dan Pembinaan Guru dan Tenaga Kependidikan Direktorat Jenderal Guru dan Tenaga Kependidikan Kompleks Kementerian Pendidikan dan Kebudayaan Gedung D Lantai 14

- 2. Apabila Anda telah berhasil melakukan login, maka Anda akan diarahkan menuju laman Beranda
- 3. Pada laman Beranda pilih menu **Kelola Dosen**
- 4. Pada bagian pojok kanan atas **klik ikon (+)**
- 5. Pilih sumber data apakah **dari SIMPKB** atau merupakan **Pengguna Baru**
- 6. Jika data Dosen berasal dari SIMPKB, silakan klik tombol **Pilih Pengguna** kemudian klik pada salah satu data yang muncul dan selanjutnya biodata akan terisi secara otomatis
- 7. Jika data Dosen berasal dari Pengguna Baru, silakan masukan data-data sesuai dengan yang muncul pada isian formulir
- 8. Selanjutnya jika seluruh data sudah terisi silakan klik tombol **SIMPAN** pada pojok kanan atas

# <span id="page-26-0"></span>**1.4.2. Menampilkan Detail Data Dosen**

Berikut adalah langkah-langkah yang dilakukan untuk menampilkan data Dosen :

- 1. Pada laman Beranda pilih menu **Kelola Dosen** dan akan muncul daftar nama-nama Dosen yang telah ditambahkan
- 2. Klik pada salah satu nama Dosen yang ingin Anda lihat datanya
- 3. Setelah Anda selesai melihat data Dosen, untuk kembali ke laman Kelola Dosen **klik tombol silang (X)** pada pojok kiri atas

#### <span id="page-27-0"></span>**1.4.3. Mengubah Data Dosen**

Berikut adalah langkah-langkah yang dilakukan untuk melakukan perubahan data Dosen :

- 1. Pada laman Beranda pilih menu **Kelola Dosen** dan akan muncul daftar nama-nama Dosen yang telah ditambahkan
- 2. Pilih salah satu nama Dosen yang ingin Anda ubah datanya, kemudian **klik ikon opsi** seperti pada gambar di bawah ini

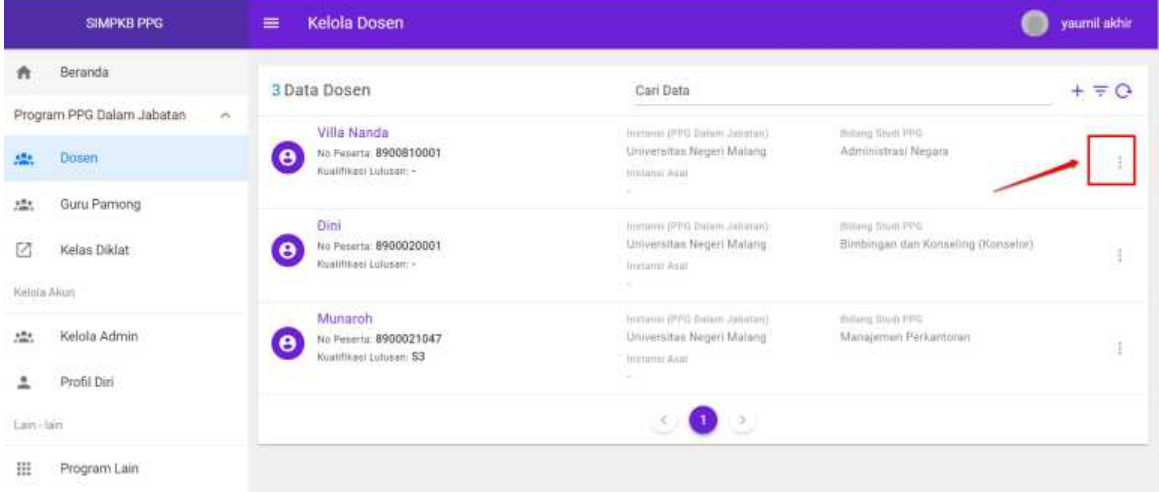

3. Kemudian silakan pilih **Ubah**

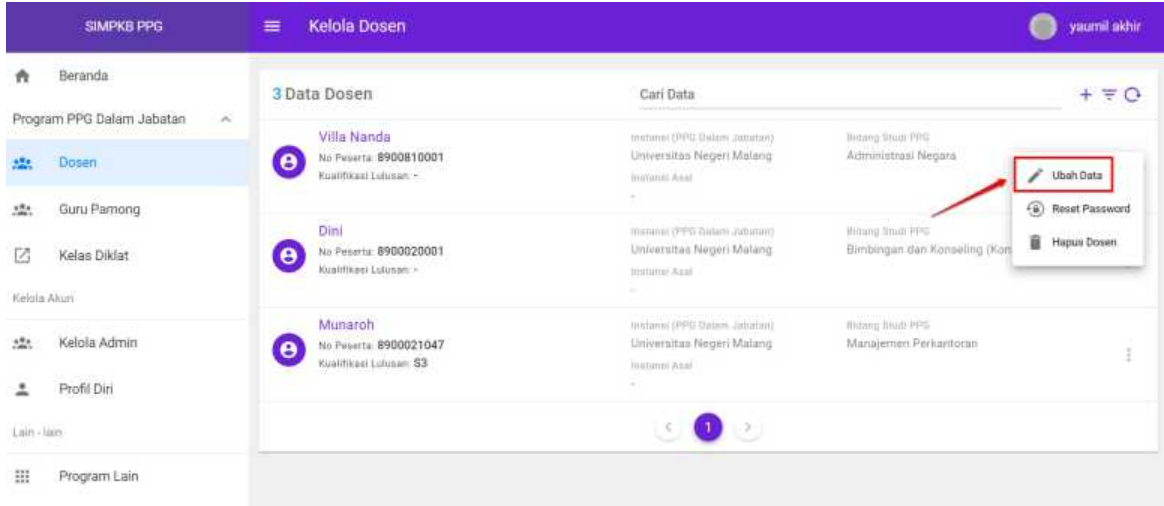

4. Silakan masukan NIDN dan Bidang Studi PPG

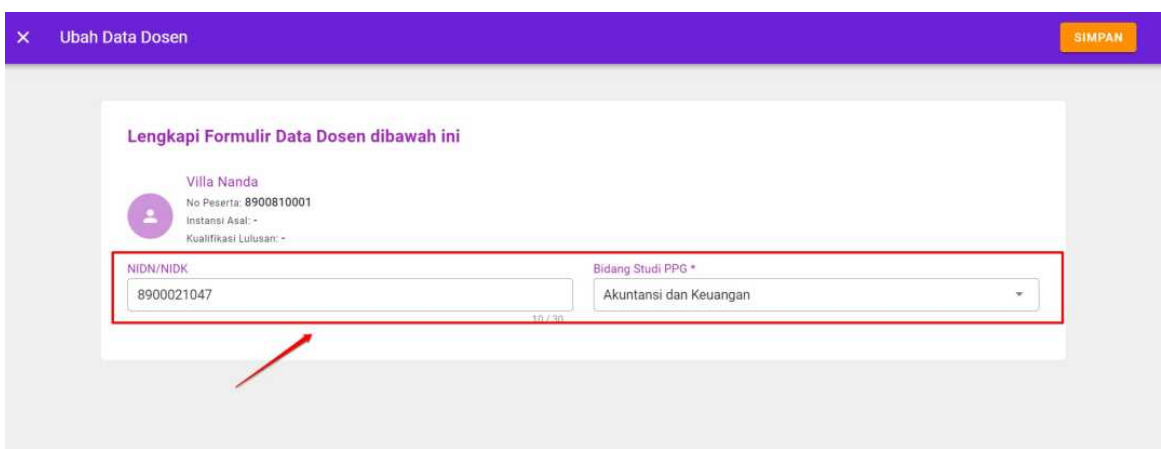

5. Setelah selesai silakan klik tombol **SIMPAN** pada pojok kanan atas

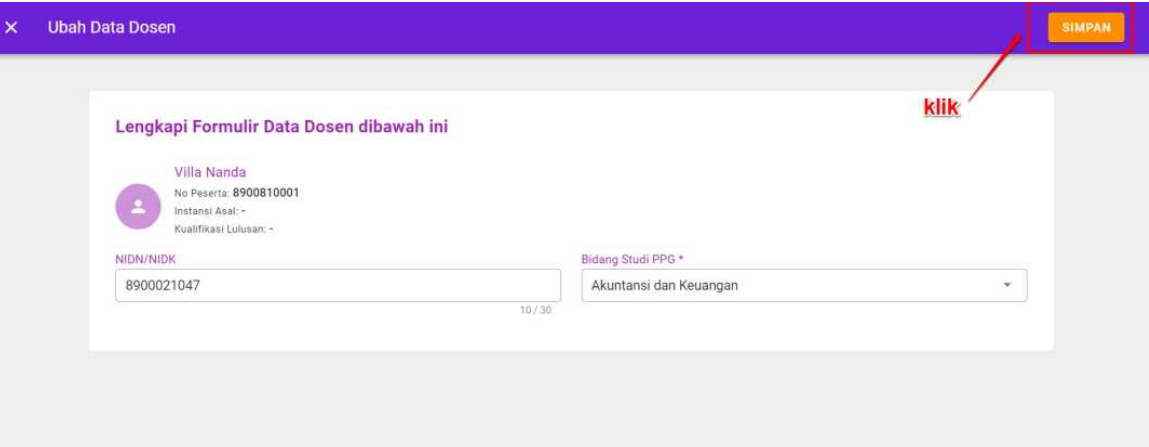

#### <span id="page-29-0"></span>**1.4.4. Menghapus Data Dosen**

Berikut adalah langkah-langkah yang dilakukan untuk melakukan perubahan data Dosen :

- 1. Pada laman Beranda pilih menu **Kelola Dosen** dan akan muncul daftar nama-nama Dosen yang telah ditambahkan
- 2. Pilih salah satu nama Dosen yang ingin Anda hapus datanya, kemudian **klik ikon opsi** seperti pada gambar di bawah ini

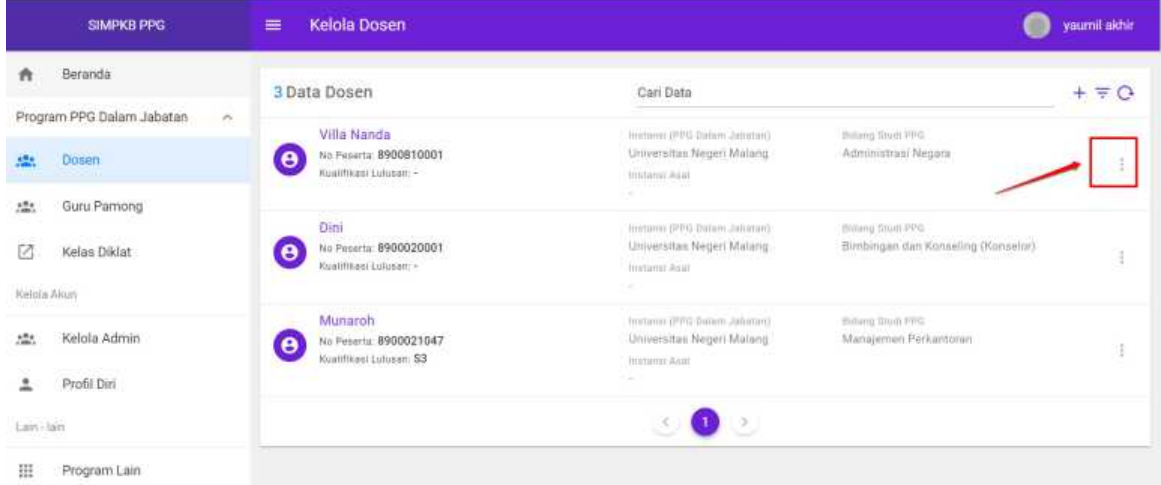

3. Kemudian silakan pilih **Hapus** seperti pada gambar di bawah ini

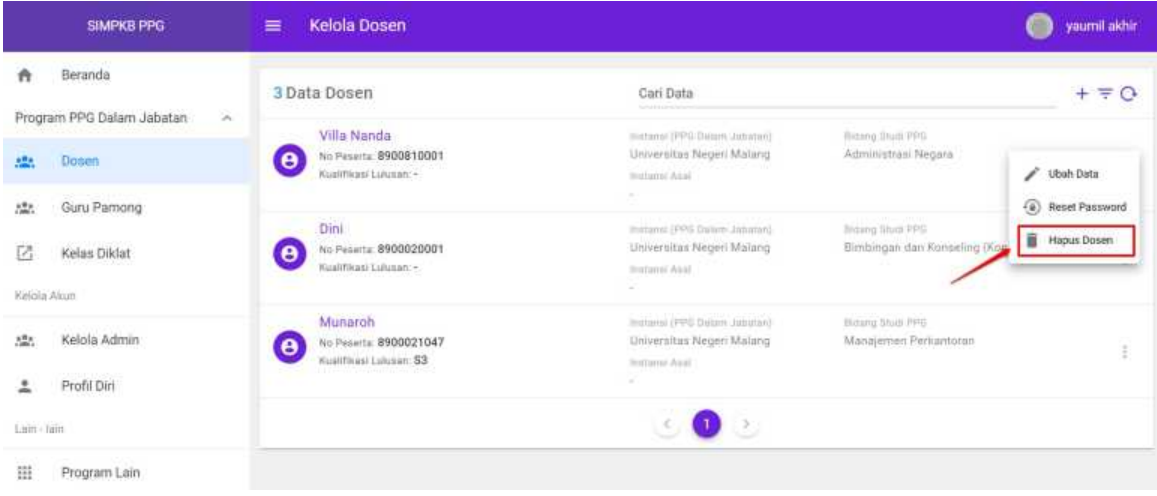

4. Konfirmasi penghapusan data dengan klik **Ya**

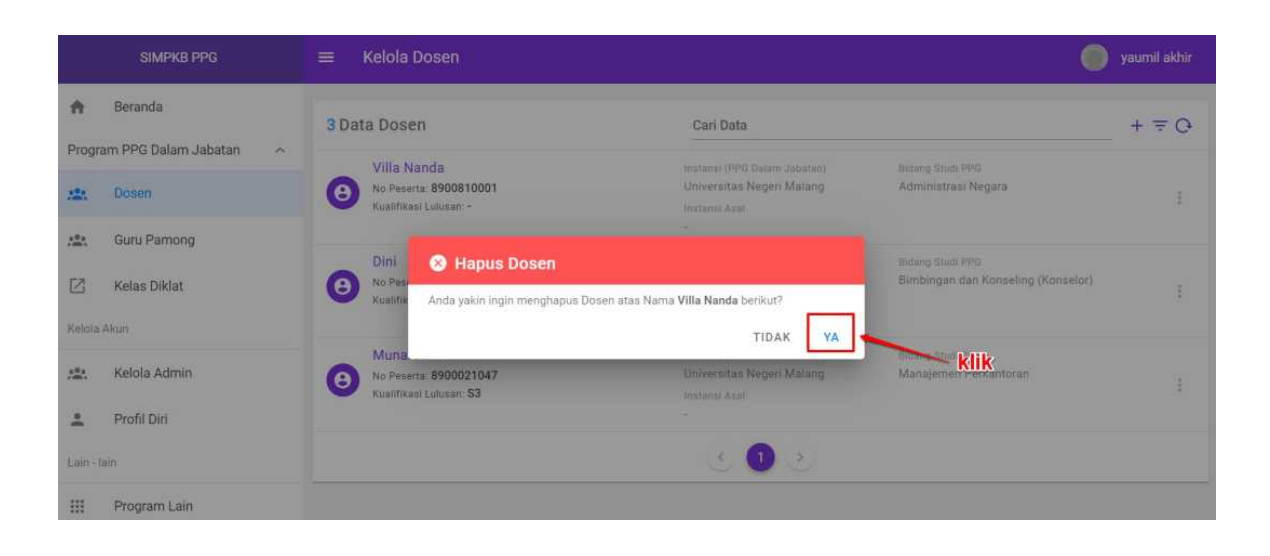

## <span id="page-31-0"></span>**BAB II**

## **Kelola Kelas**

Selain Pengguna, Kelas juga merupakan unsur yang harus ada dalam kegiatan Diklat. Oleh karena itu perlu dilakukan pengelolaan terhadap kelas Diklat yang akan digunakan. Pengelolaan yang dapat dilakukan antara lain (1) set Fasilitator Dosen, (2) set Fasilitator Guru Pamong, (3) set Peserta Kelas, (4) set Admin Kelas (Admin LMS), (5) set Panitia Kelas, (7) set Narasumber. Untuk dapat melakukan pengelolaan terhadap kelas Diklat tersebut Anda harus melakukanl ogin sebagai Admin LMS. Berkaitan dengan bagaimana cara melalkukan pengelolaan terhadap kelas akan dibahas lebih lanjut di bawah ini.

#### <span id="page-32-0"></span>**2.1 Daftar Kelas**

Berikut adalah langkah-langkah yang dilakukan untuk menampilkan daftar kelas yang terdapat dalam Diklat

1. Masuk kedalam SIM PPG dengan mengakses laman https://ppg.kemdikbud.go.id/

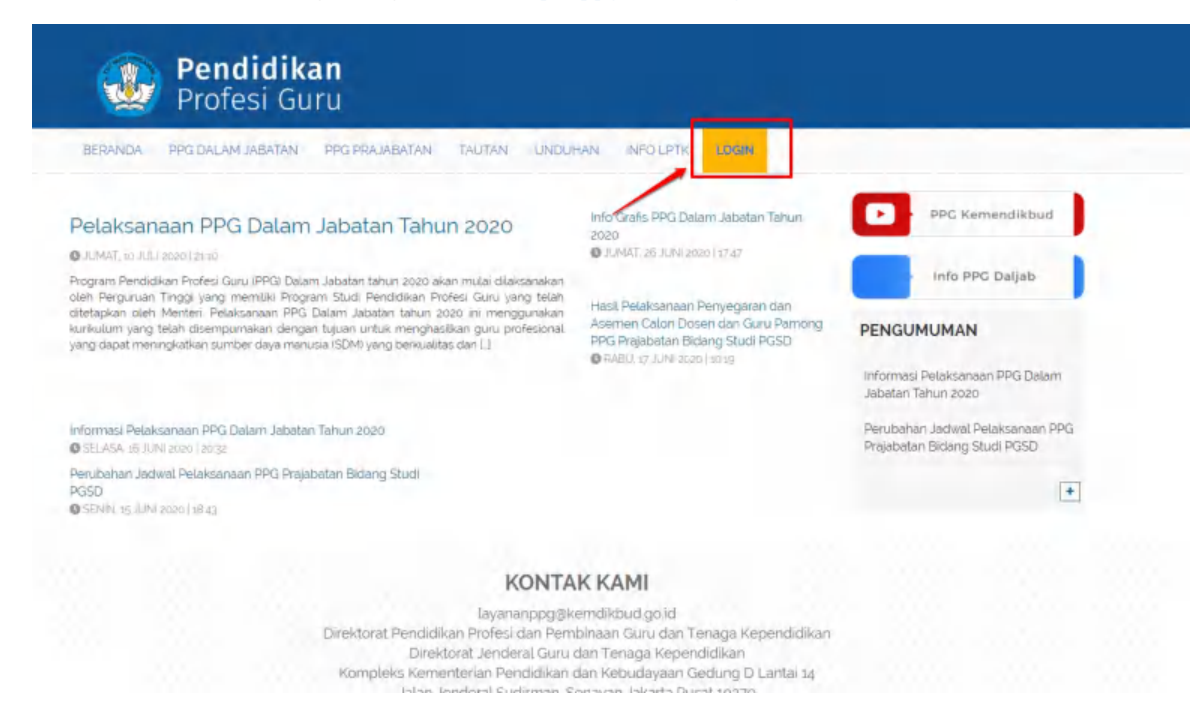

- 2. Apabila Anda telah berhasil melakukan login, maka Anda akan diarahkan menuju laman Beranda
- 3. Pada laman Beranda pilih menu **Kelas Diklat**

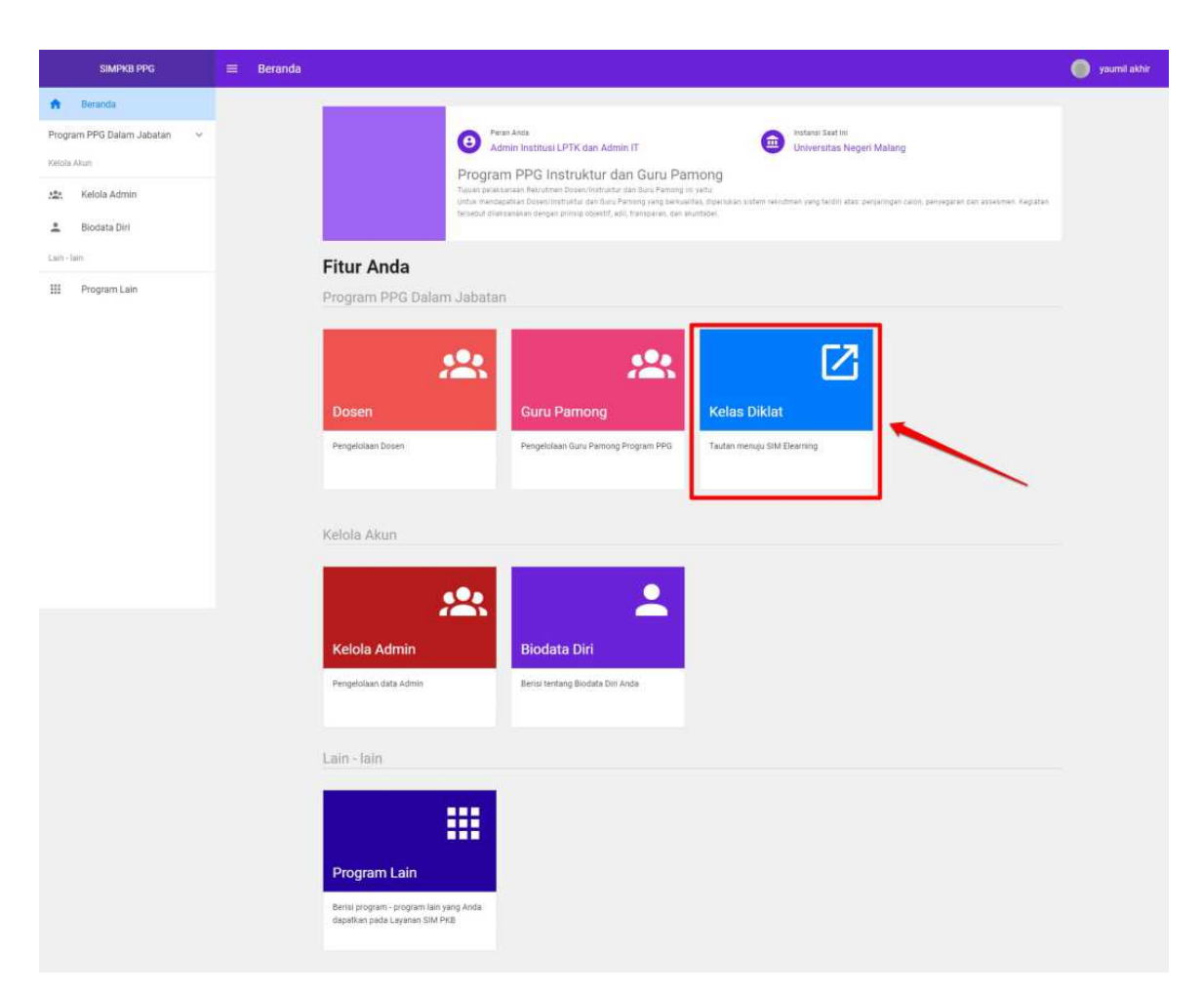

4. Kemudian Anda akan diarahkan pada laman e-Learning

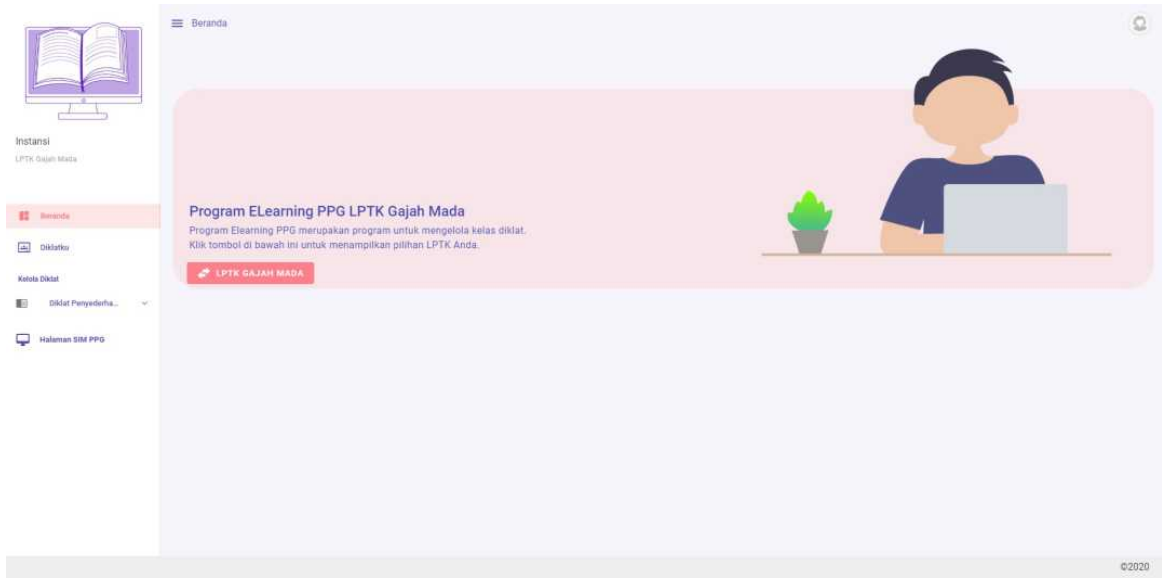

5. Selanjutnya pilih menu **Kelas** pada **Kelola Diklat**

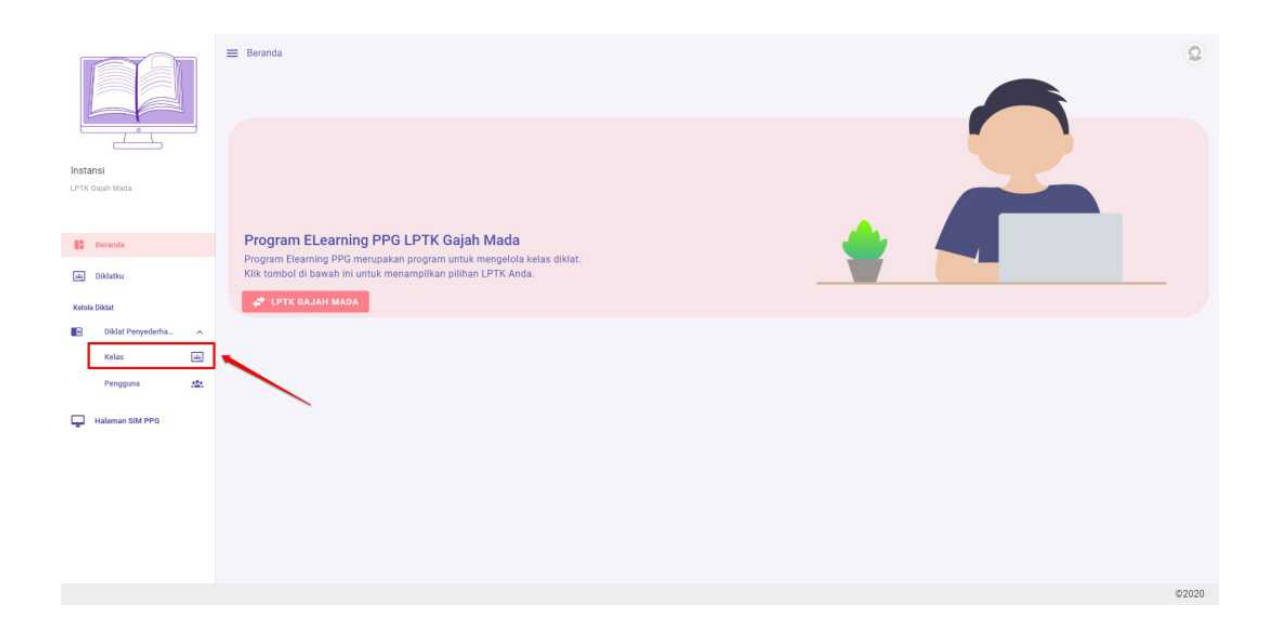

#### <span id="page-35-0"></span>**2.2 Set Fasilitator Dosen**

Berikut adalah langkah-langkah yang dilakukan untuk menambahkan Fasilitator Dosen atau set Fasilitator Dosen pada kelas Diklat:

- 1. Pastikan Anda telah berada pada laman Beranda LMS.
- 2. PIlih **Kelas Diklat** yang diinginkan, klik modul "**Kelas**" pada Kelas Diklat tersebut.

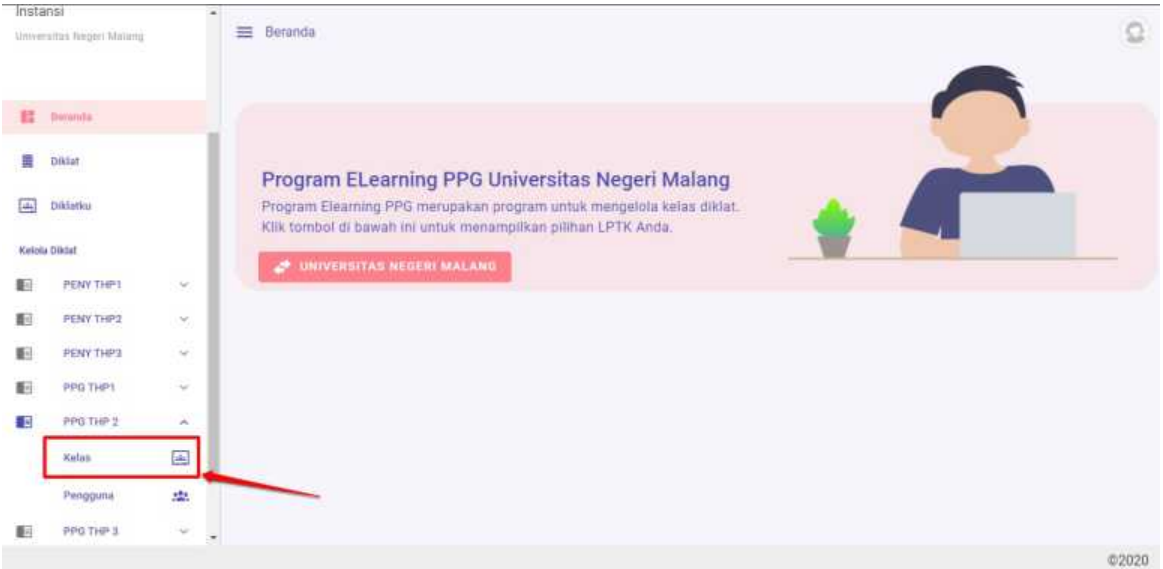

3. Anda akan diarahkan menuju laman daftar kelas yang tersedia

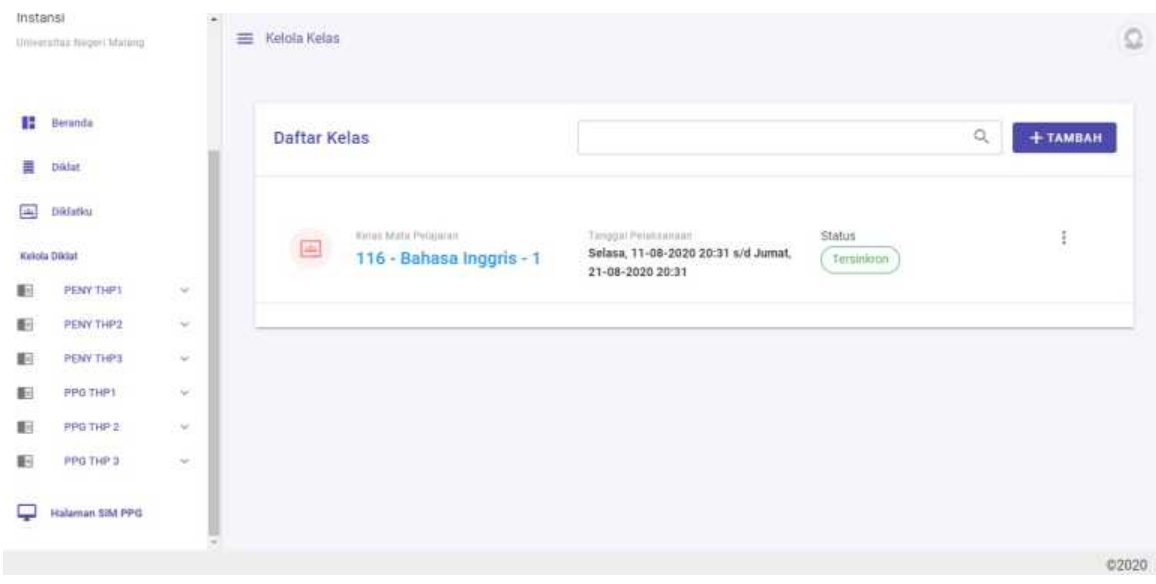

4. Klik ikon opsi pada kelas yang akan ditambahkan Fasilitator Dosennya, kemudian pilih opsi menu **Detail**
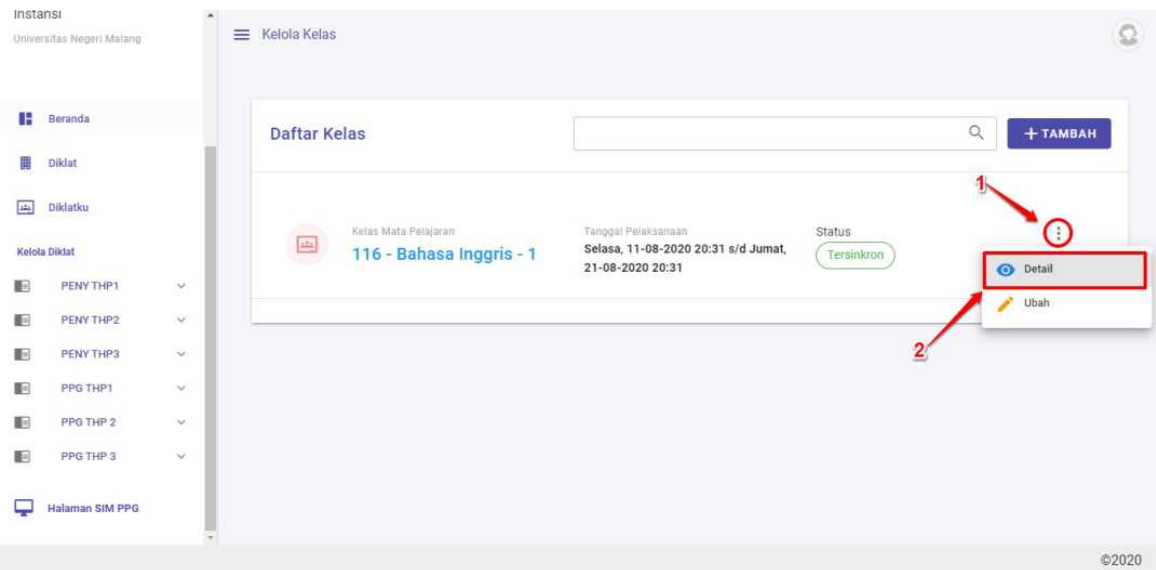

5. Anda akan diarahkan pada laman Detil Kelas, gulir laman ke bawah dan pilih tab **"Fasil Dosen"**.

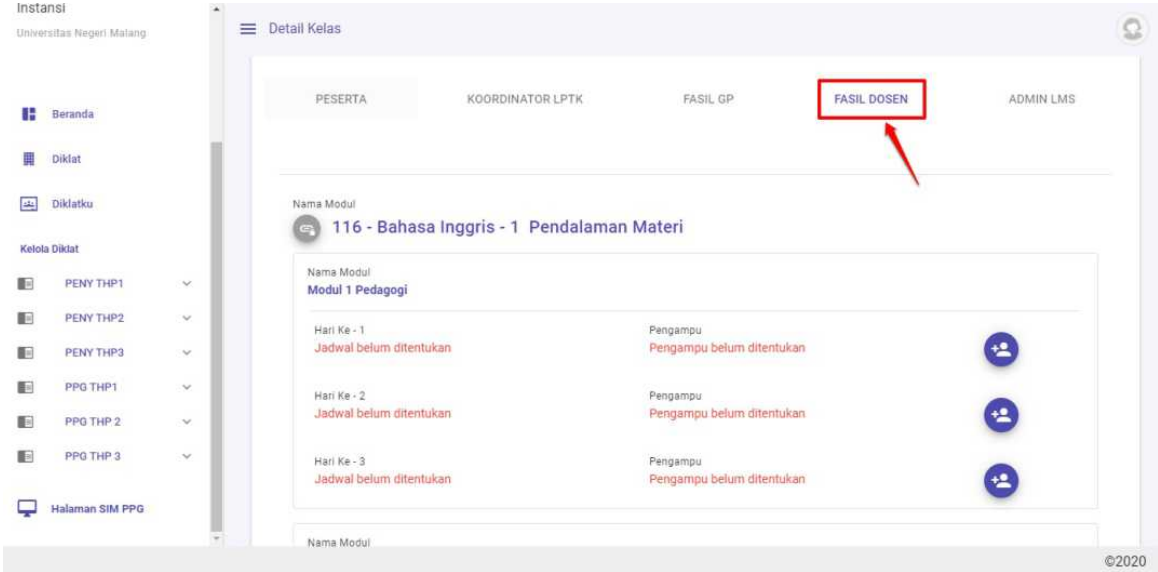

- 6. Selanjutnya **tentukan Dosen (Pengampu) per-hari pada tiap-tiap modul** yang tersedia.
- 7. Klik ikon **tambah (+)** mulai dari hari pertama (hari ke-1) pada modul yang akan ditambahkan fasilitator Dosennya.

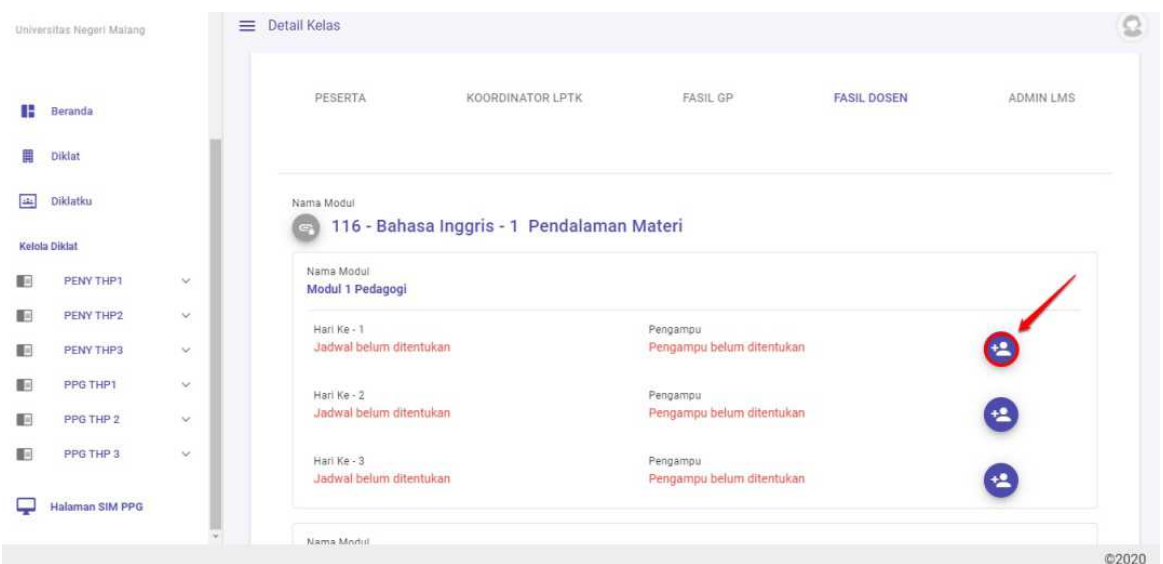

8. Selanjutnya, **tentukan tanggal** hari pertama (hari ke-1), klik kolom tanggal dan pilih tanggal pada kotak dialog yg dimunculkan. Pastikan Anda juga **menentukan Fasil Dosen** untuk hari pertama tersebut . Jika telah sesuai klik **SIMPAN** (perhatikan gambar).

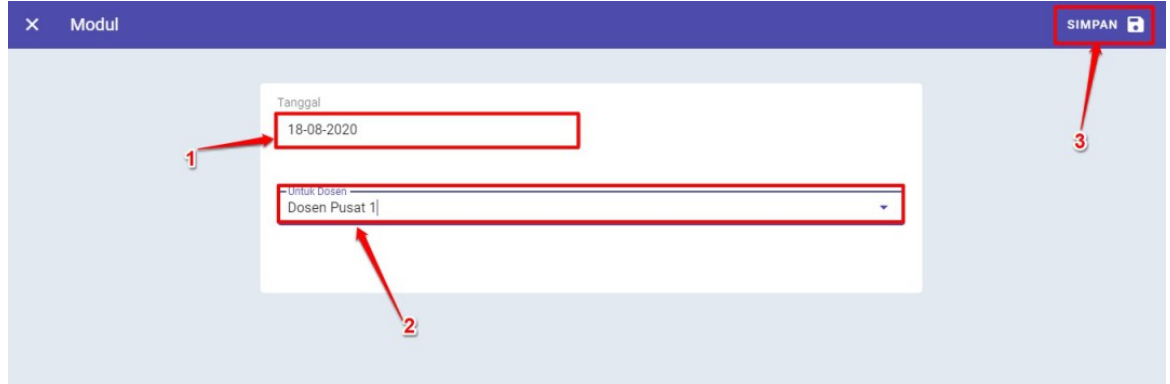

9. Fasil dosen pada hari pertama untuk modul tersebut berhasil ditentukan.

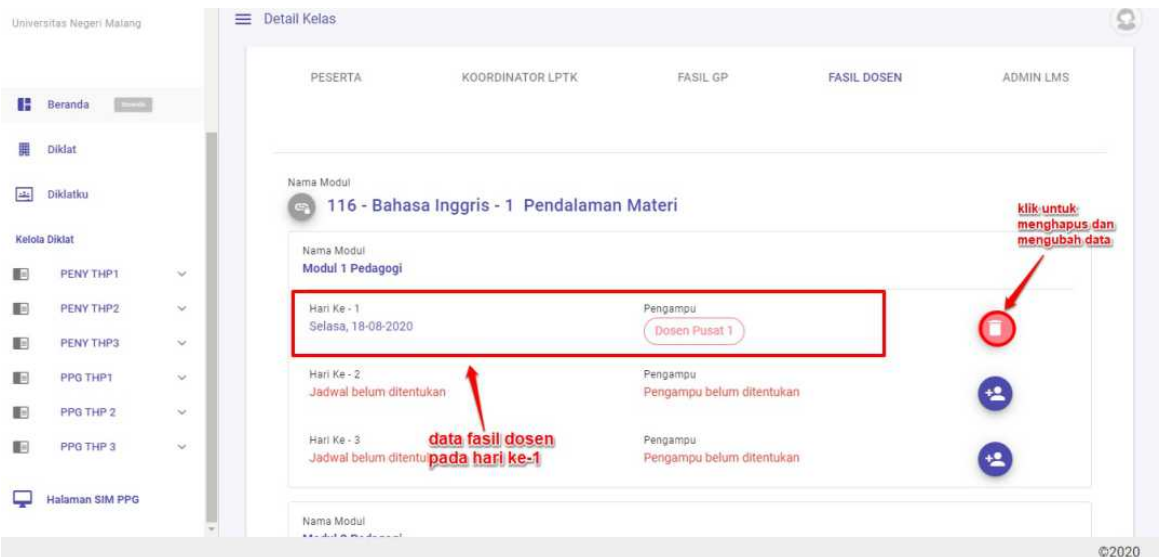

10. Ulangi langkah di atas untuk menetukan fasil dosen pada hari selanjutnya baik pada modul yang sama maupun pada modul lainnya.

**Catatan ! Tanggal yang dapat dipilih pada modul selanjutnya tidak boleh kurang dari tanggal yang telah dipilih pada modul sebelumnya.**

## **2.3 Set Fasilitator Guru Pamong**

Berikut adalah langkah-langkah yang dilakukan untuk menambahkan Fasilitator Guru Pamong atau set Fasilitator Guru Pamong pada kelas Diklat:

- 1. Pastikan Anda telah berada pada laman Beranda
- 2. PIlih menu **Kelas**

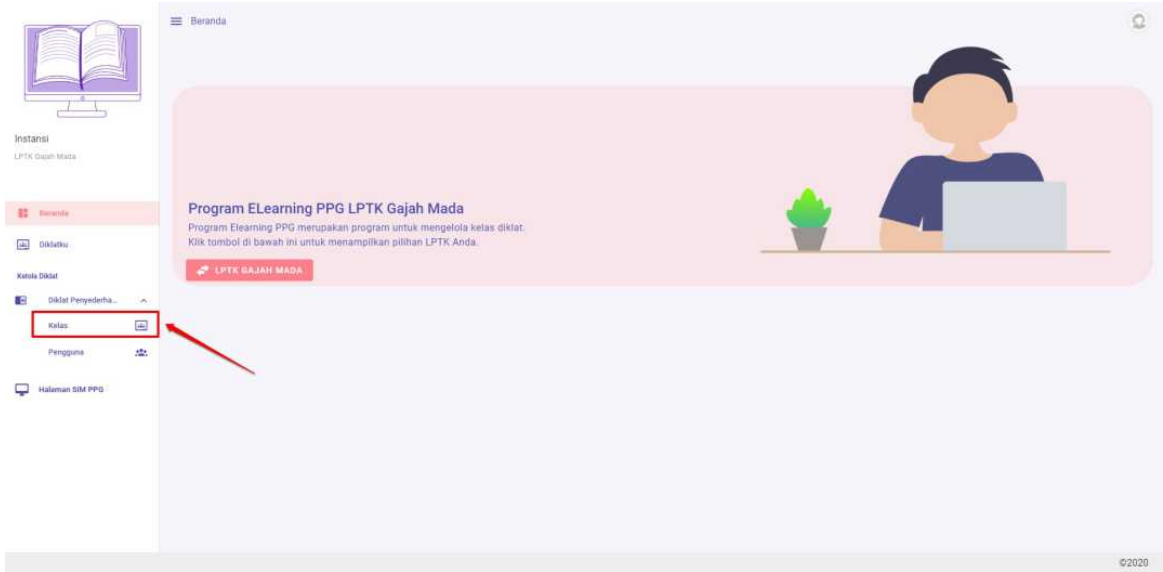

3. Anda akan diarahkan menuju laman daftar kelas yang tersedia

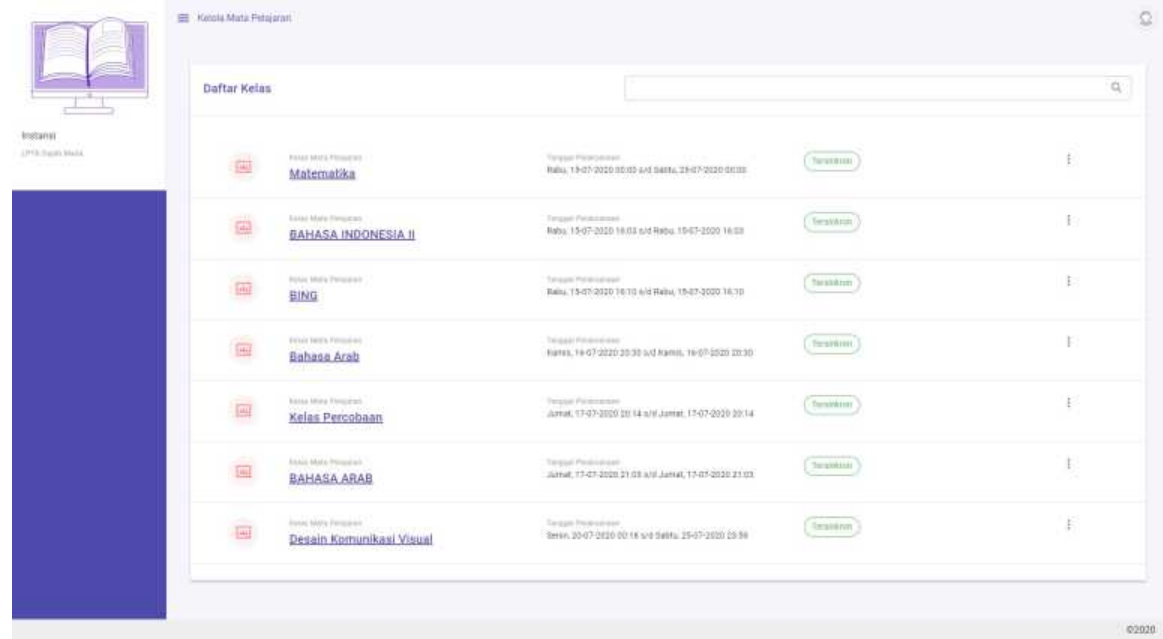

4. Klik ikon opsi pada kelas yang akan ditambahkan Fasilitator Guru Pamongnya, kemudian pilih **Detail**

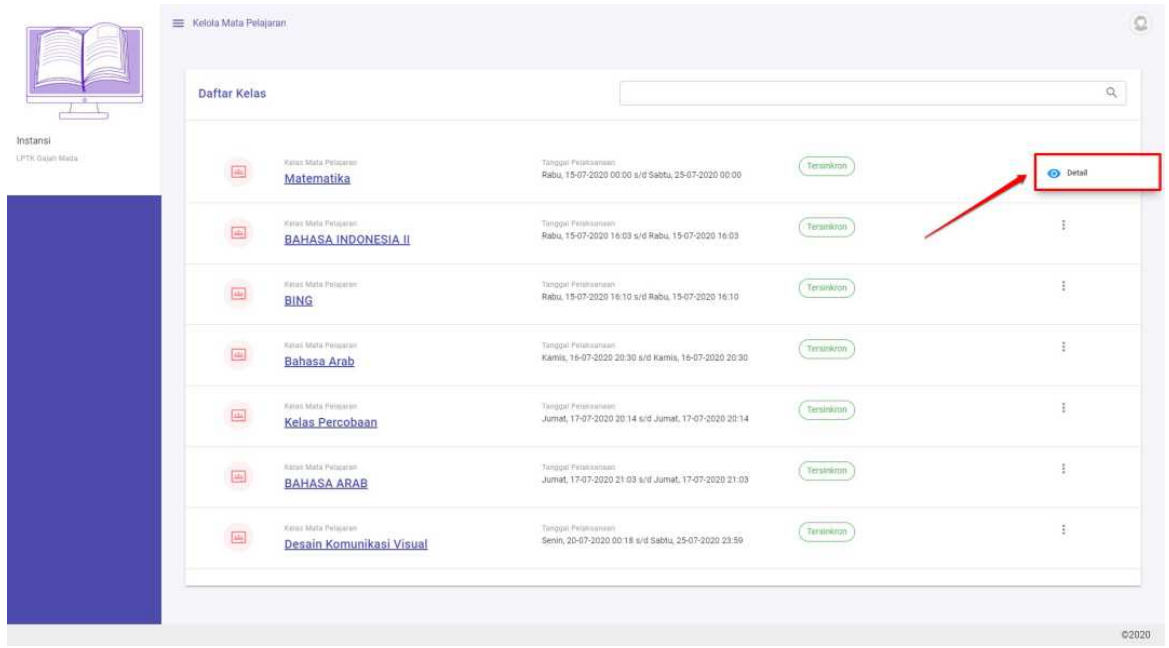

5. Pilih tab Fasilitator Fasil Guru Pamong

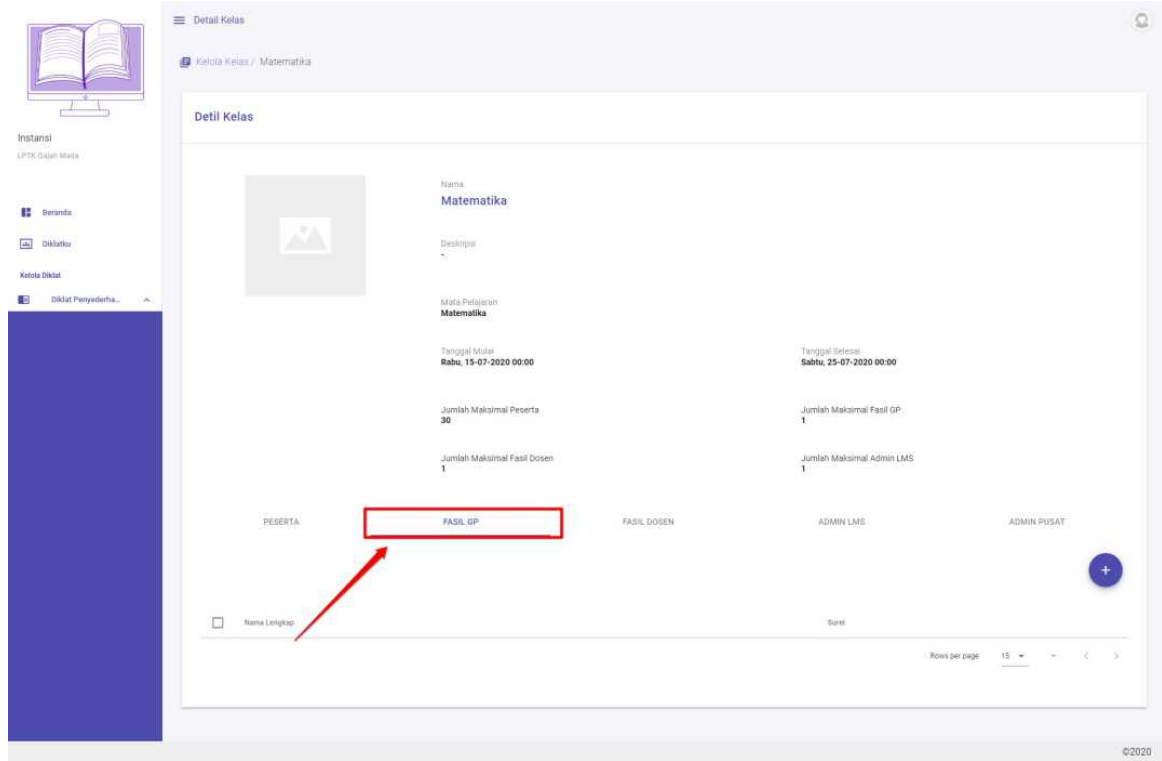

6. Klik tombol tambah (**+**)

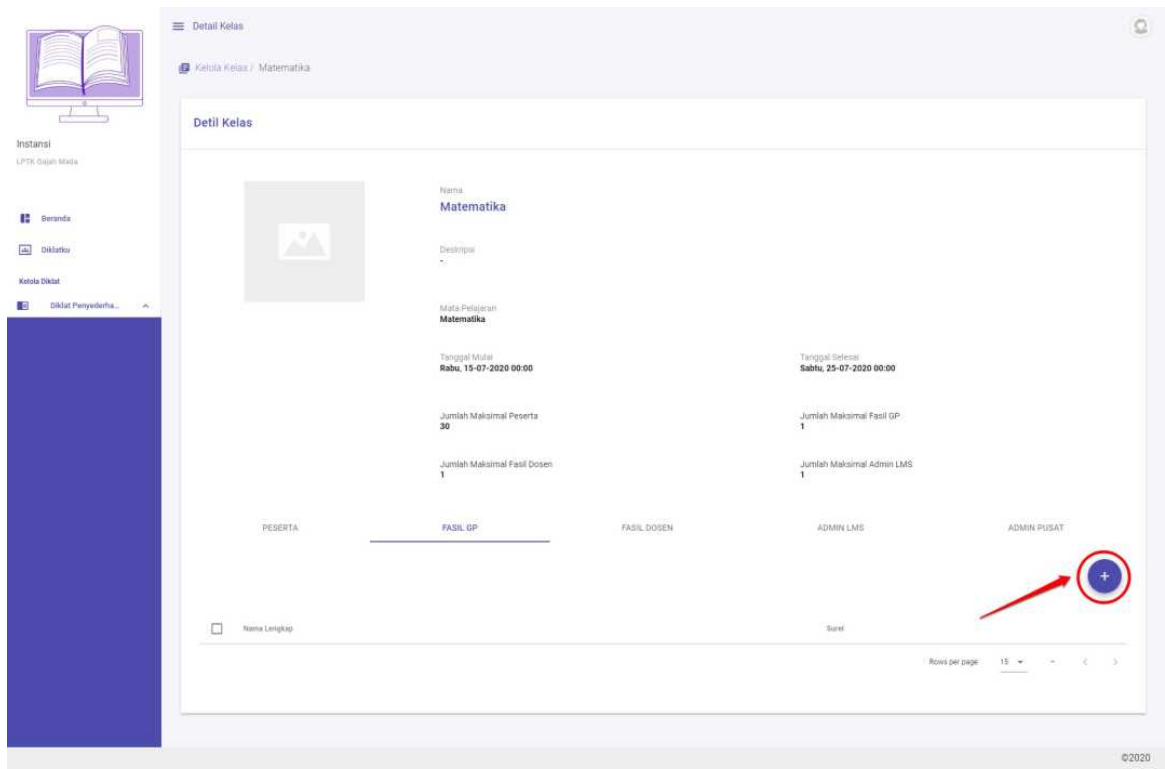

- 7. Pilih Guru Pamong yang akan diset sebagai Fasilitator Guru Pamong
- 8. Klik **Simpan**

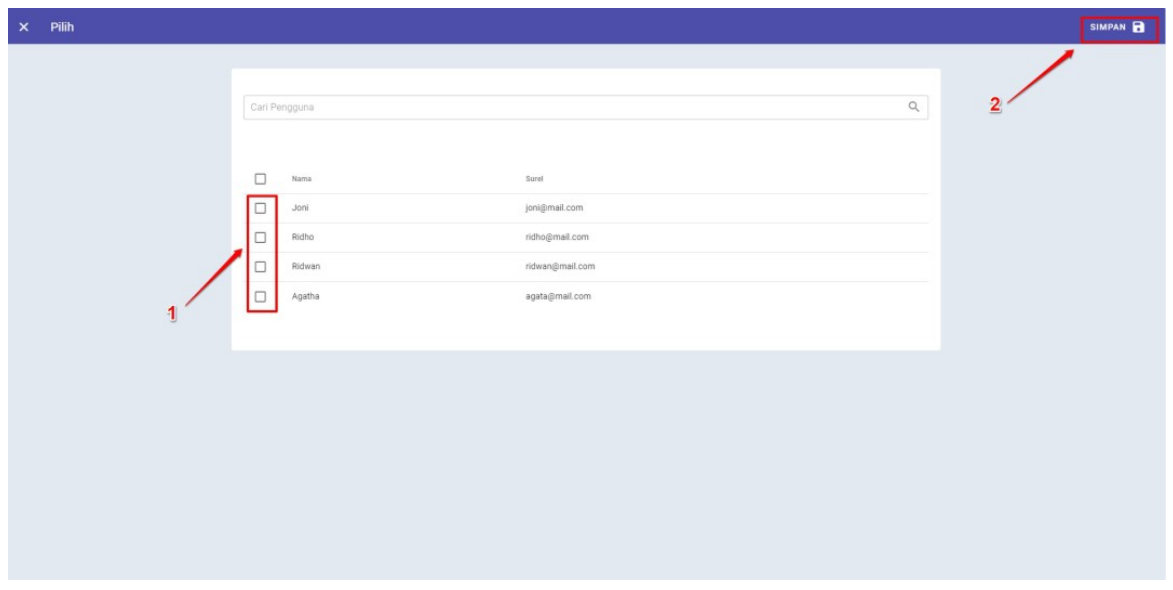

## **2.4 Set Peserta Kelas**

Berikut adalah langkah-langkah yang dilakukan untuk menambahkan Peserta pada kelas Diklat:

- 1. Pastikan Anda telah berada pada laman Beranda
- 2. PIlih menu **Kelas**

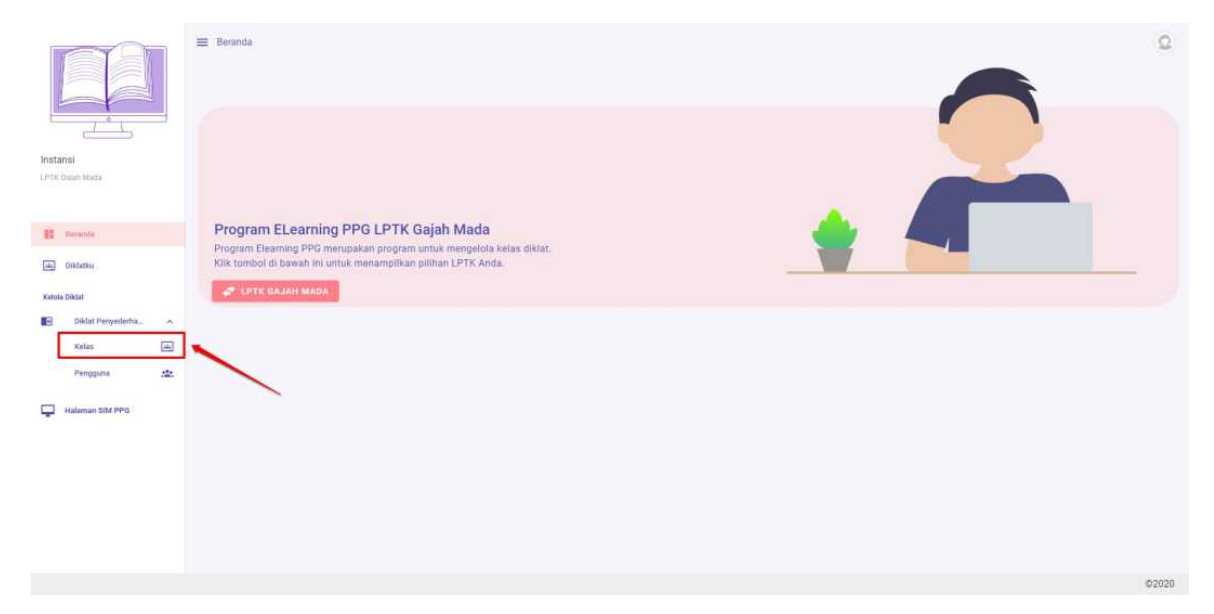

3. Anda akan diarahkan menuju laman daftar kelas yang tersedia

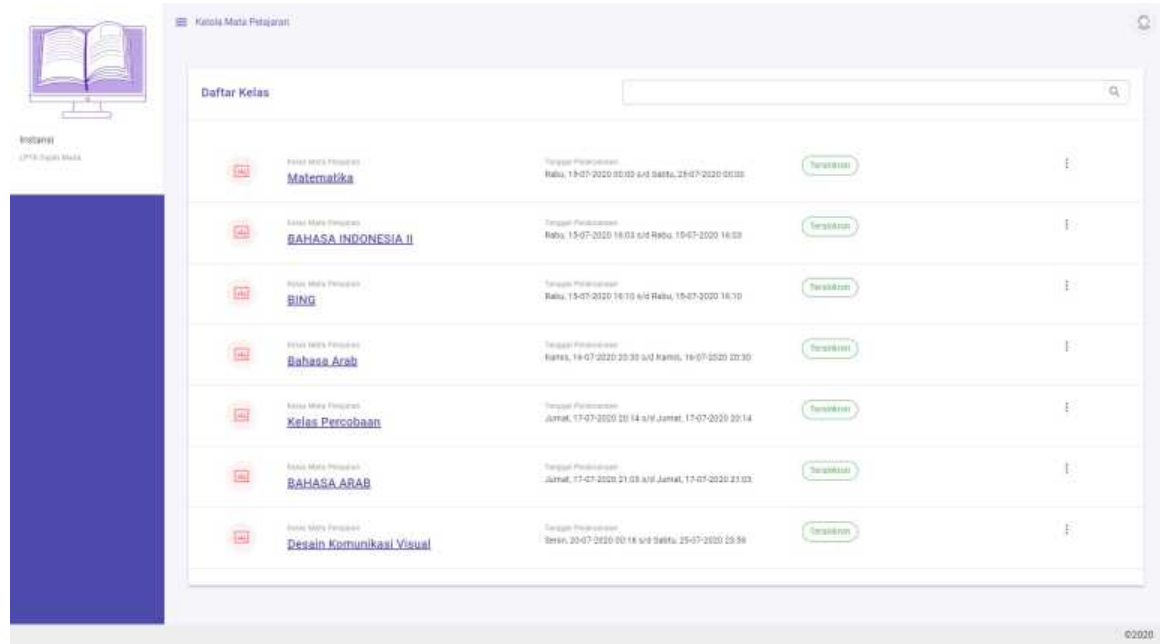

4. Klik ikon opsi pada kelas yang akan ditambahkan Pesertanya, kemudian pilih **Detail**

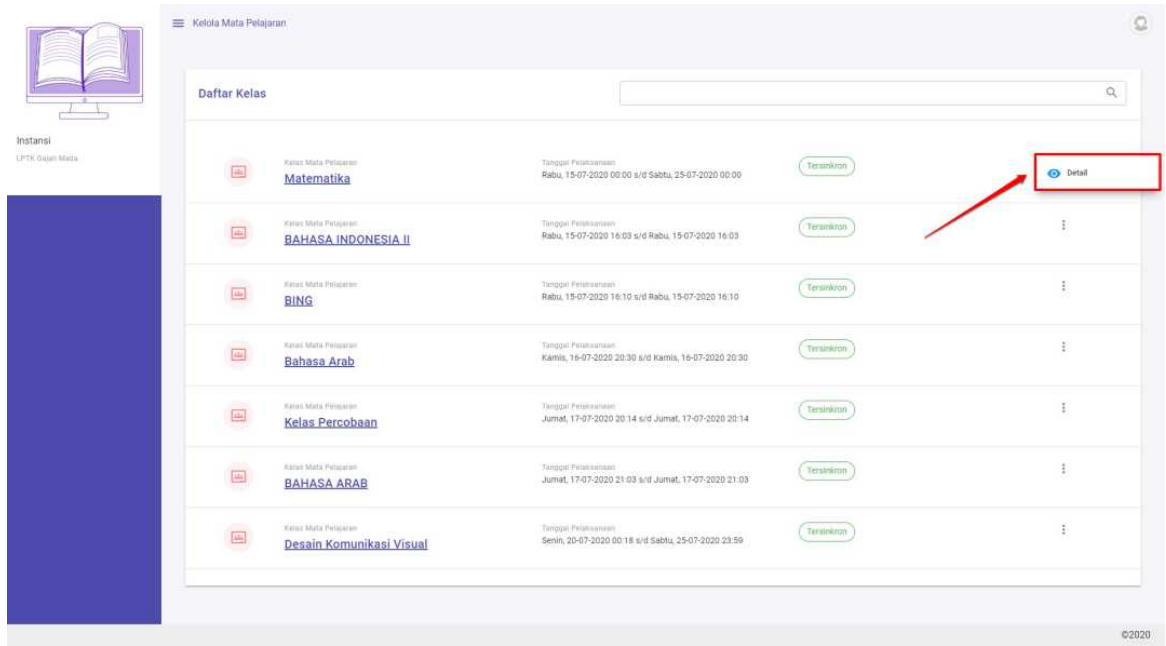

#### 5. Pilih tab Peserta

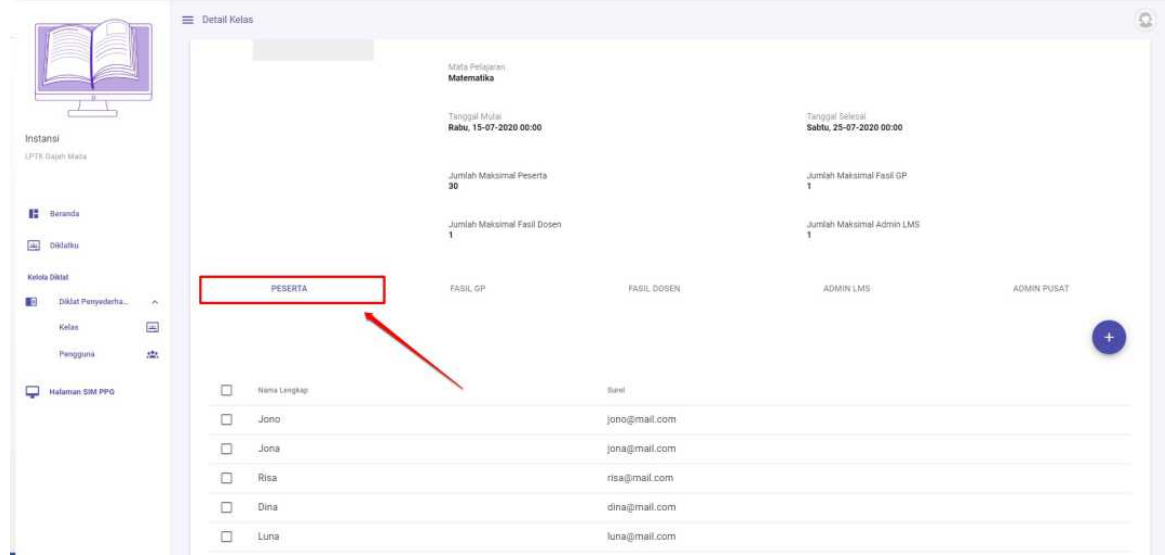

6. Klik tombol tambah (**+**)

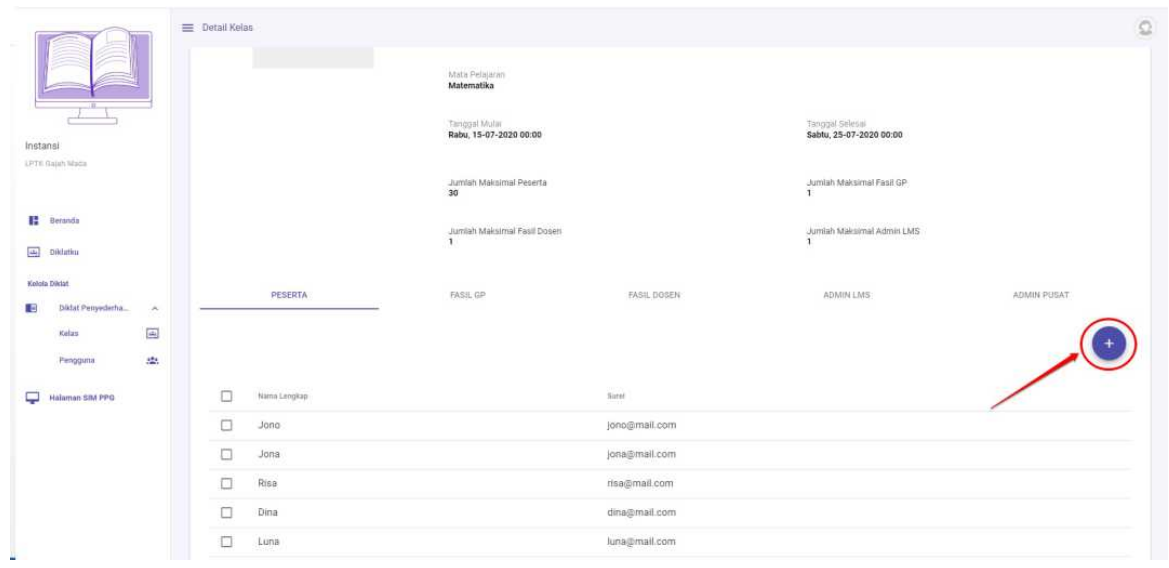

7. Pilih peserta yang akan ditambahkan kedalam kelas diklat

#### 8. Klik **Simpan**

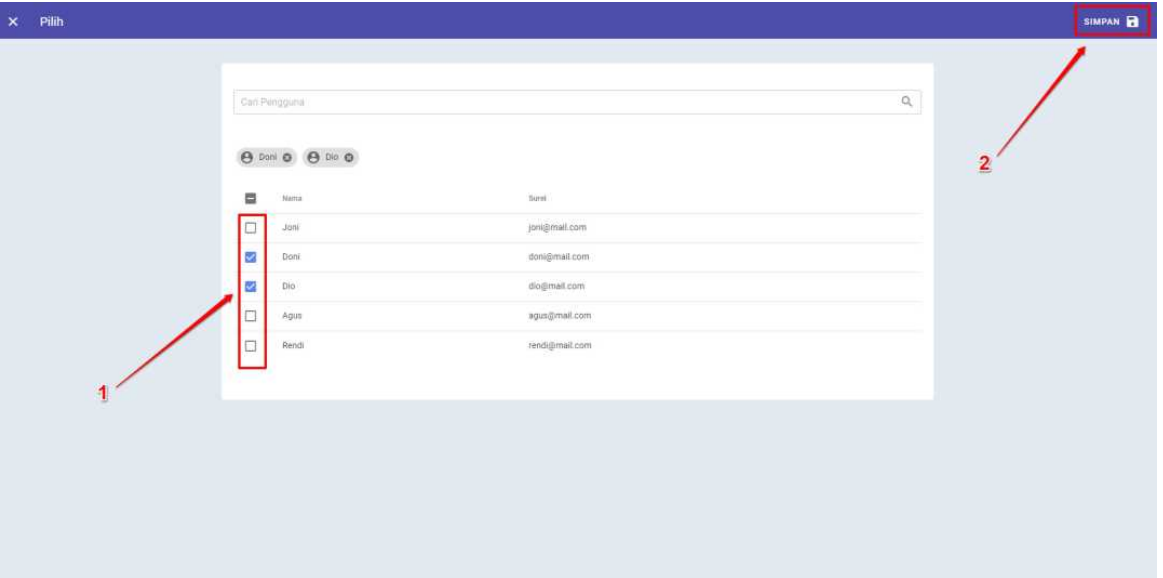

## **2.5 Set Admin Kelas (Admin LMS)**

Berikut adalah langkah-langkah yang dilakukan untuk menambahkan Admin Kelas pada kelas Diklat:

- 1. Pastikan Anda telah berada pada laman Beranda
- 2. PIlih menu **Kelas**

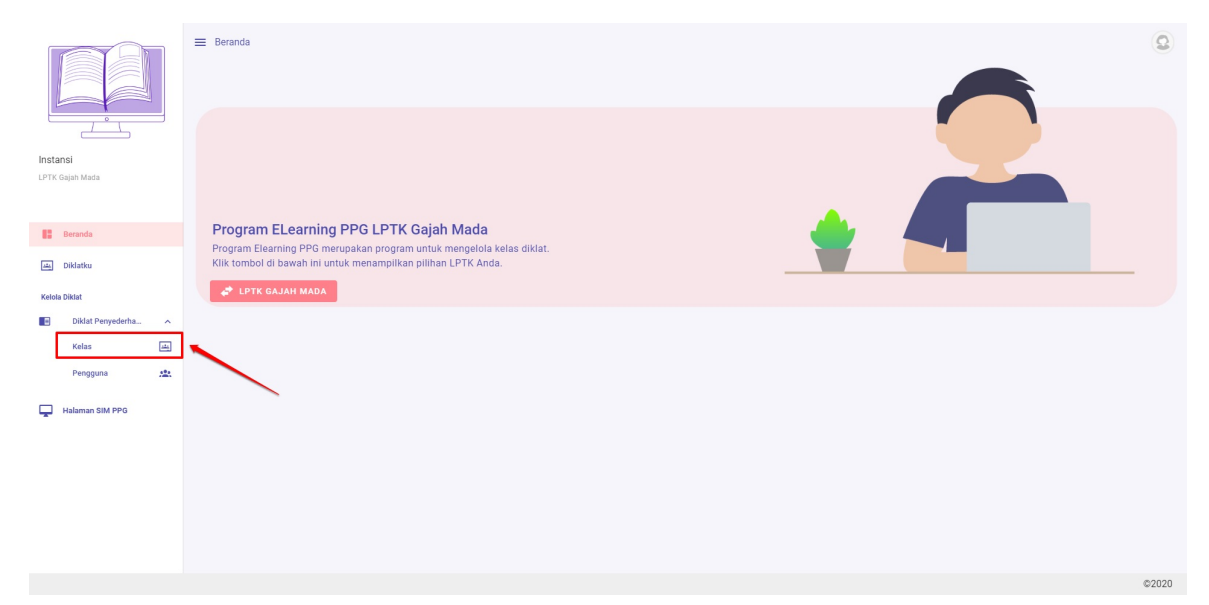

3. Anda akan diarahkan menuju laman daftar kelas yang tersedia

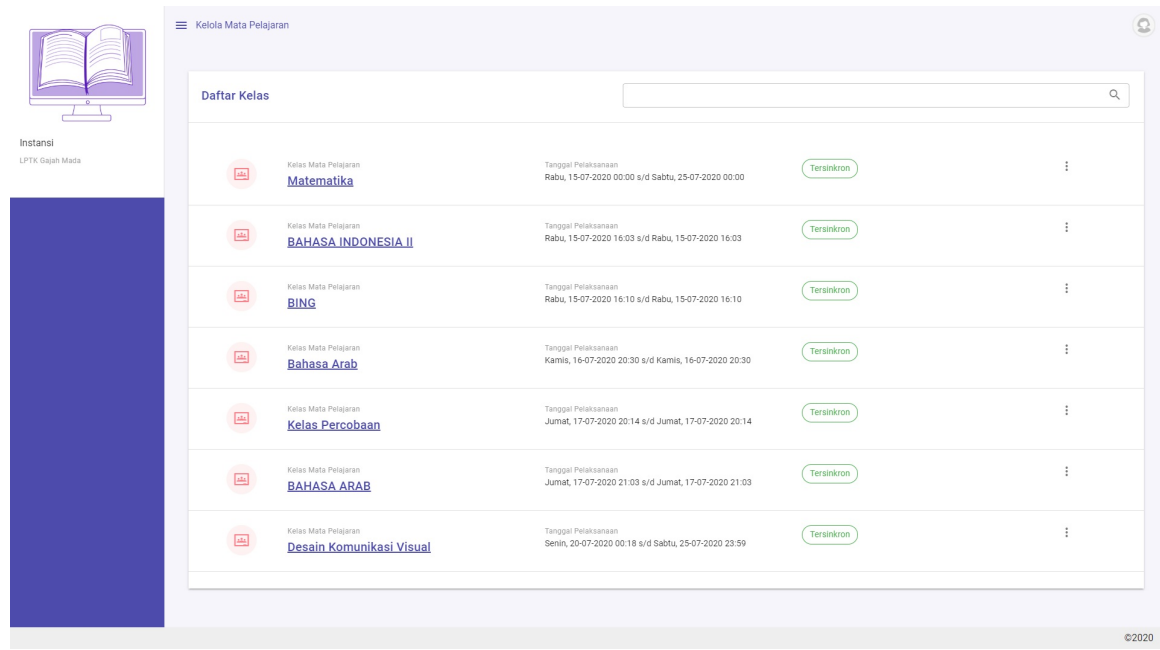

4. Klik ikon opsi pada kelas yang akan ditambahkan Pesertanya, kemudian pilih **Detail**

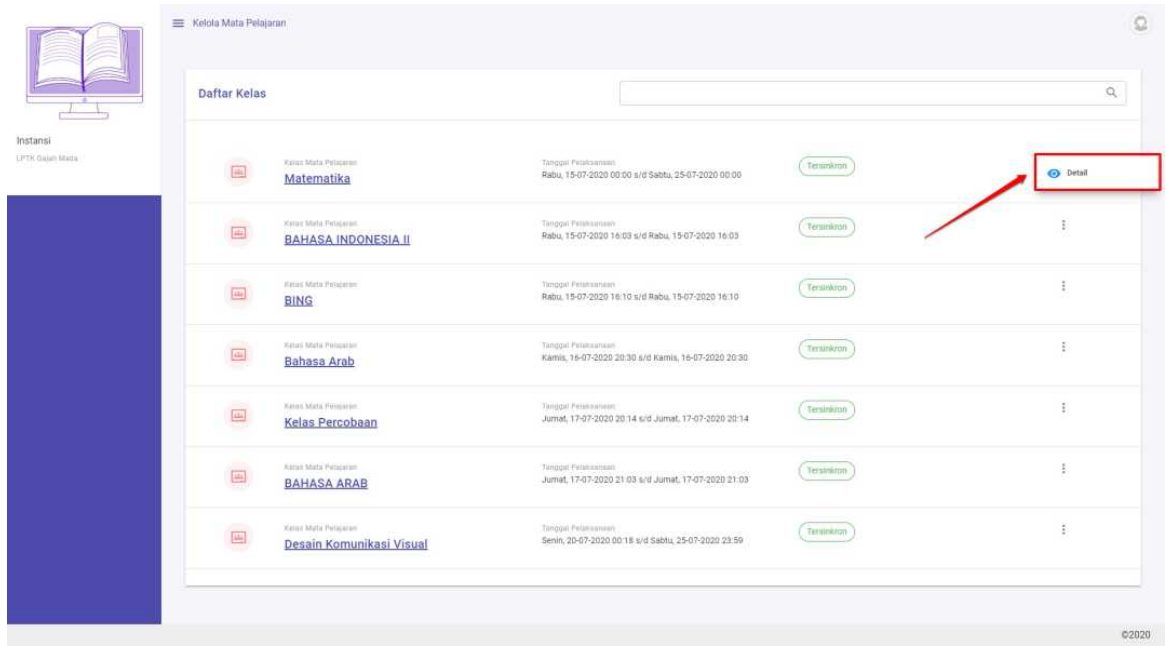

5. Pilih tab Admin LMS

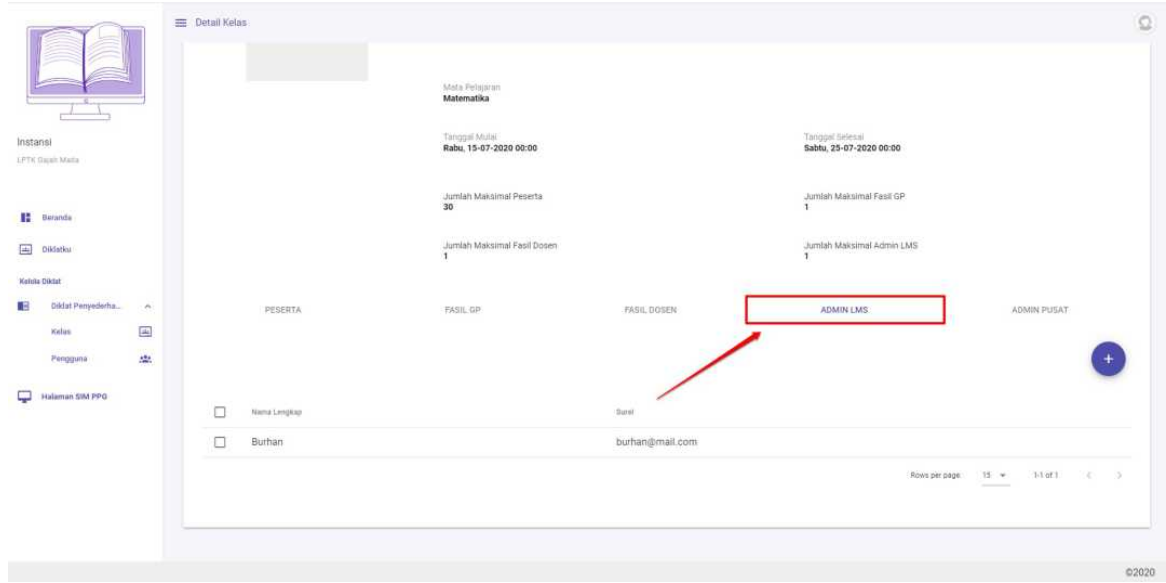

6. Klik tombol tambah (**+**)

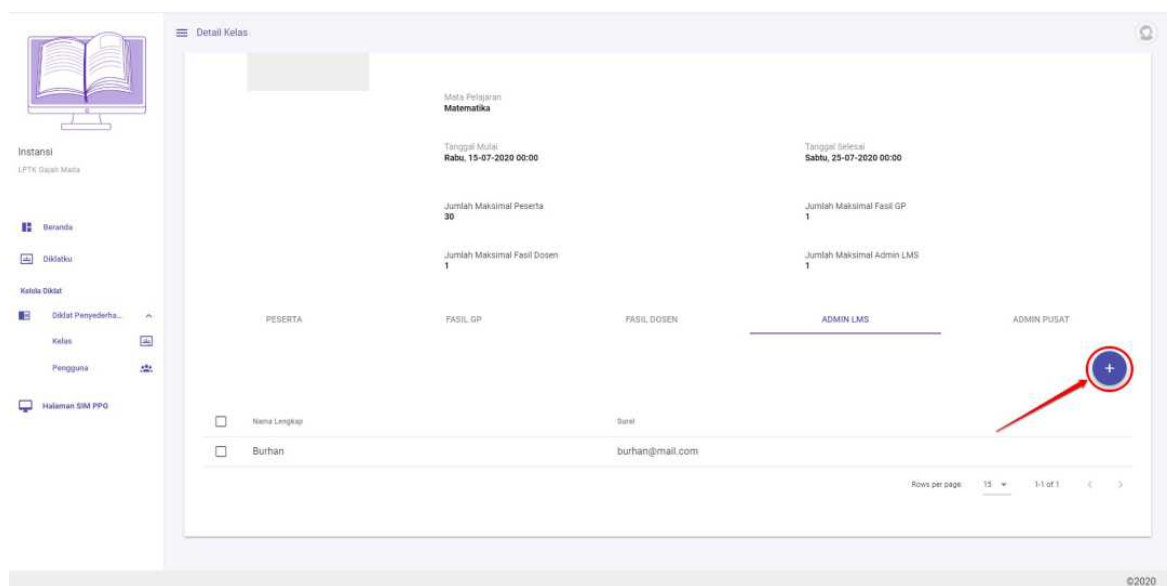

- 7. Pilih Adimn Kelas yang akan ditambahkan
- 8. Klik **Simpan**

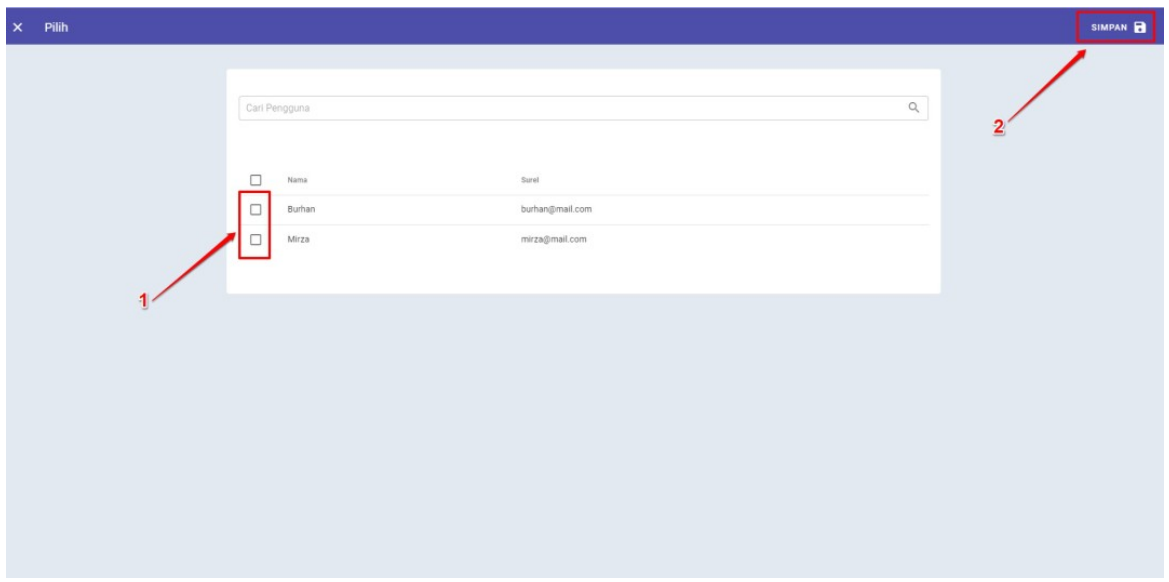

## **2.6 Set Admin Pusat**

Berikut adalah langkah-langkah yang dilakukan untuk menambahkan Admin kedalam kelas Diklat:

- 1. Pastikan Anda telah berada pada laman Beranda
- 2. PIlih menu **Kelas**

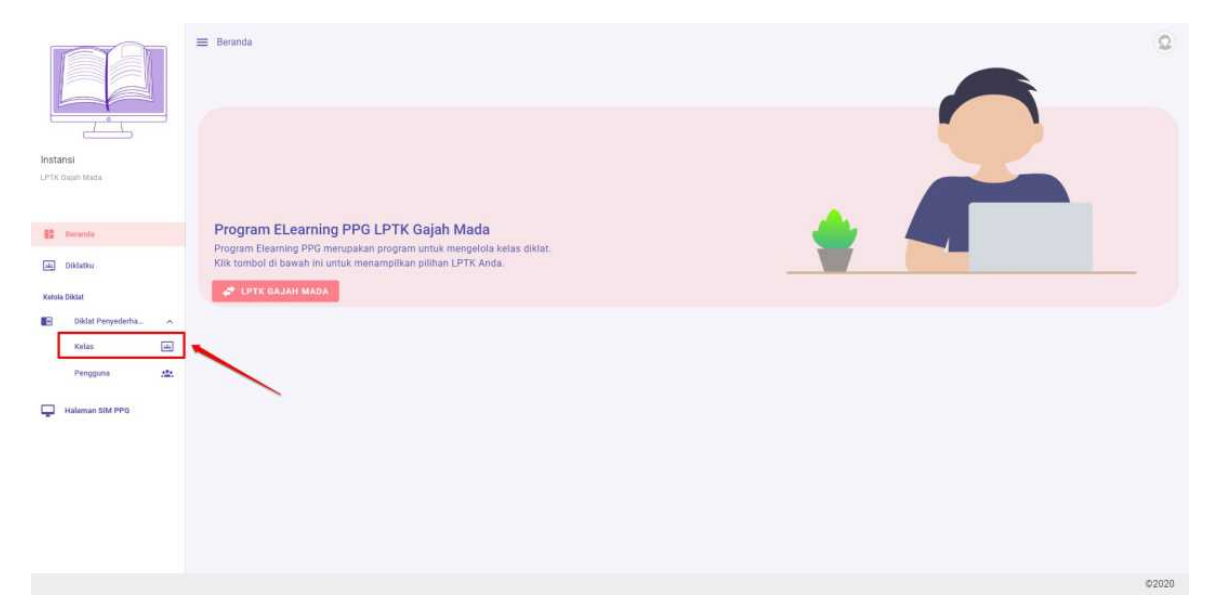

3. Anda akan diarahkan menuju laman daftar kelas yang tersedia

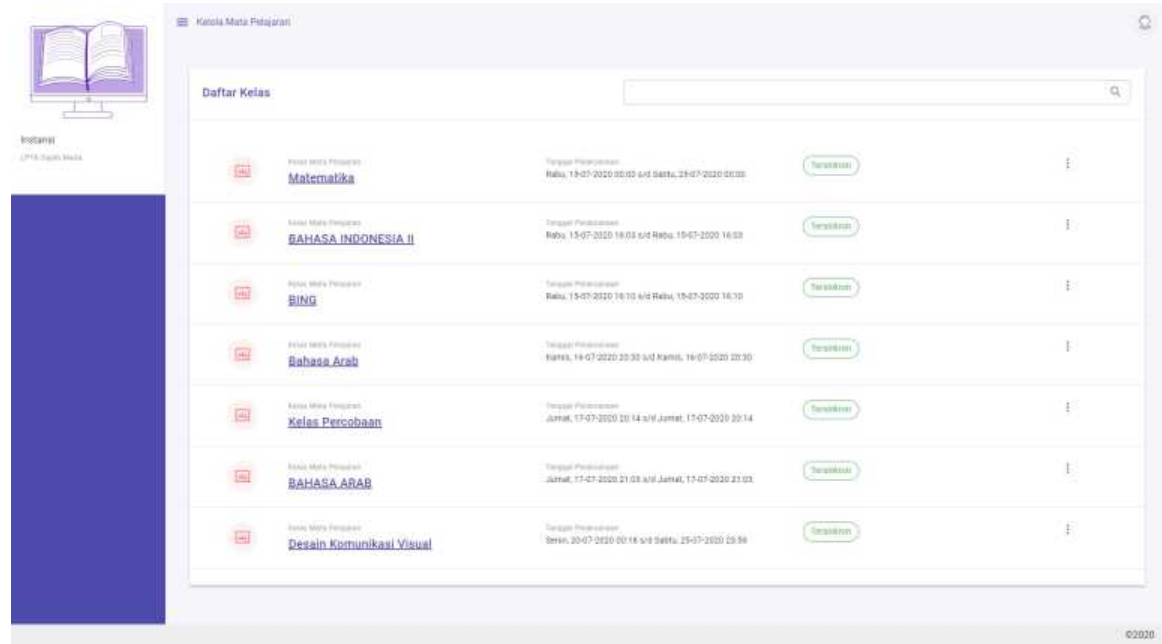

4. Klik ikon opsi pada kelas yang akan ditambahkan Pesertanya, kemudian pilih **Detail**

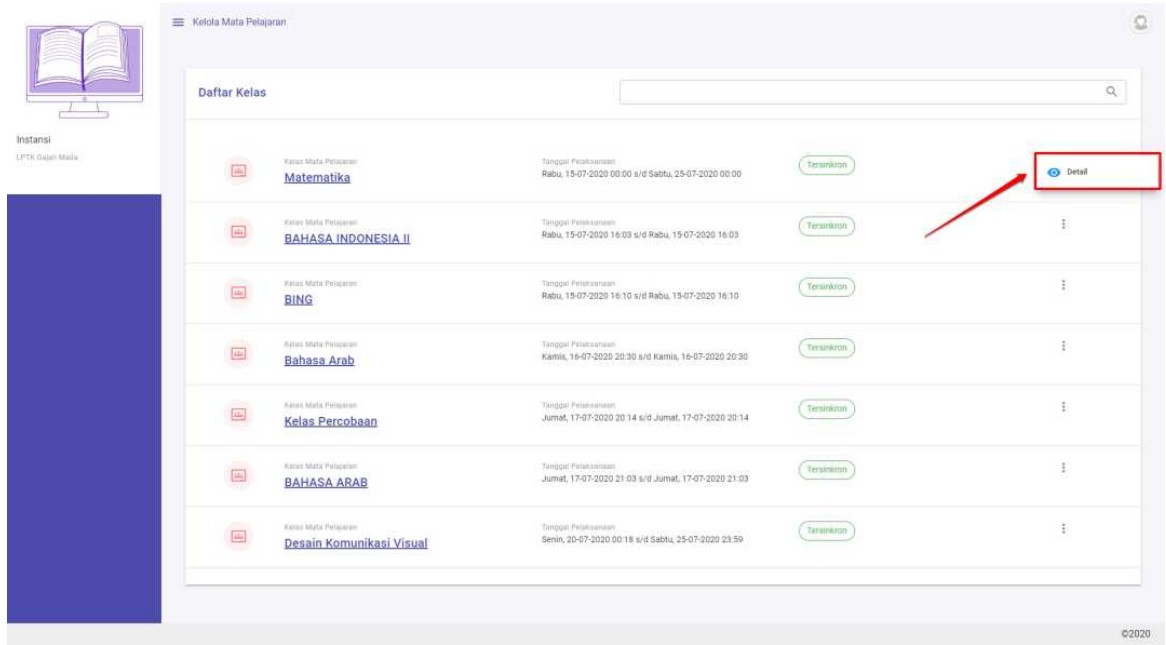

5. Pilih tab Admin LMS

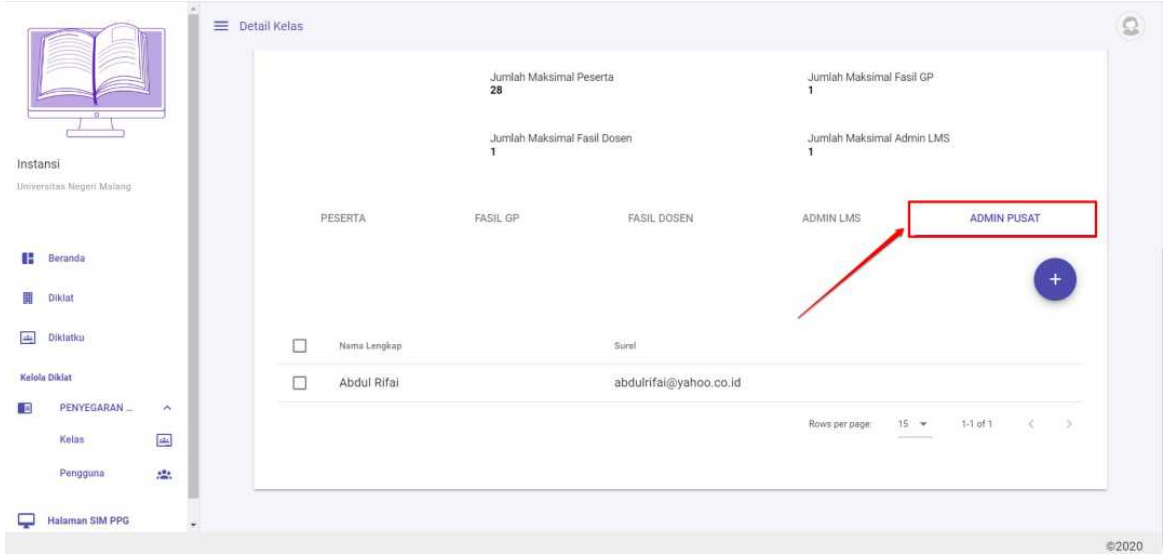

6. Klik tombol tambah (**+**)

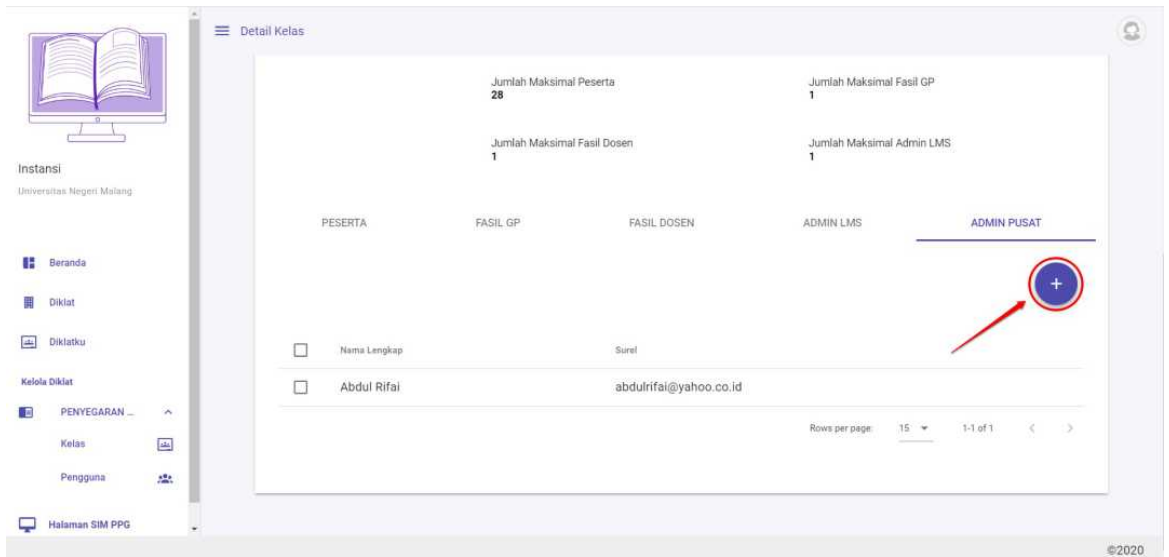

- 7. Pilih Adimn Kelas yang akan ditambahkan
- 8. Klik **Simpan**

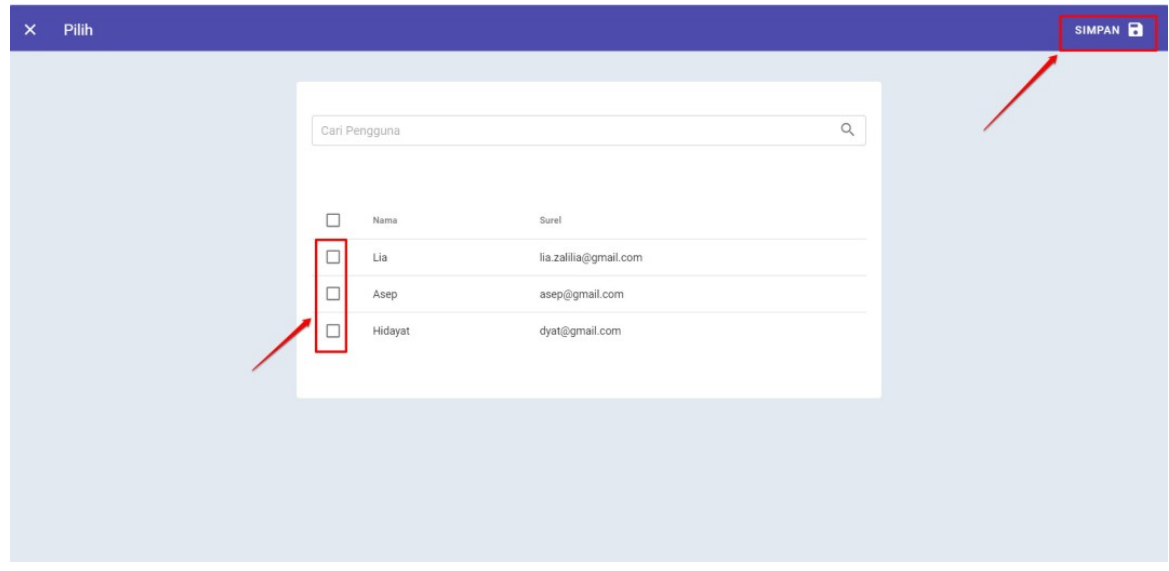

## **BAB III**

# **Set Tidak Lapor Diri dan Lapor Diri Calon Peserta PPG Daljab**

Setelah calon peserta melakukan lapor diri ke masing-masing LPTK, selanjutnya Admin IT dari LPTK diharuskan melakukan set **Tidak Lapor Diri** pada calon peserta yang tidak melakukan lapor diri. Dalam SIM PPG semua data calon peserta akan otomatis diset dengan status **Lapor Diri.** Cara untuk melakukan set tidak lapor diri pada calon peserta yang tidak melakukan lapor diri pada SIM PPG akan dibahas dalam panduan berikut.

## **3.1 Menampilkan Daftar Calon Peserta**

Salah satu hal yang dapat dilakukan oleh Admin IT di LPTK adalah melihat daftar calon peserta yang akan diset status lapor dirinya. Untuk dapat melihat daftar calon peserta Admin IT diharuskan untuk mengakses menu Daftar Mahasiswa. Berikut ini adalah langkah-langkah untuk menampilkan Daftar calon peserta PPG Dalam Jabatan :

1. Buka laman SIM PPG melalui tautan https://ppg.kemdikbud.go.id/

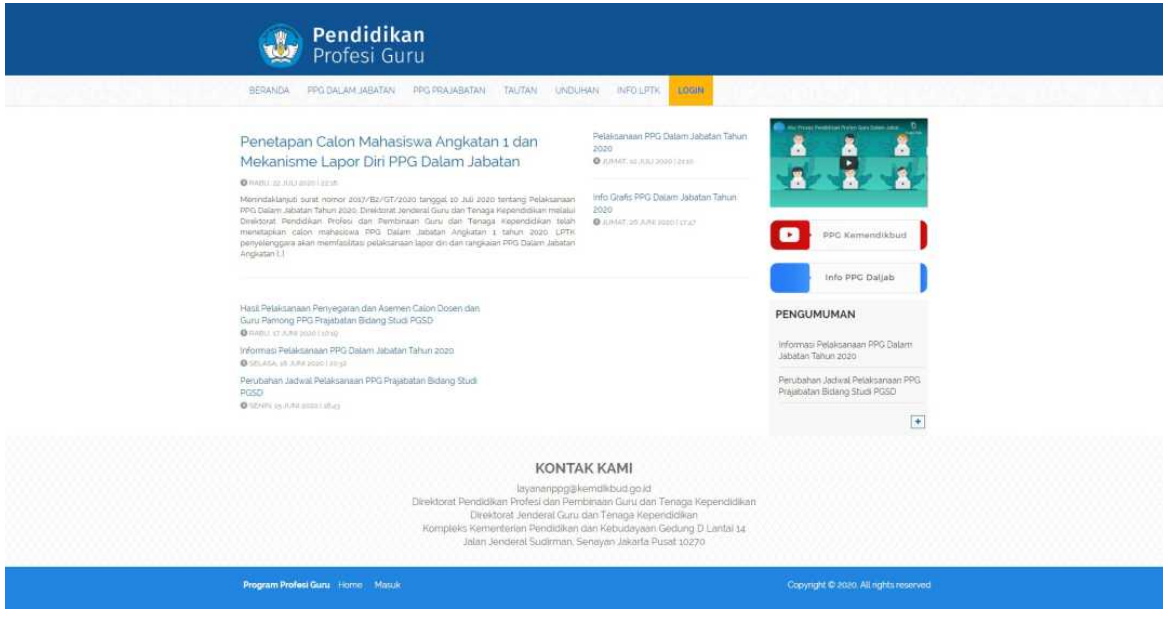

2. Login kedalam SIM PPG sebagai Admin IT

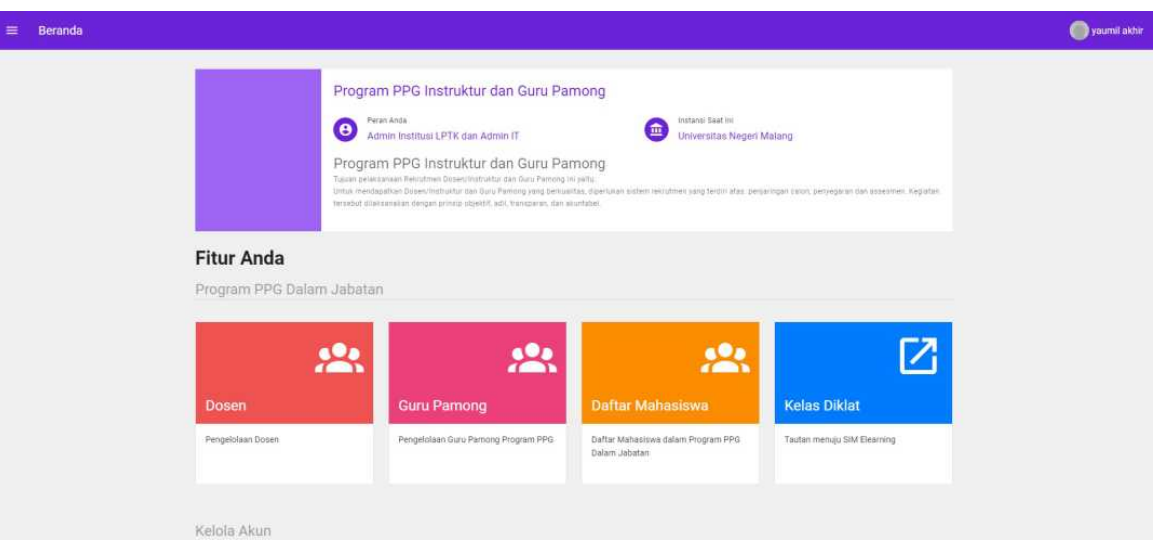

3. Pilih menu **Daftar Mahasiswa**

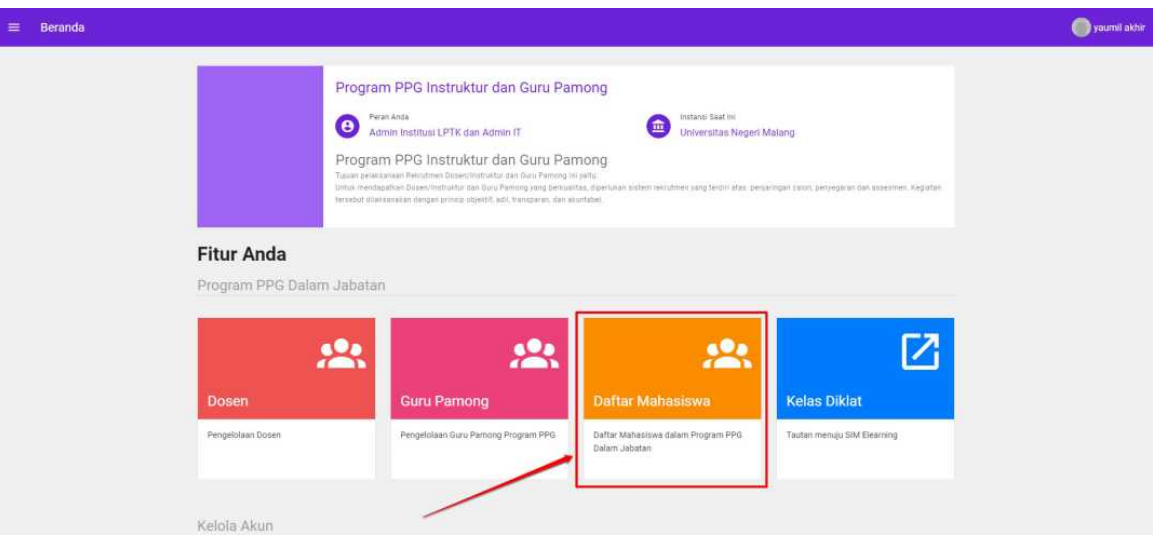

4. Daftar Calon Peserta akan ditampilkan lengkap dengan status Lapor Dirinya

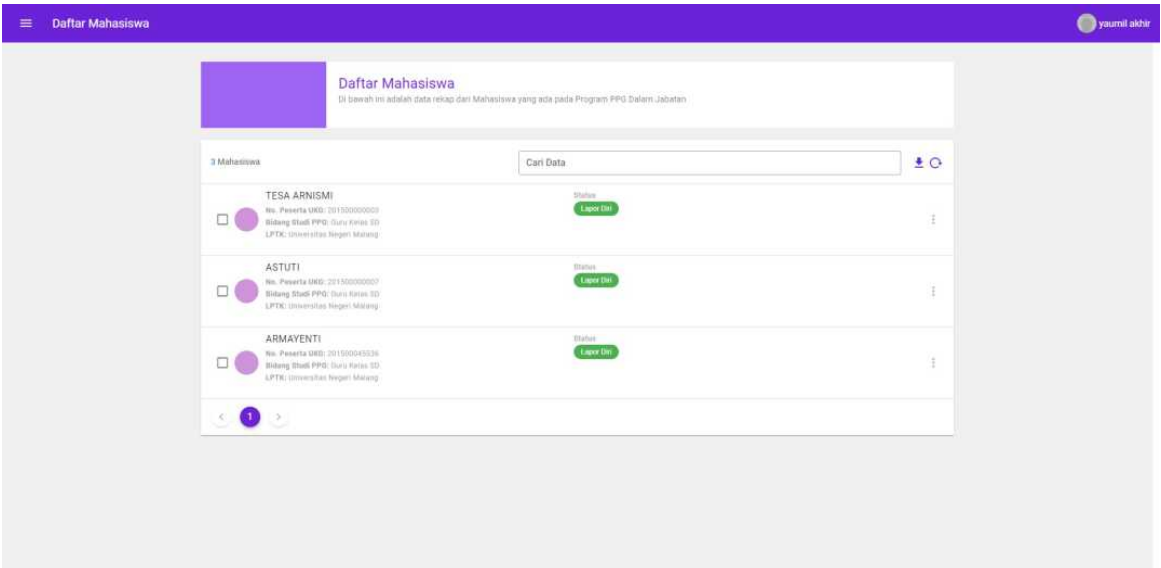

# **3.2. Mengunduh Daftar Calon Peserta**

Selain menampilkan Daftar Calon Peserta, Admin IT juga dapat mengunduh daftar calon peserta yang akan diset statusnya. Berikut ini adalah langkah-langkah untuk mengunduh Daftar calon peserta PPG Dalam Jabatan :

1. Buka laman SIM PPG melalui tautan https://ppg.kemdikbud.go.id/

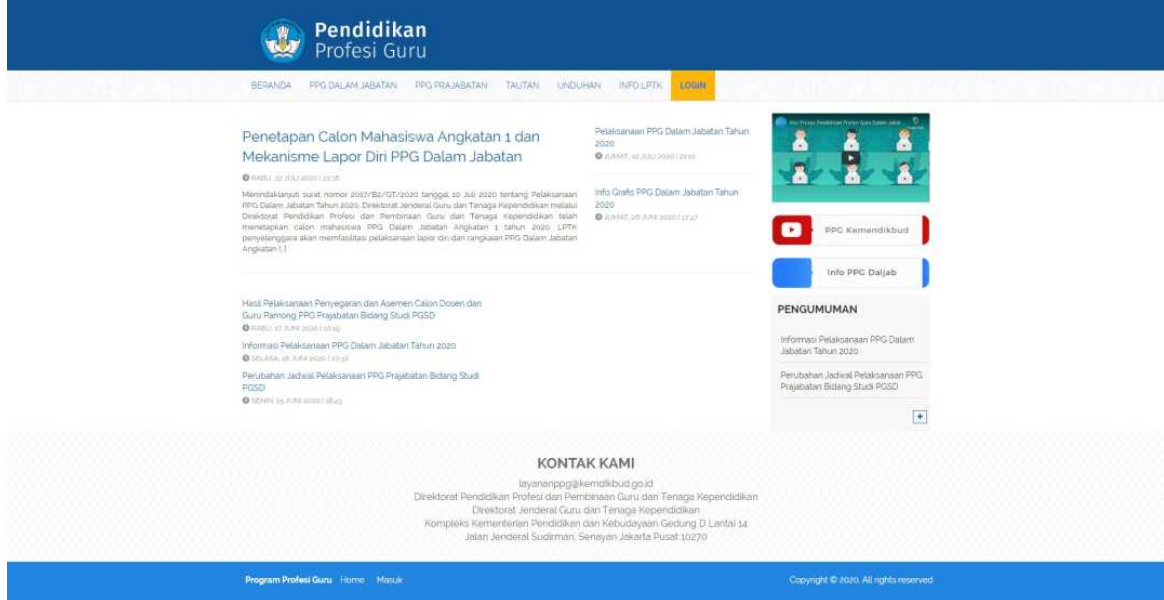

2. Login kedalam SIM PPG sebagai Admin IT

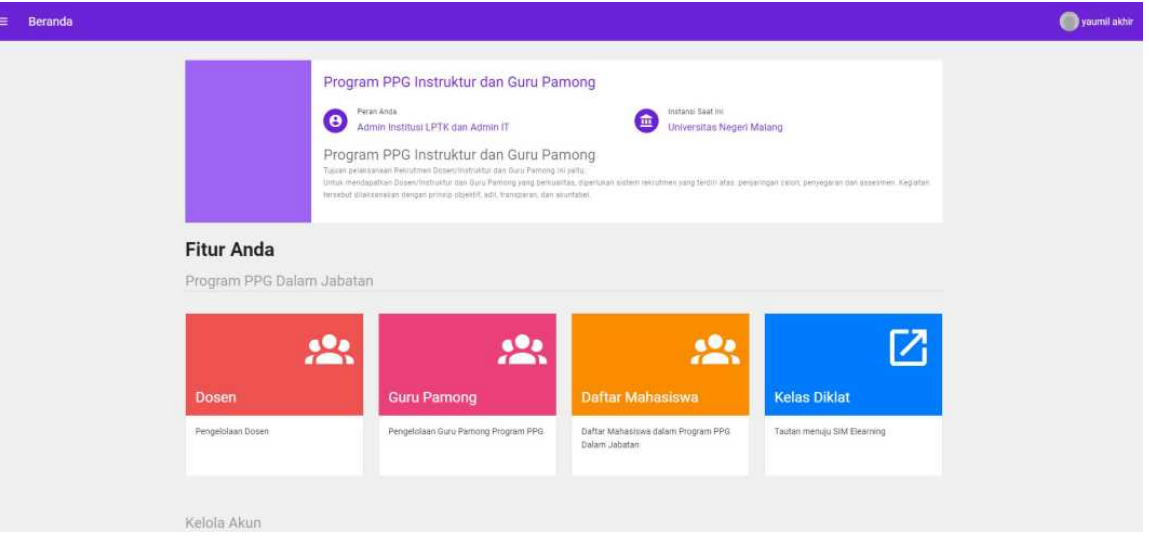

3. Pilih menu **Daftar Mahasiswa**

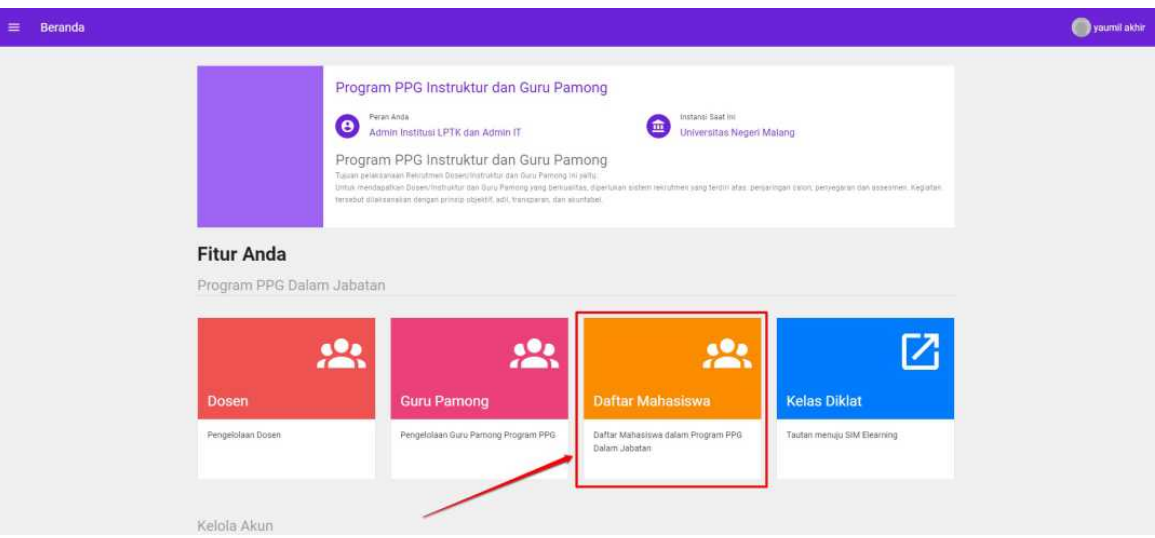

4. Daftar Calon Peserta akan ditampilkan lengkap dengan status Lapor Dirinya

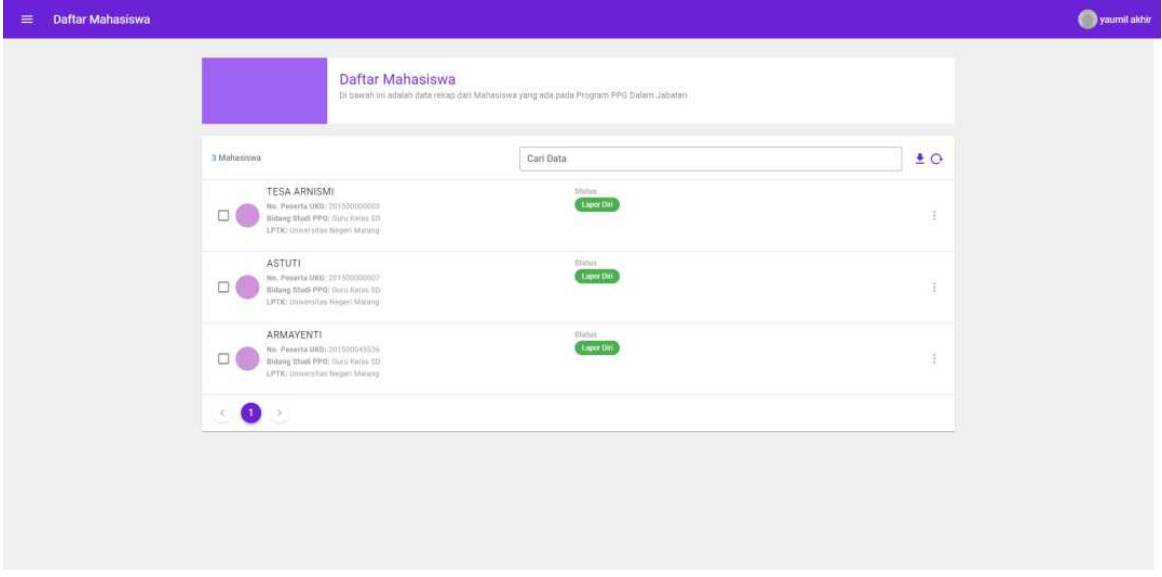

5. Pilih ikon "unduh" untuk mengunduh daftar calon peserta

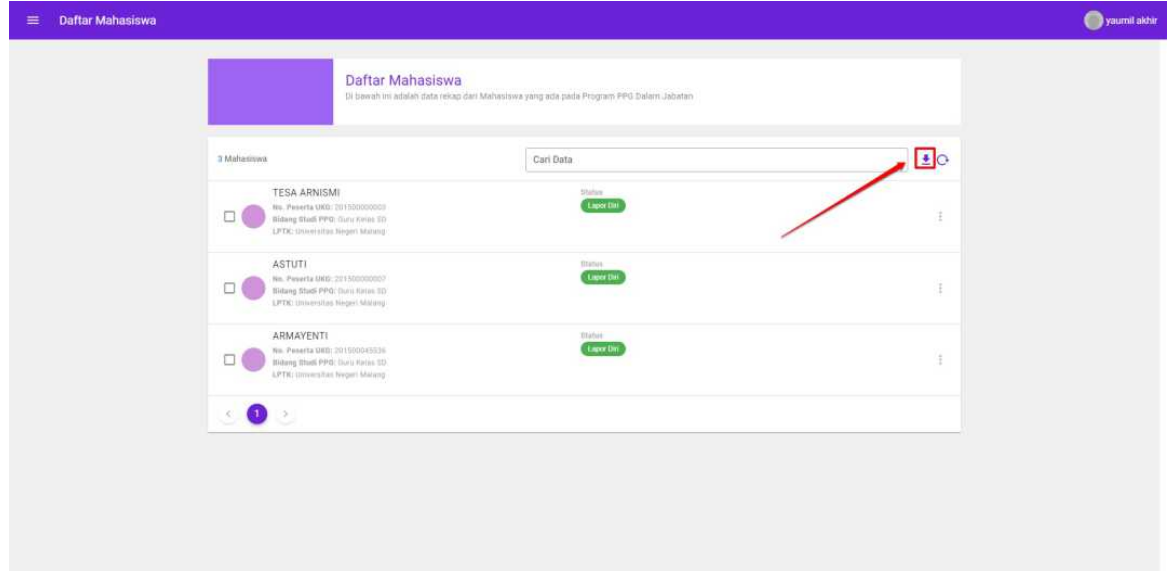

6. Simpan berkas unduhan

## **3.3. Menampilkan Detail Data Calon Peserta**

Berikut ini adalah langkah-langkah untuk menampilkan detail data calon peserta PPG Dalam Jabatan :

1. Buka laman SIM PPG melalui tautan https://ppg.kemdikbud.go.id/

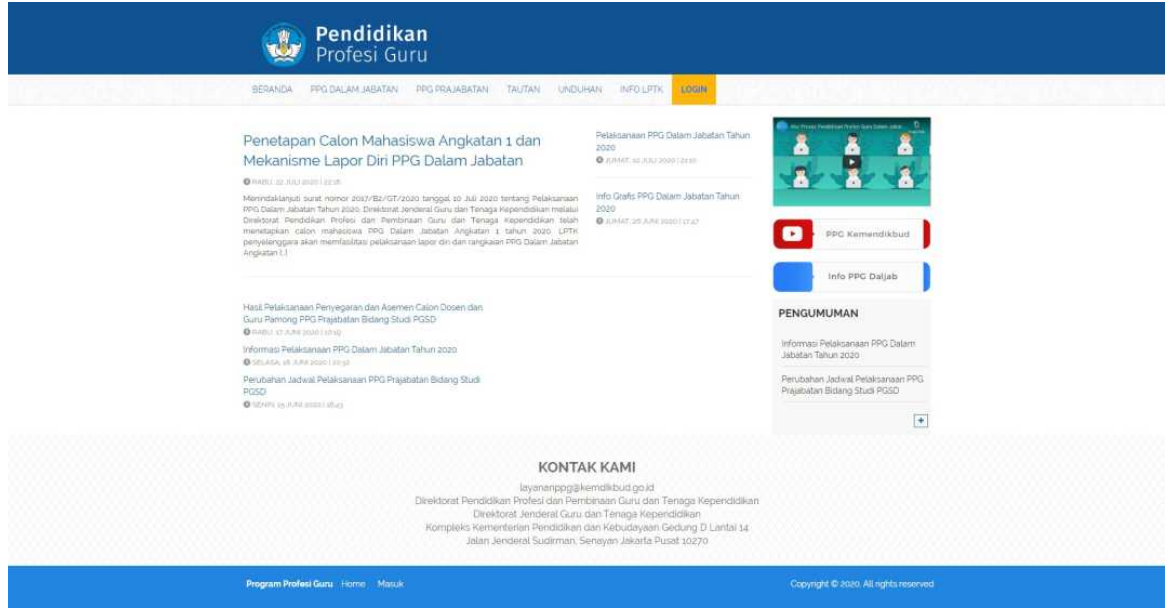

2. Login kedalam SIM PPG sebagai Admin IT

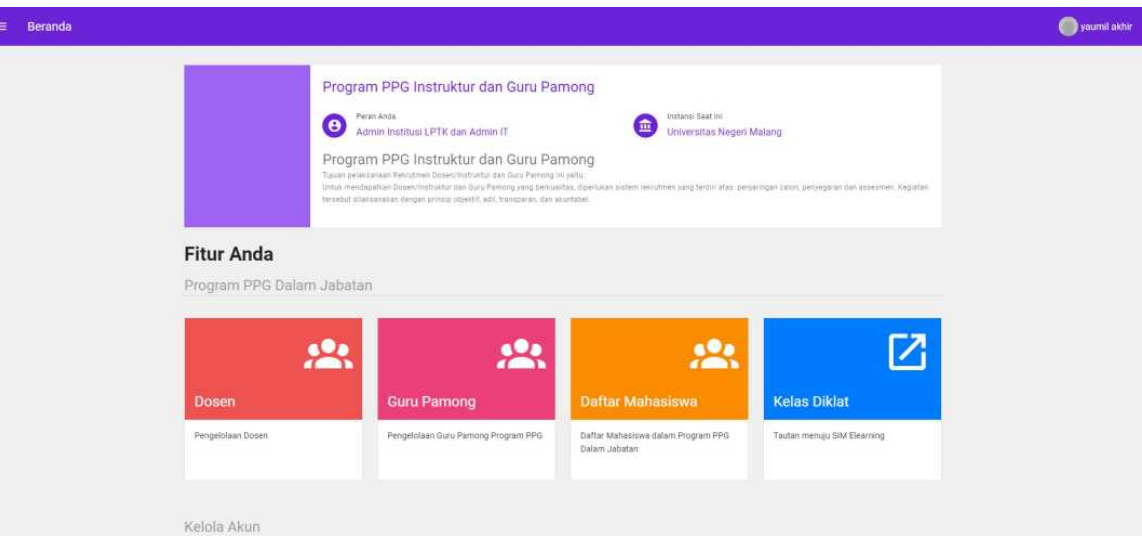

3. Pilih menu **Daftar Mahasiswa**

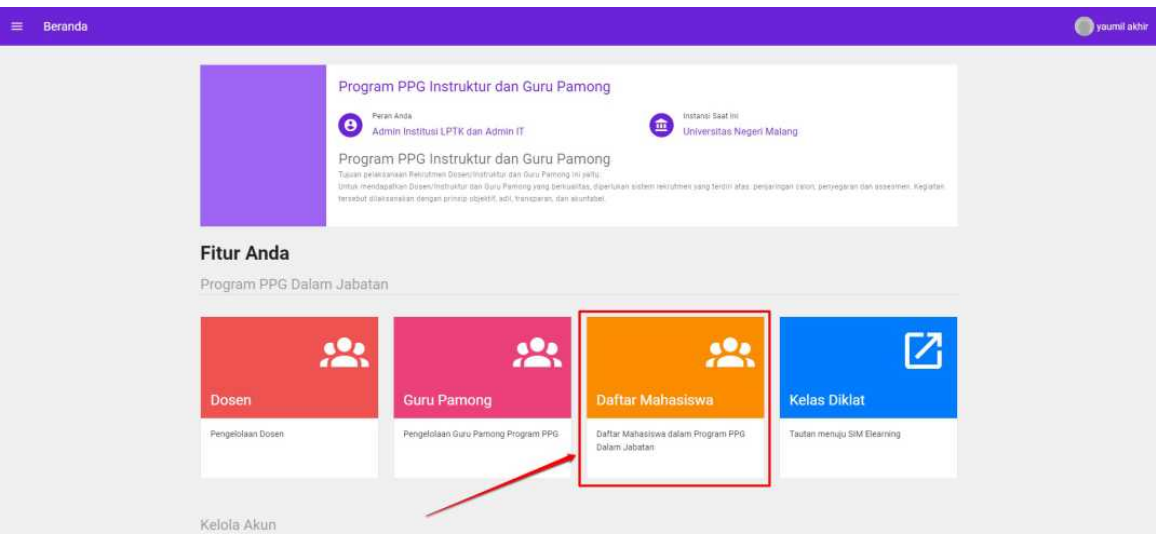

4. Daftar Calon Peserta akan ditampilkan

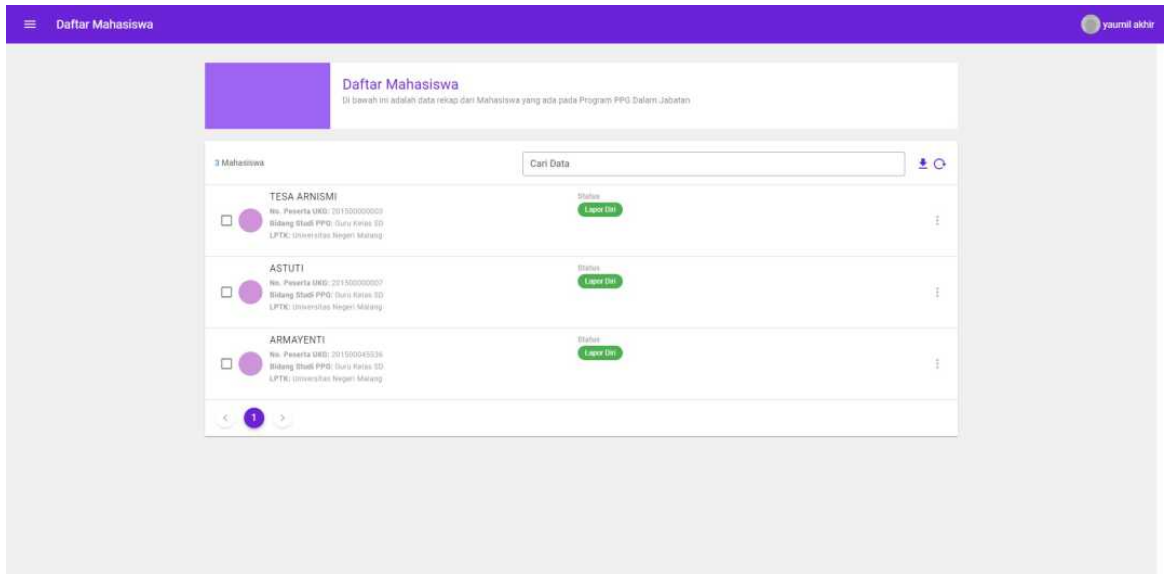

5. Pilih ikon opsi pada calon peserta yang akan ditampilkan detail datanya

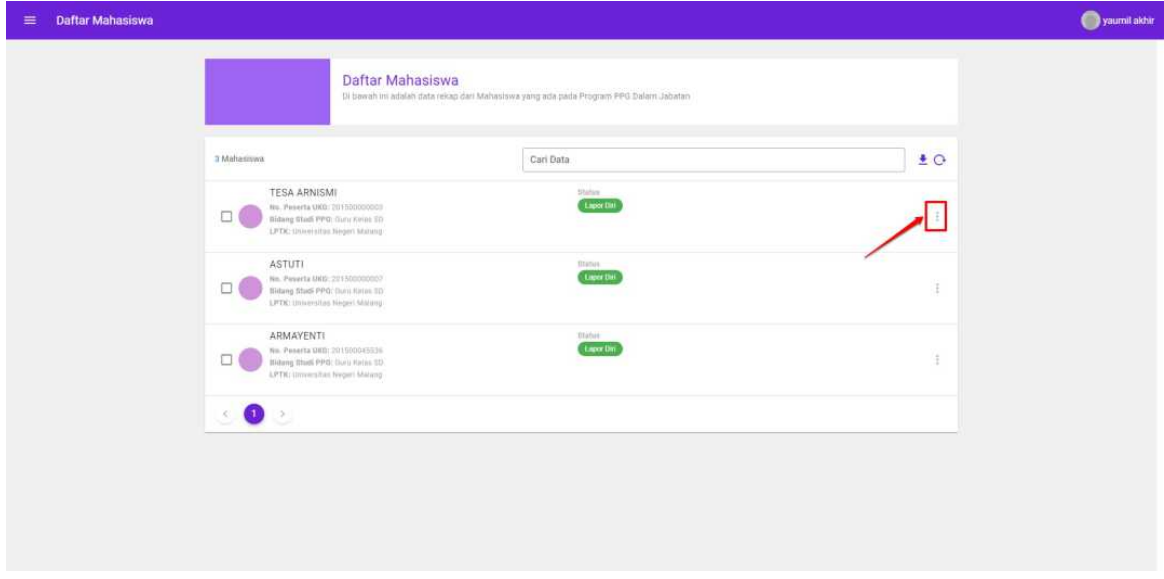

6. Pilih **Detail Profil**

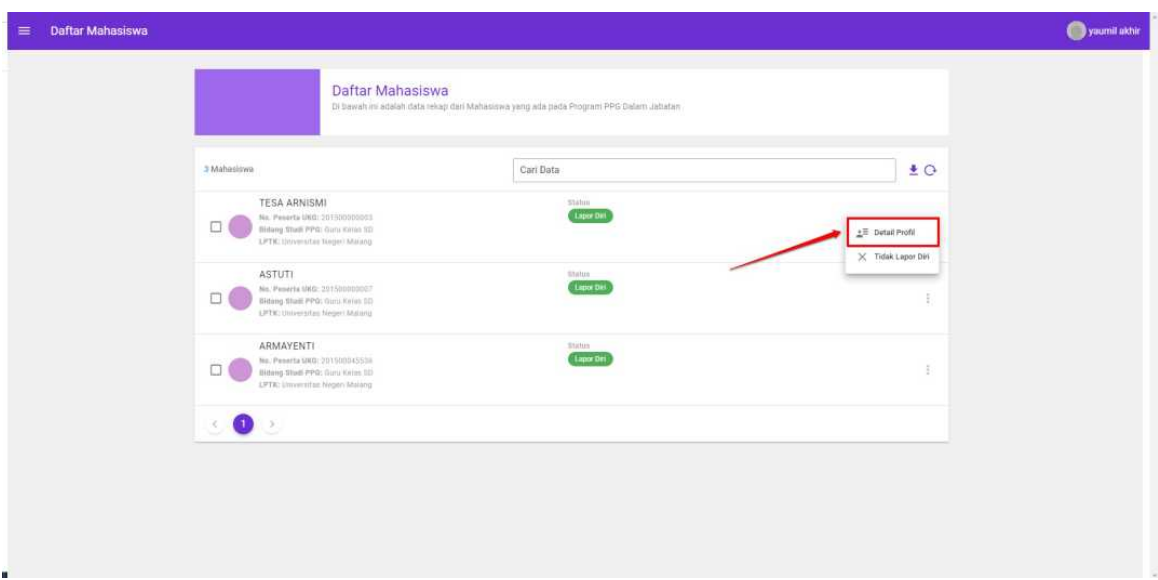

7. Detail data profil dari calon peserta akan ditampilkan

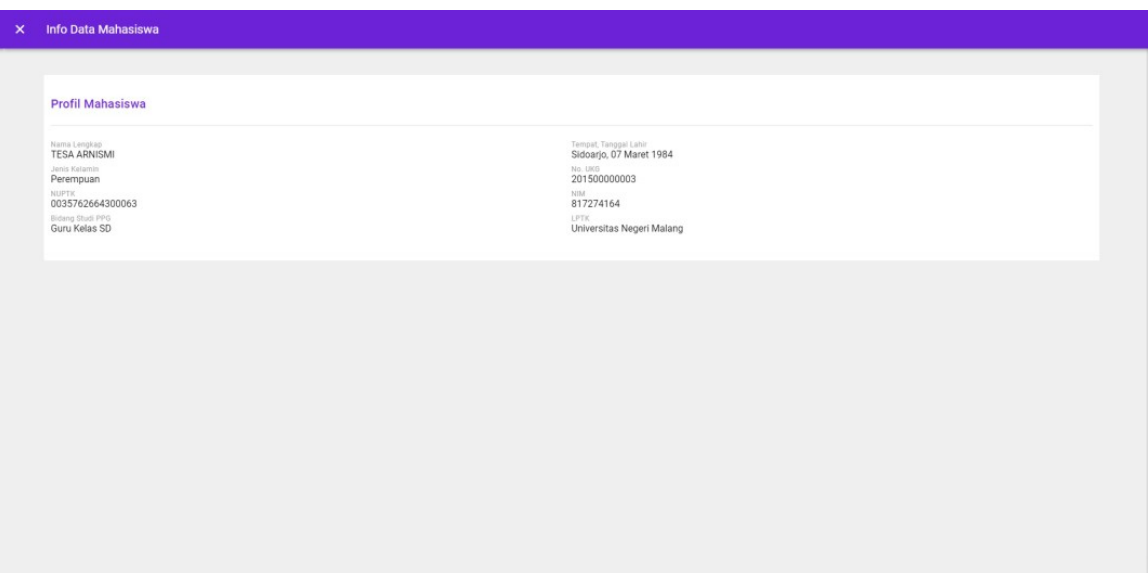

## **3.4. Melakukan Set Tidak Lapor Diri**

Status setiap Calon Peserta PPG Dalam Jabatan secara *default* adalah Lapor Diri, oleh karena itu Admin IT pada setiap LPTK harus melakukan set status pada calon peserta yang tidak melakukan lapor diri. Set status **Tidak Lapor Diri** calon peserta PPG Dalam Jabatan dapat dilakukan dengan 2 cara yaitu melakukan set status satu persatu pada setiap calon peserta atau dapat melakukan set status secara massal. Berikut adalah langkah-langkah untuk melakukan set status tidak lapor diri pada data calon peserta.

### **3.4.1. Set Status Tidak Lapor Diri pada Setiap Calon Peserta**

1. Buka laman SIM PPG melalui tautan https://ppg.kemdikbud.go.id/

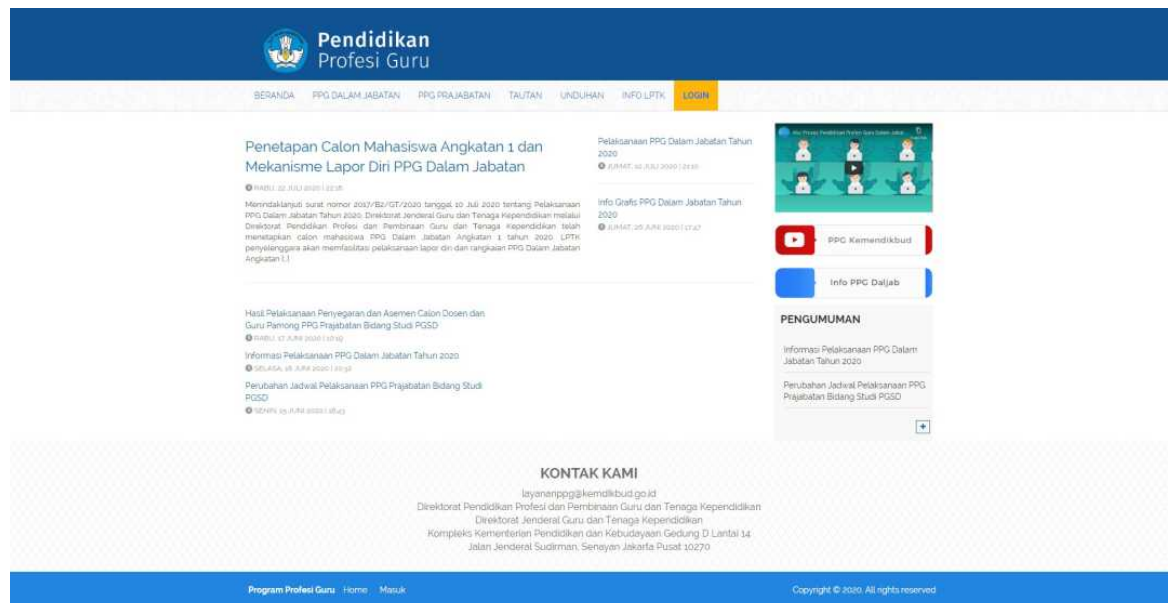

2. Login kedalam SIM PPG sebagai Admin IT

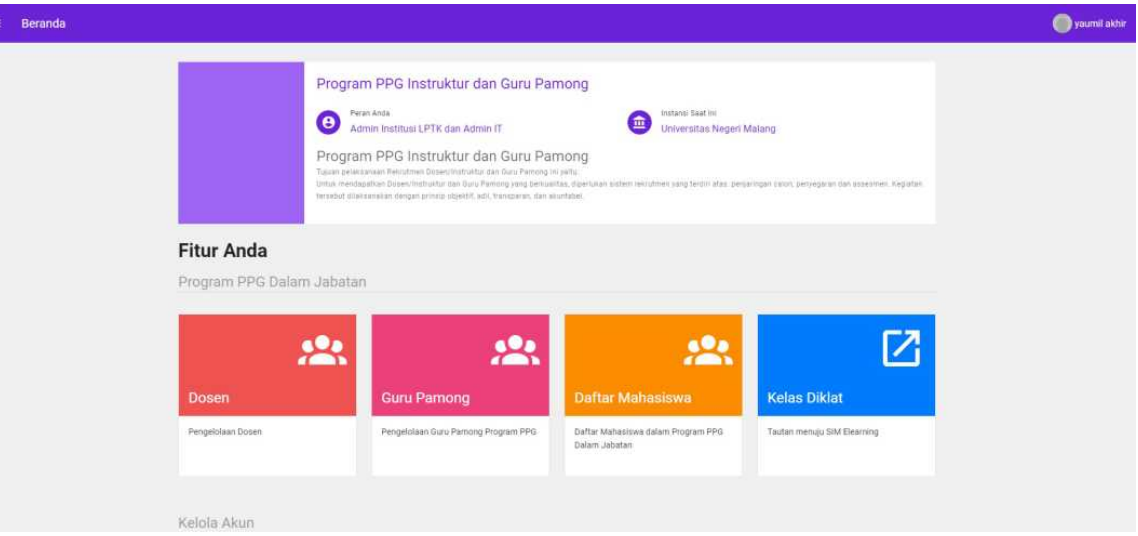

3. Pilih menu **Daftar Mahasiswa**

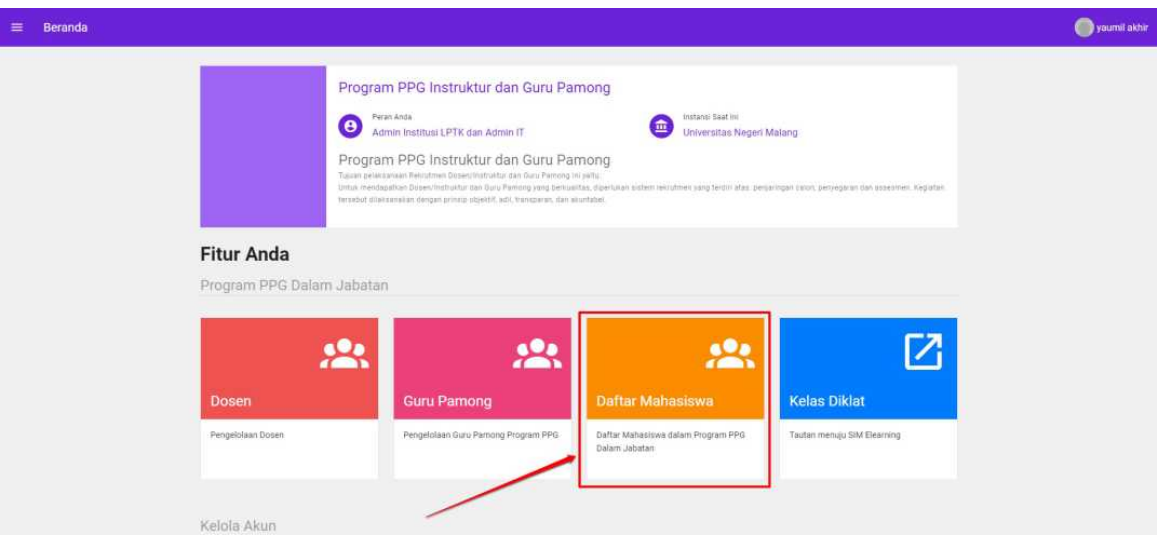

4. Daftar Calon Peserta akan ditampilkan

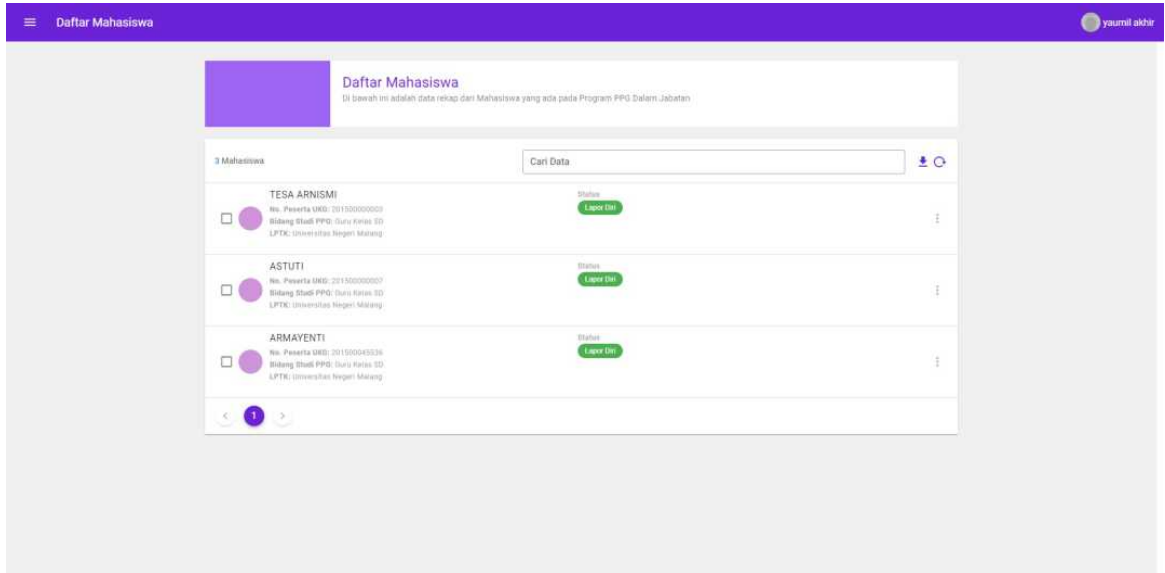

5. Pilih ikon opsi pada calon peserta yang akan ditampilkan detail datanya

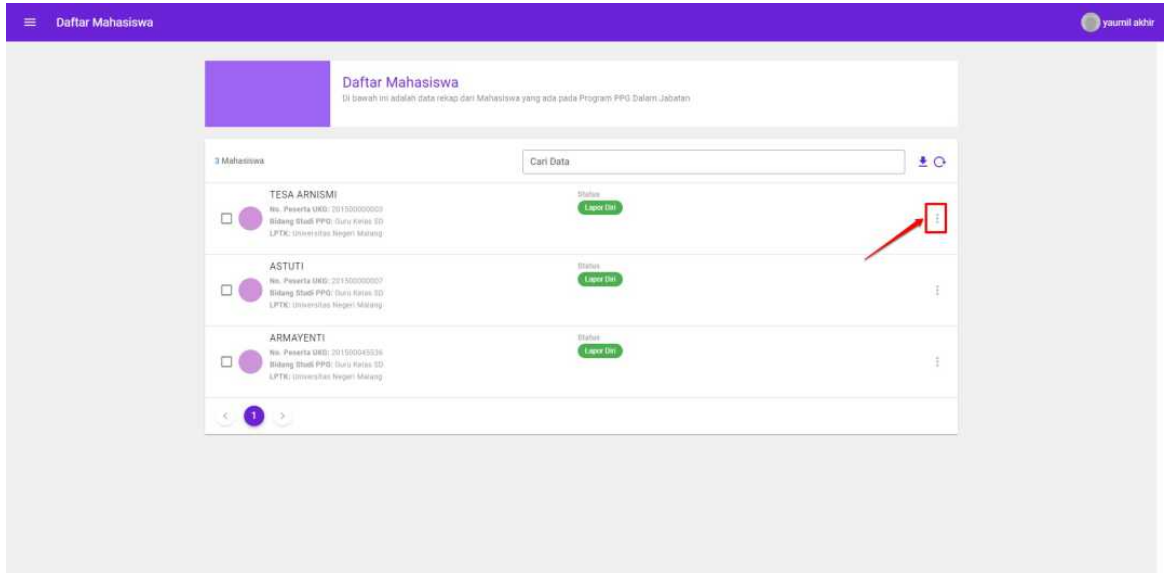

6. Pilih **Tidak Lapor Diri**

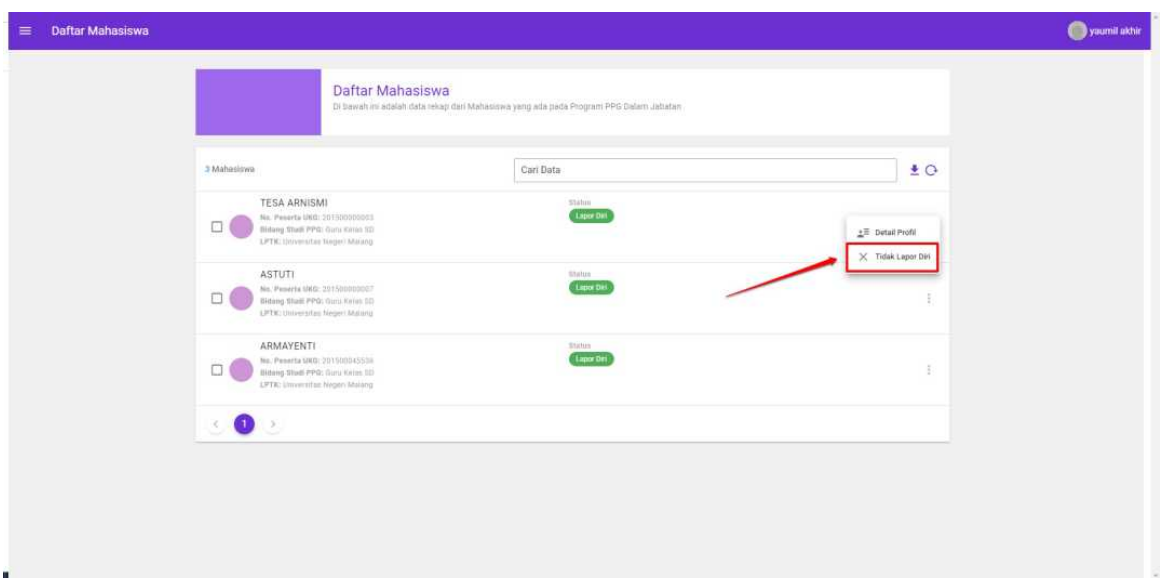

- 7. Akan ditampilkan jendela konfirmasi set tidak lapor diri calon peserta
- 8. Pilih **Ya** untuk melakukan set status **Tidak Lapor Diri** pada

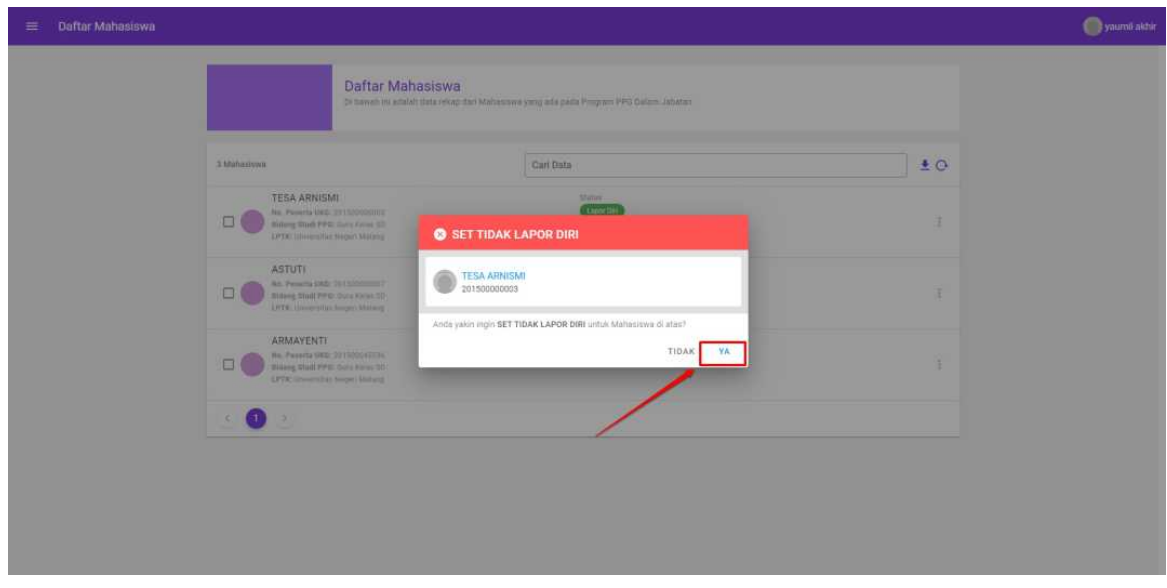

9. Status Calon Peserta akan berubah menjadi **Tidak Lapor Diri**

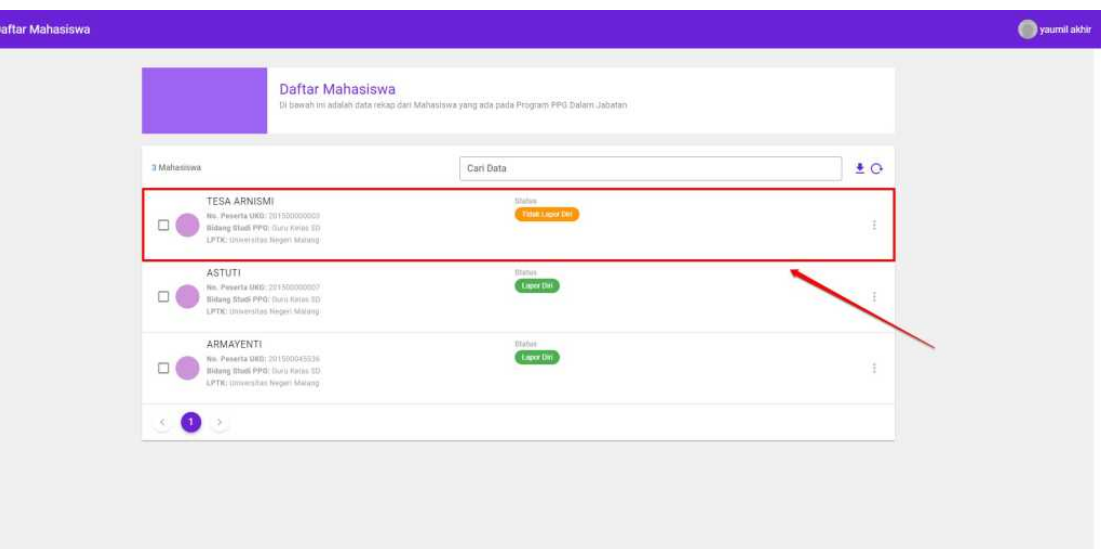

### **3.4.2. Set Status Tidak Lapor Diri Calon Peserta Secara Massal**

1. Buka laman SIM PPG melalui tautan https://ppg.kemdikbud.go.id/

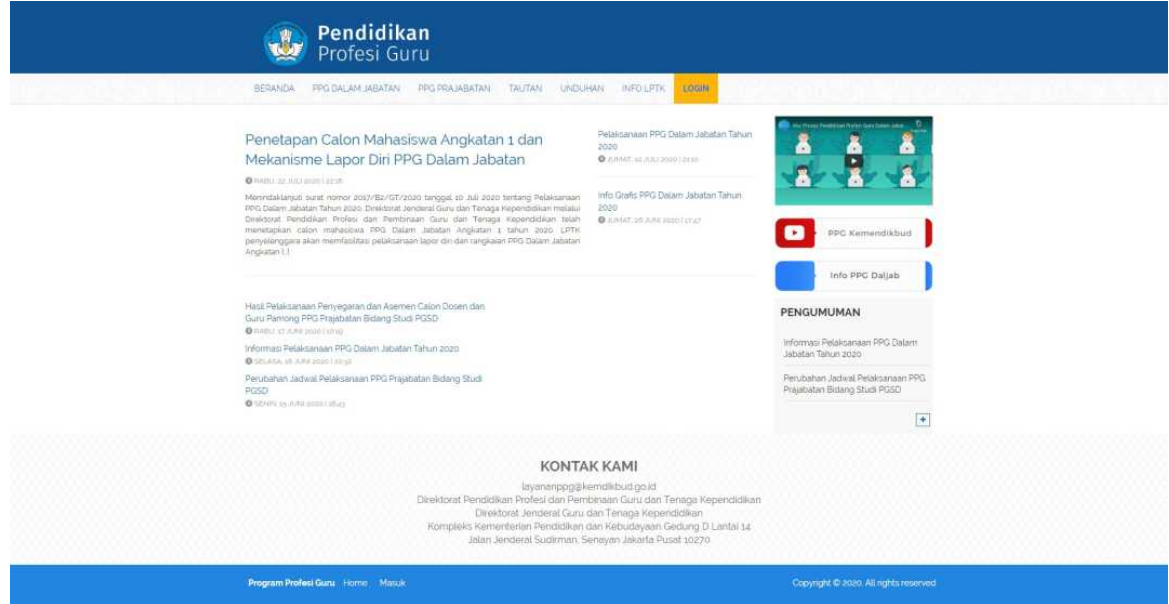

2. Login kedalam SIM PPG sebagai Admin IT

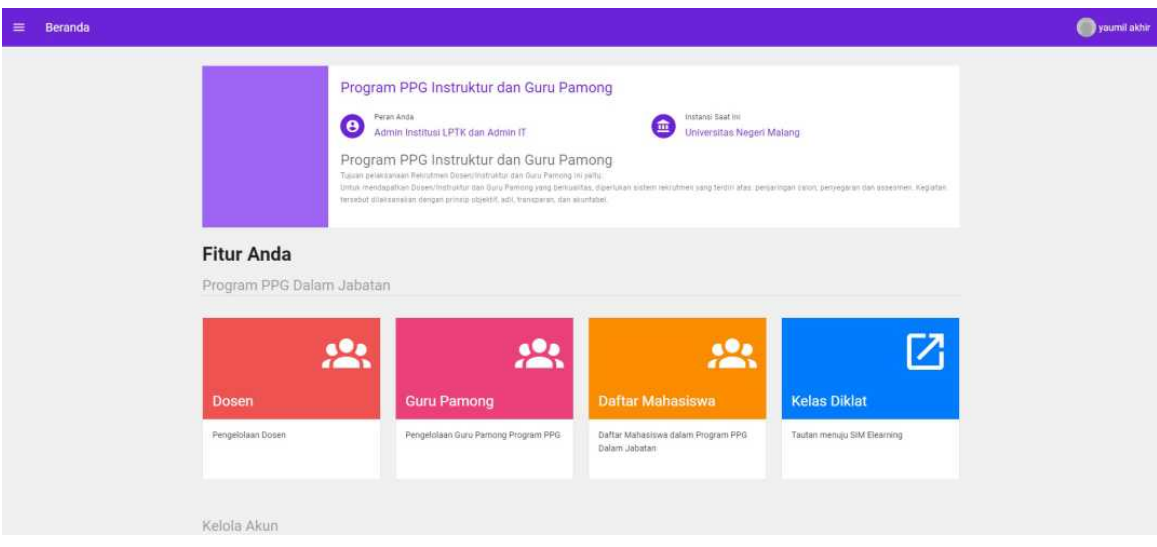

3. Pilih menu **Daftar Mahasiswa**

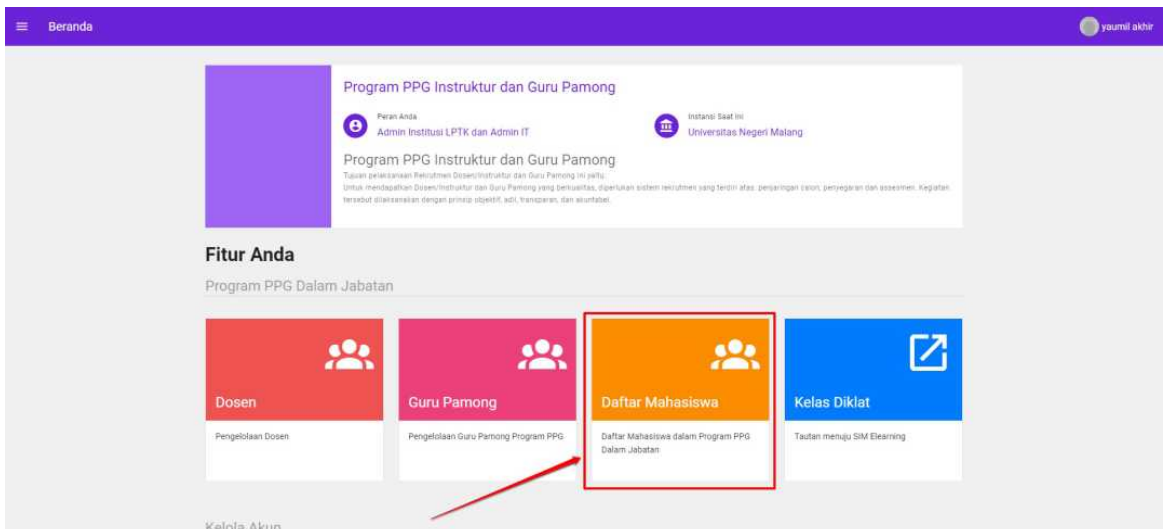

4. Daftar Calon Peserta akan ditampilkan

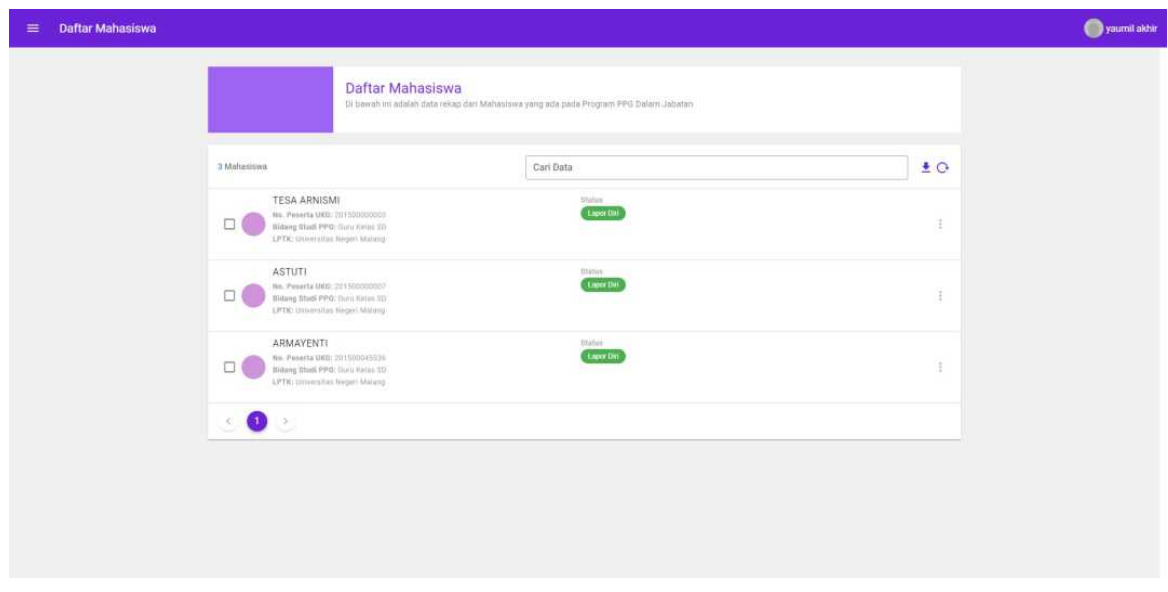

5. Centang calon peserta yang akan diset tidak lapor diri. Anda juga dapat memanfaatkan fitur pencarian untuk mencari data calon peserta yang

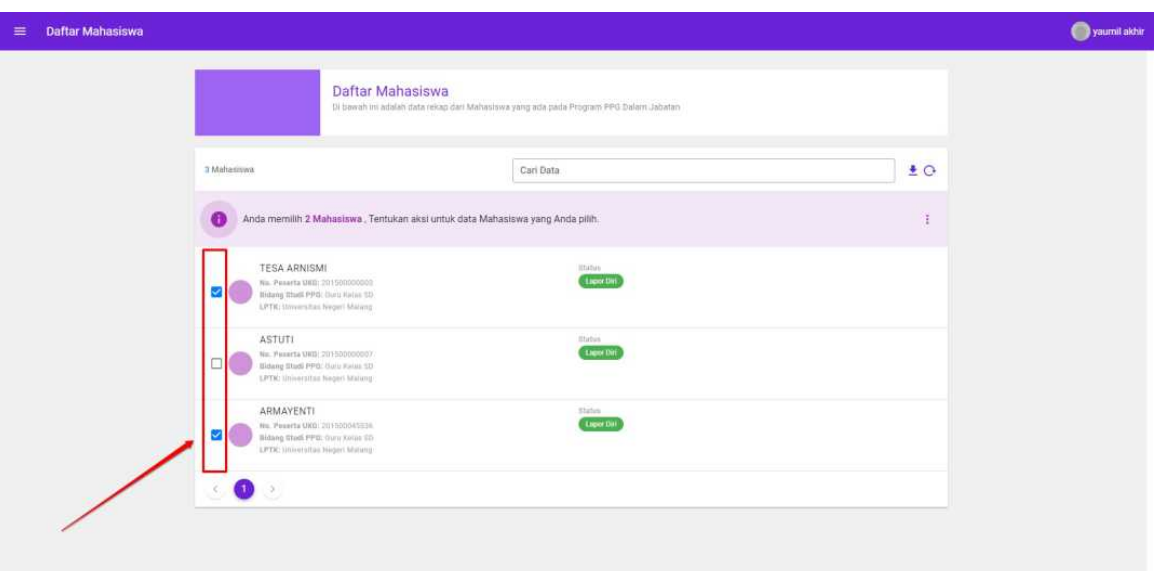

6. Klik pada **n jumlah mahasiswa** untuk menampilkan daftar calon peserta yang sudah dipilih untuk dilakukan set statusnya

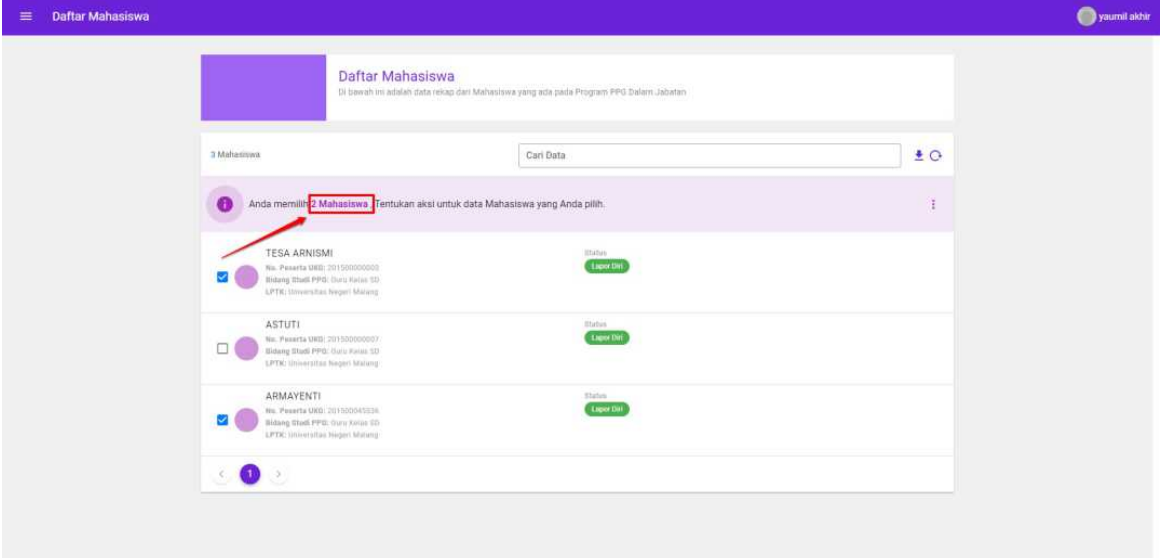

7. Daftar Calon Peserta yang dipilih akan ditampilkan

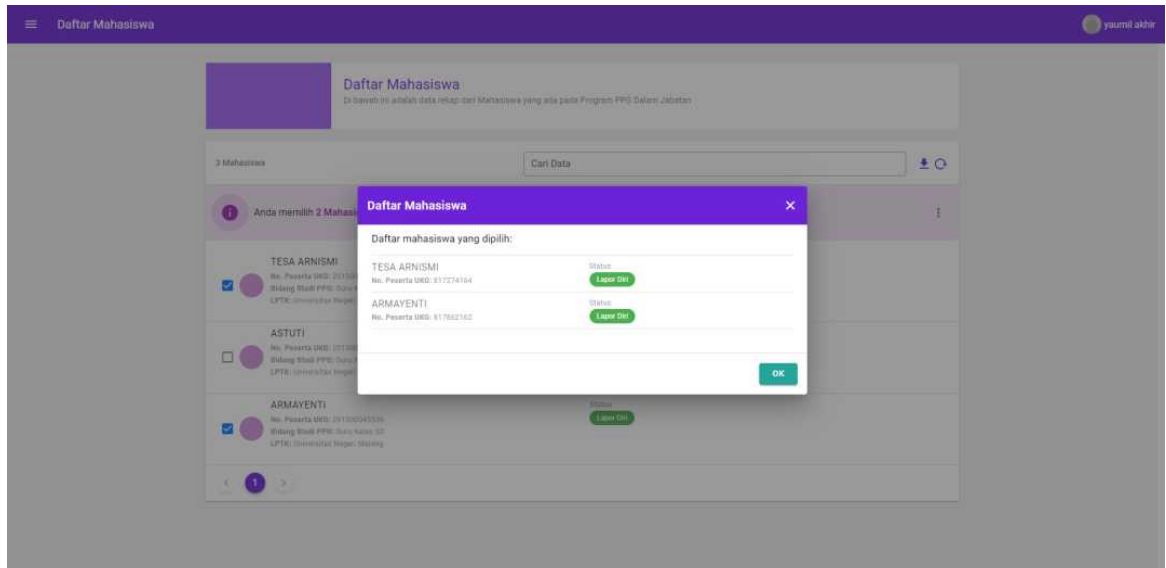

8. Pilih ikon opsi pada bagian "Tentukan aksi untuk data mahasiswa yang Anda pilih"

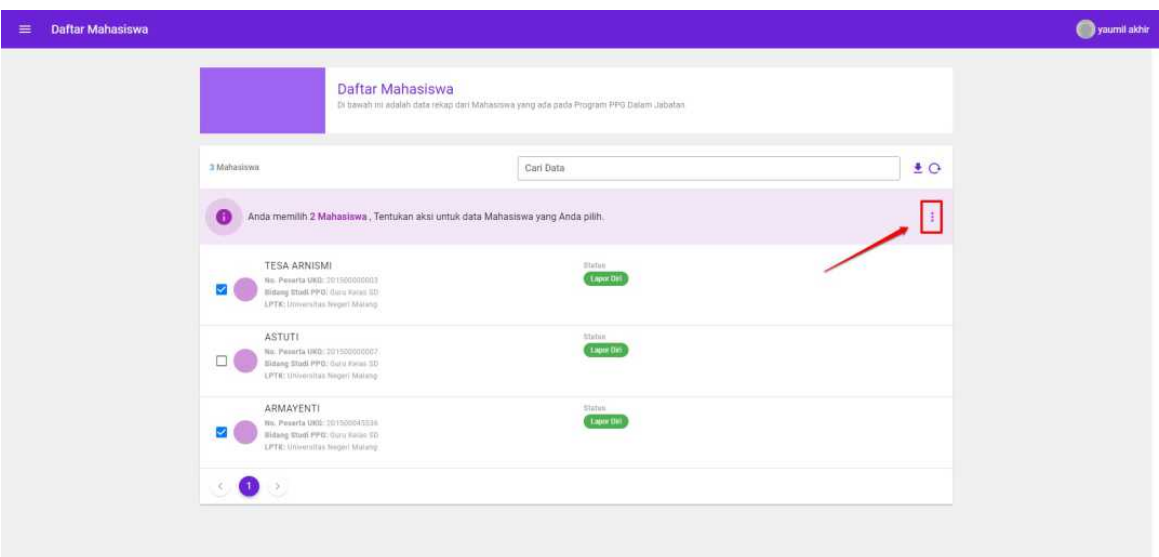

9. Pilih **Tidak Lapor Diri**

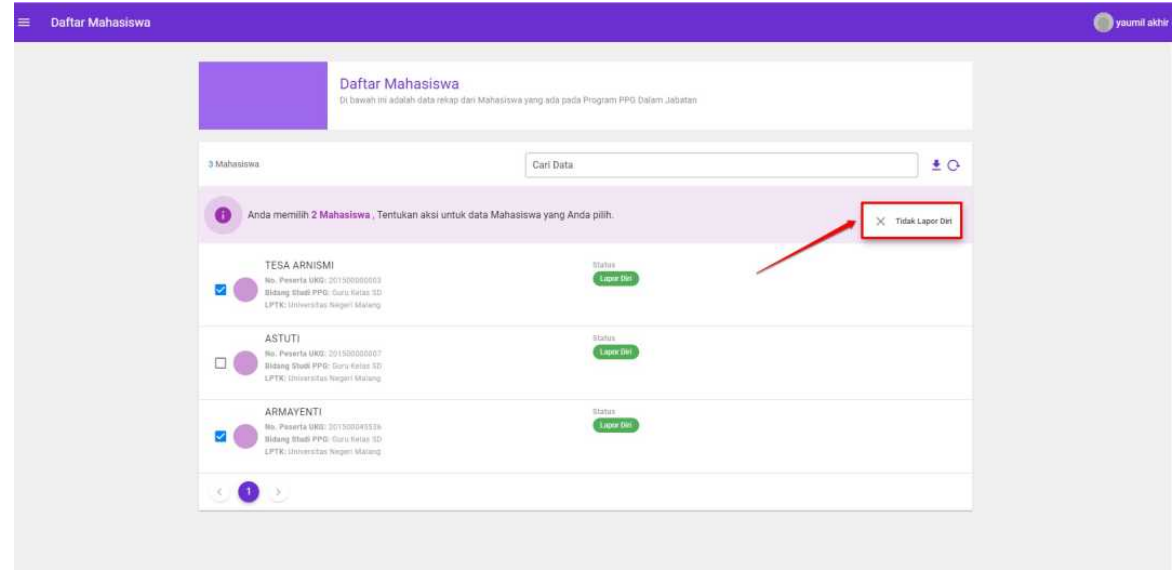

- 10. Akan ditampilkan jendela konfirmasi set tidak lapor diri calon peserta
- 11. Pilih **Ya** untuk melakukan set status **Tidak Lapor Diri** pada

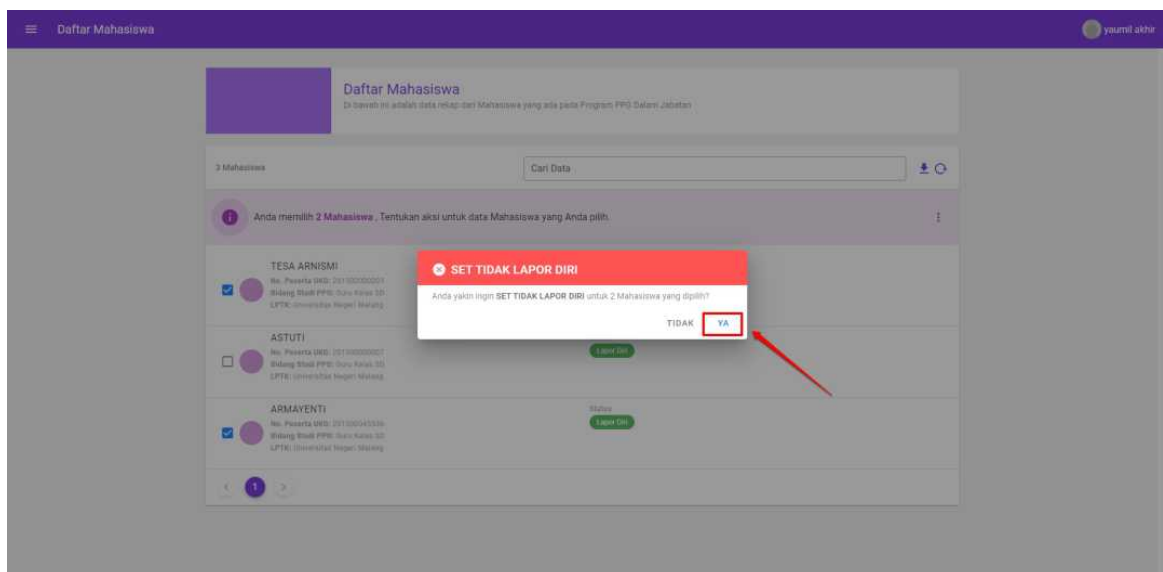

12. Status Calon Peserta akan berubah menjadi **Tidak Lapor Diri**

## **3.5. Melakukan Set Lapor Diri**

Selain melakukan set status **Tidak Lapor Diri** Admin IT juga dapat melakukan set status menjadi **Lapor Diri**. Set **Lapor Diri** ini dapat digunakan ketika ingin mengubah calon peserta yang salah diset menjadi **Tidak Lapor Diri**. Berikut adalah langkah-langkah untuk melakukan set status tidak lapor diri pada data calon peserta.

### **3.5.1. Set Status Lapor Diri pada Setiap Calon Peserta**

1. Buka laman SIM PPG melalui tautan https://ppg.kemdikbud.go.id/

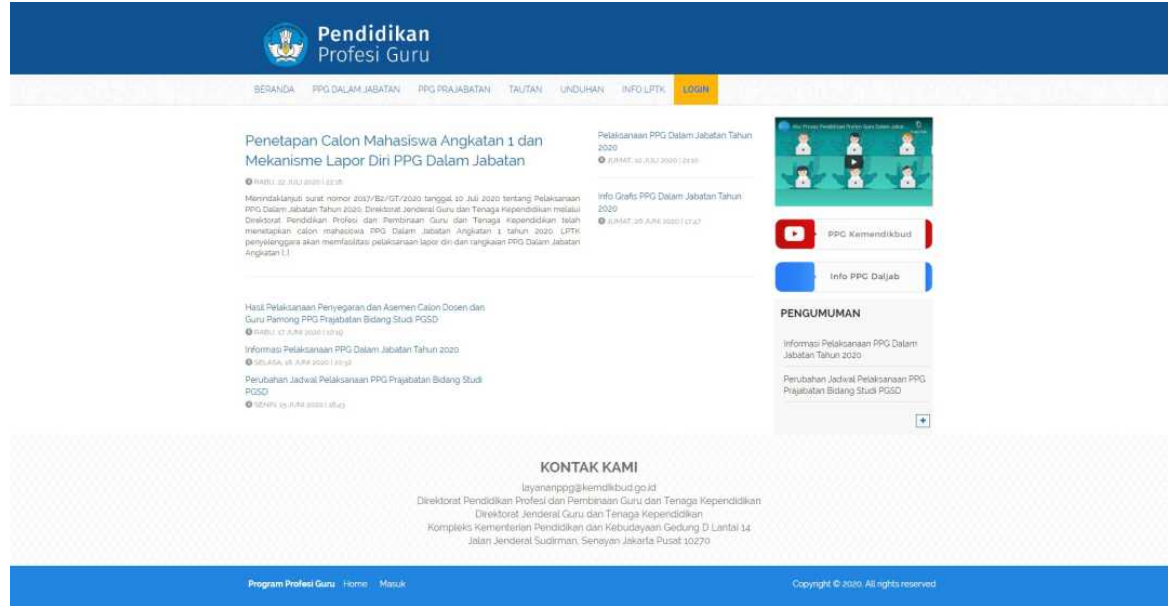

2. Login kedalam SIM PPG sebagai Admin IT

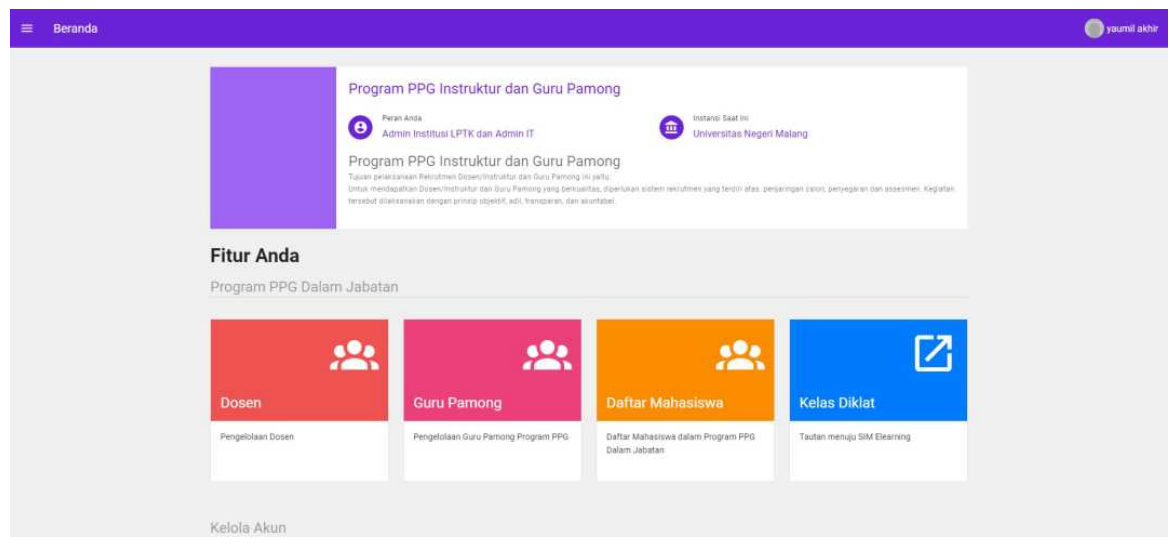

3. Pilih menu **Daftar Mahasiswa**

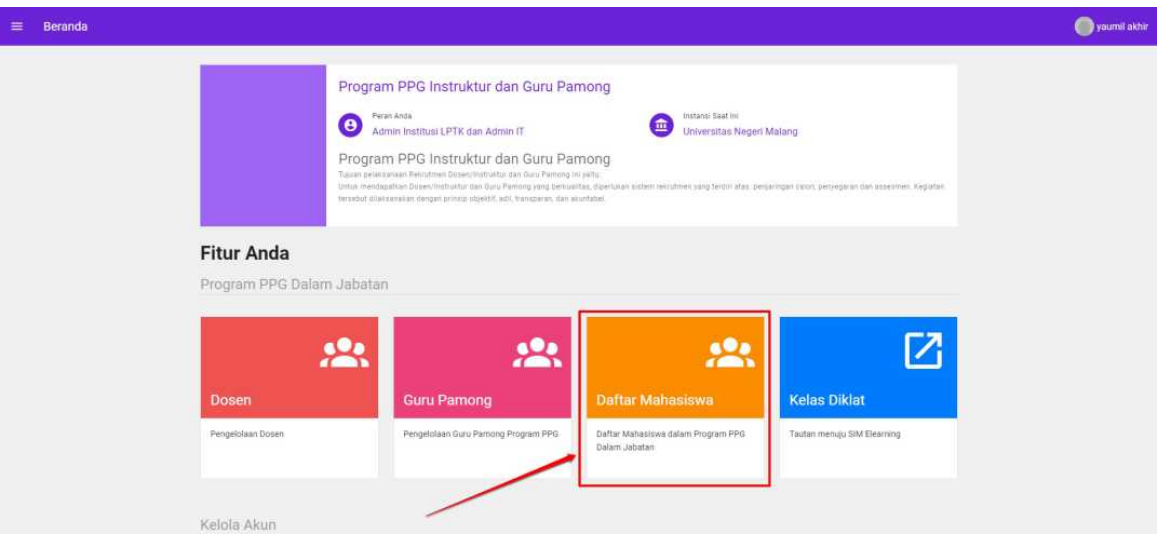

4. Daftar Calon Peserta akan ditampilkan

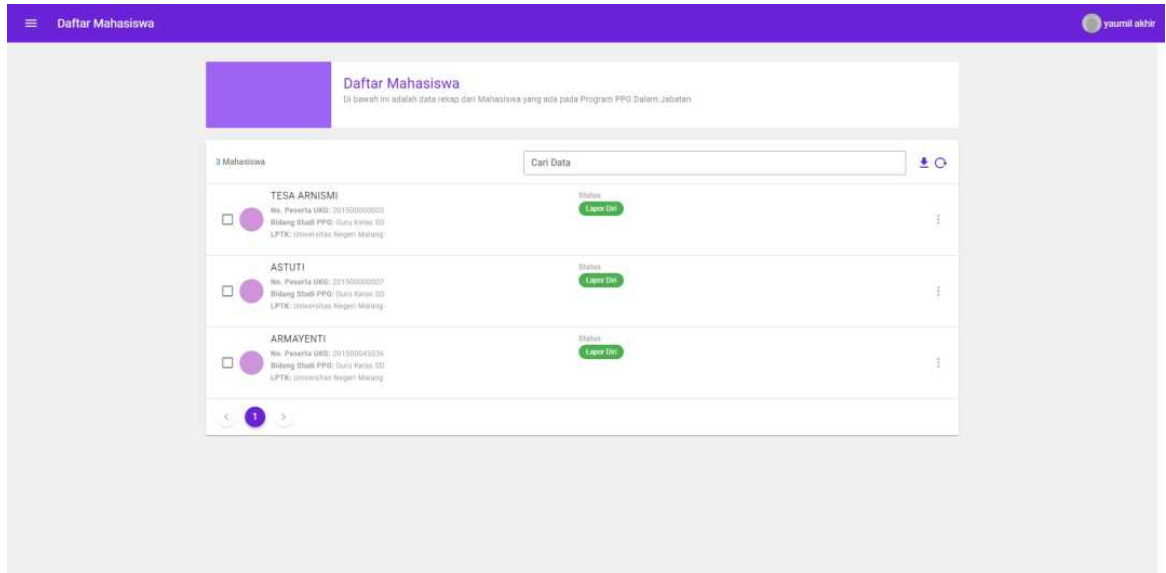

5. Pilih ikon opsi pada calon peserta yang akan diset statusnya

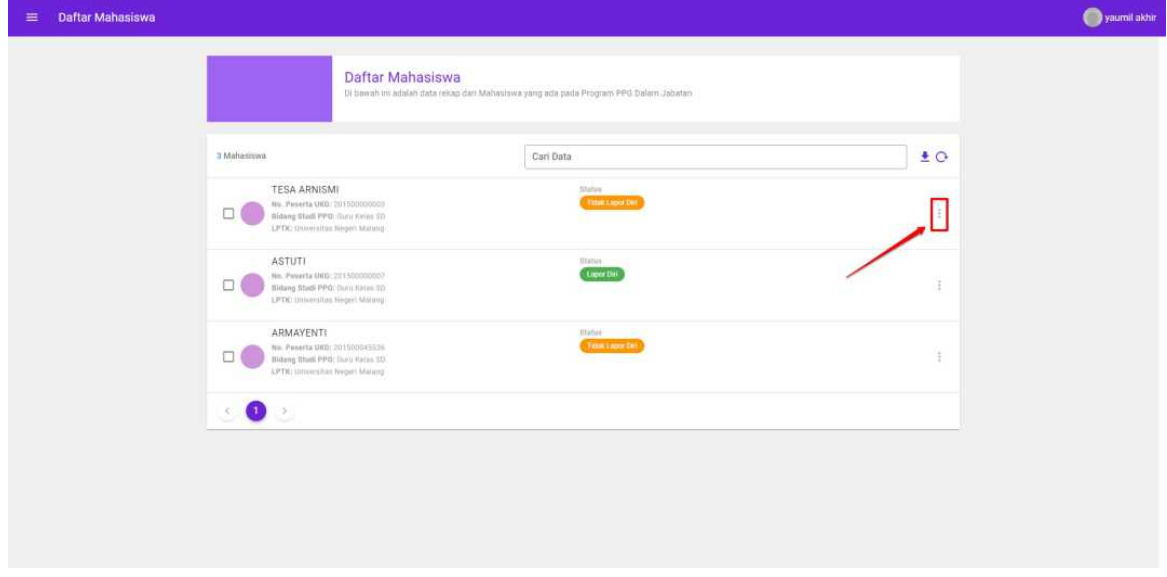

6. Pilih **Lapor Diri**

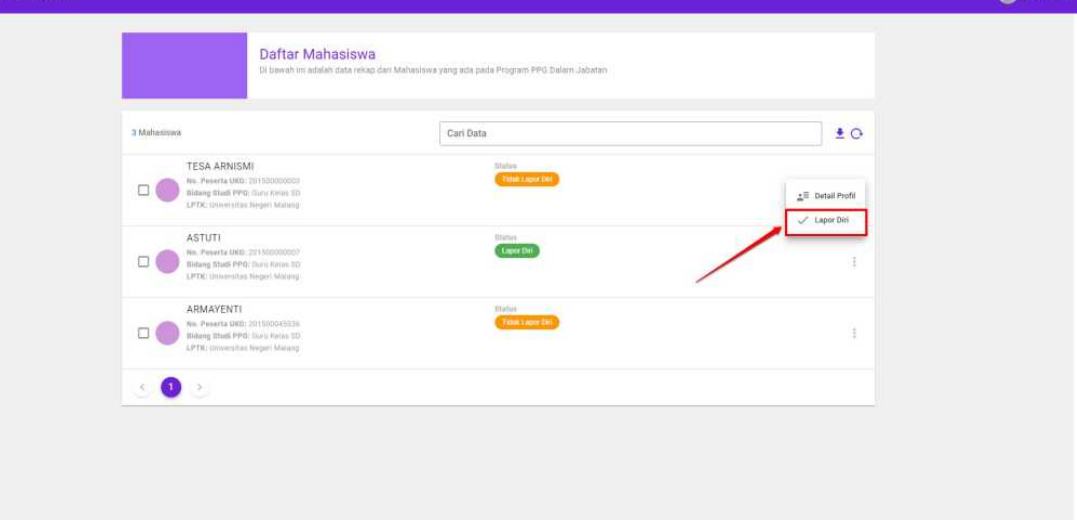

- 7. Akan ditampilkan jendela konfirmasi set lapor diri calon peserta
- 8. Pilih **Ya** untuk melakukan set status **Lapor Diri** pada

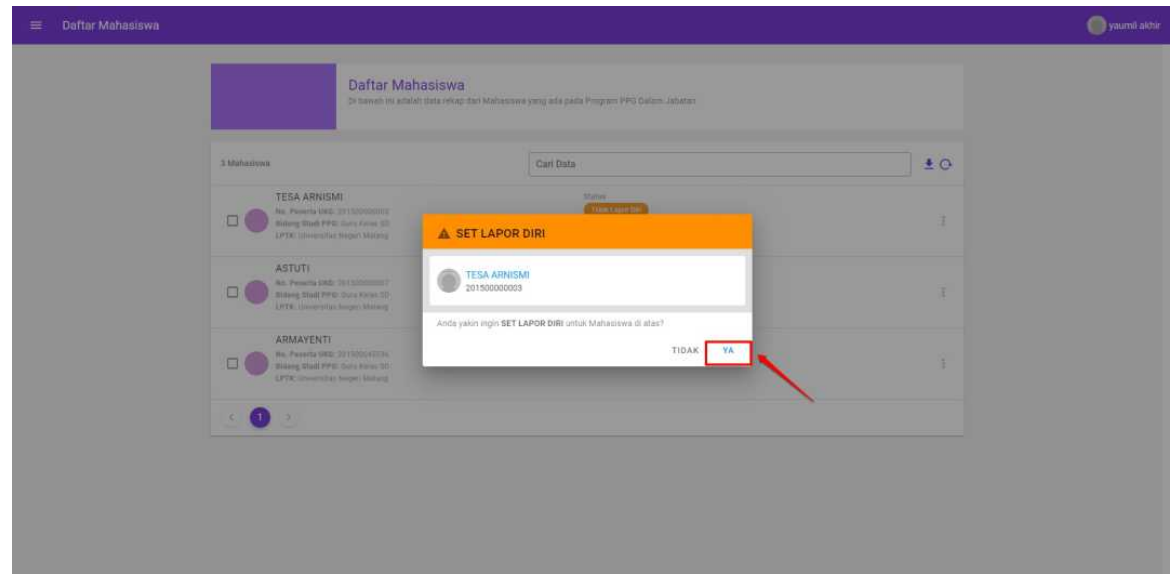

9. Status Calon Peserta akan berubah menjadi **Lapor Diri**

### **3.5.2. Set Status Lapor Diri Calon Peserta Secara Massal**

1. Buka laman SIM PPG melalui tautan https://ppg.kemdikbud.go.id/

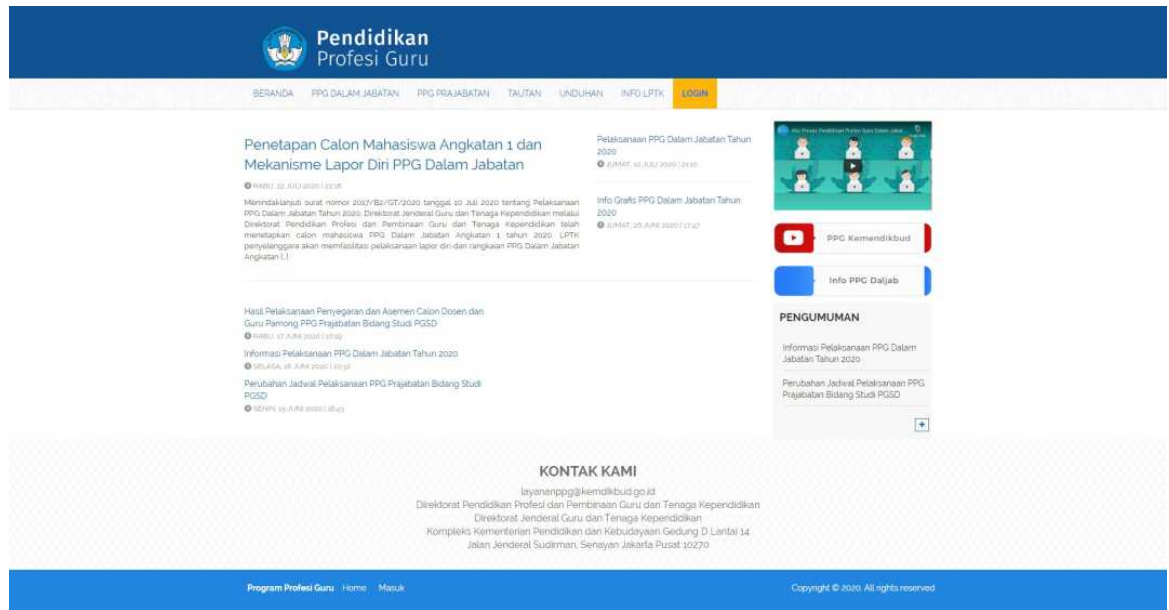

2. Login kedalam SIM PPG sebagai Admin IT

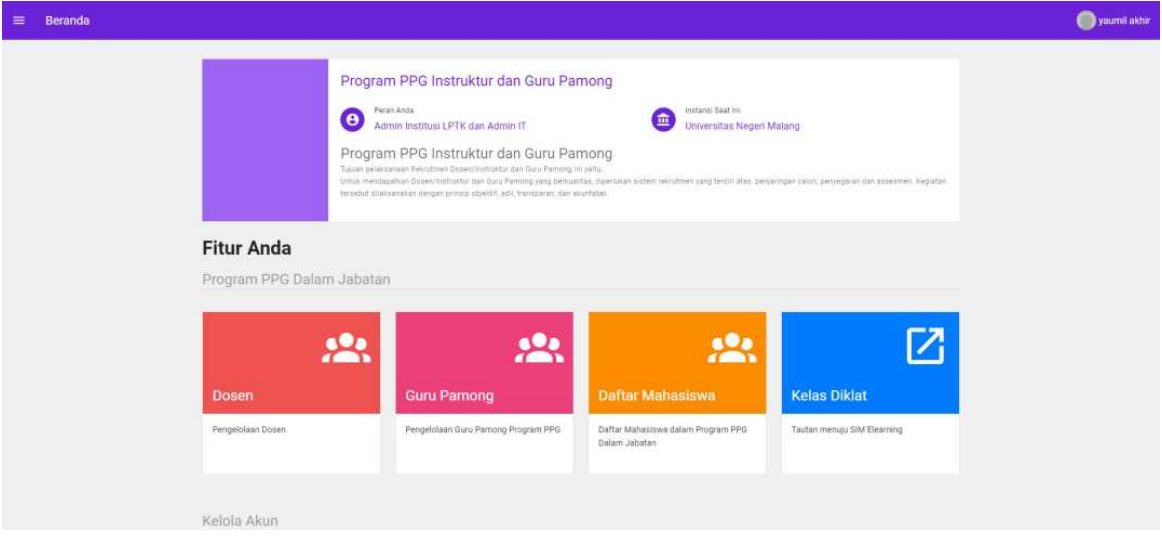

3. Pilih menu **Daftar Mahasiswa**

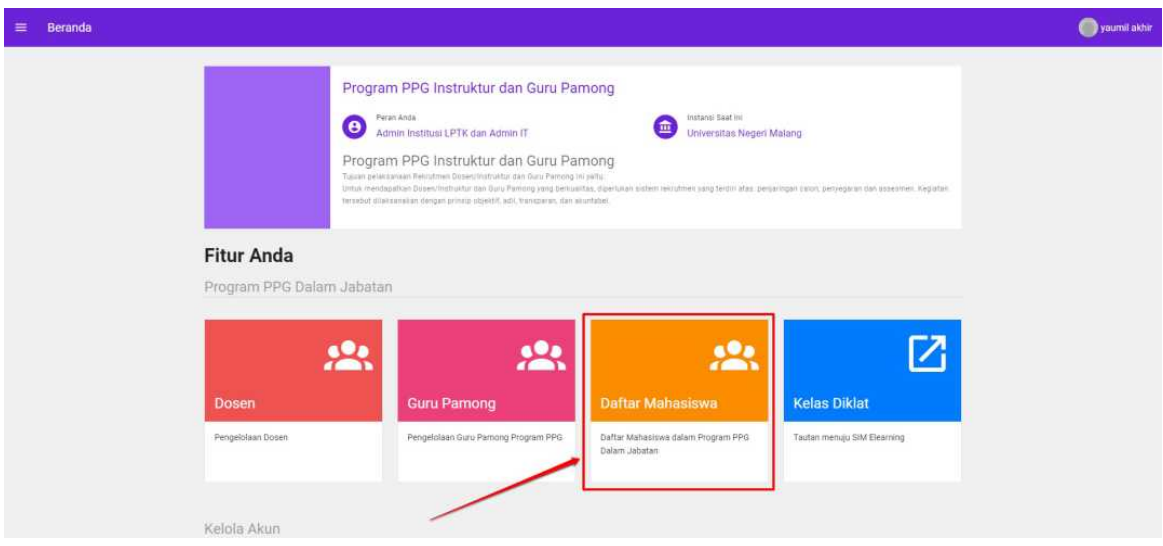

4. Daftar Calon Peserta akan ditampilkan
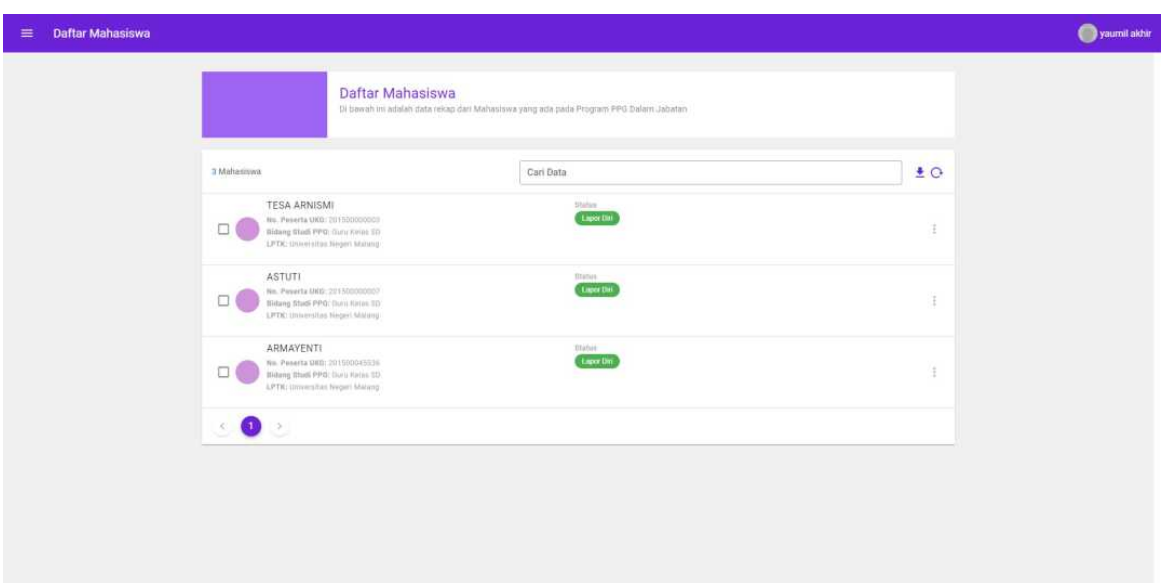

- 5. Centang calon peserta yang akan diset lapor diri. Anda juga dapat memanfaatkan fitur pencarian untuk mencari data calon peserta yang
- 6. Klik pada **n jumlah mahasiswa** untuk menampilkan daftar calon peserta yang sudah dipilih untuk dilakukan set statusnya

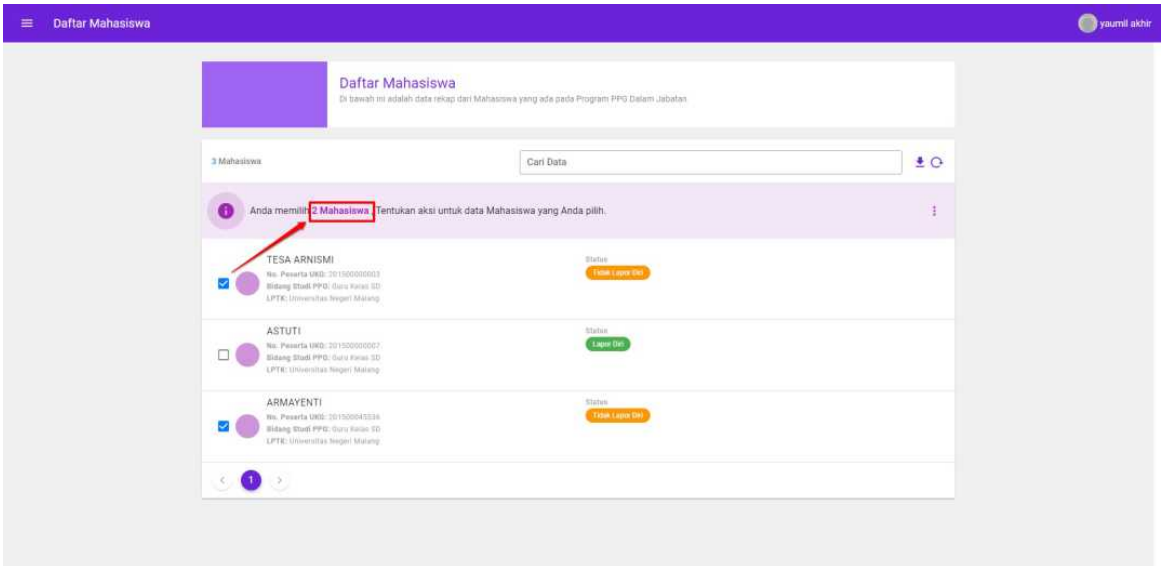

7. Pilih ikon opsi pada bagian "Tentukan aksi untuk data mahasiswa yang Anda pilih"

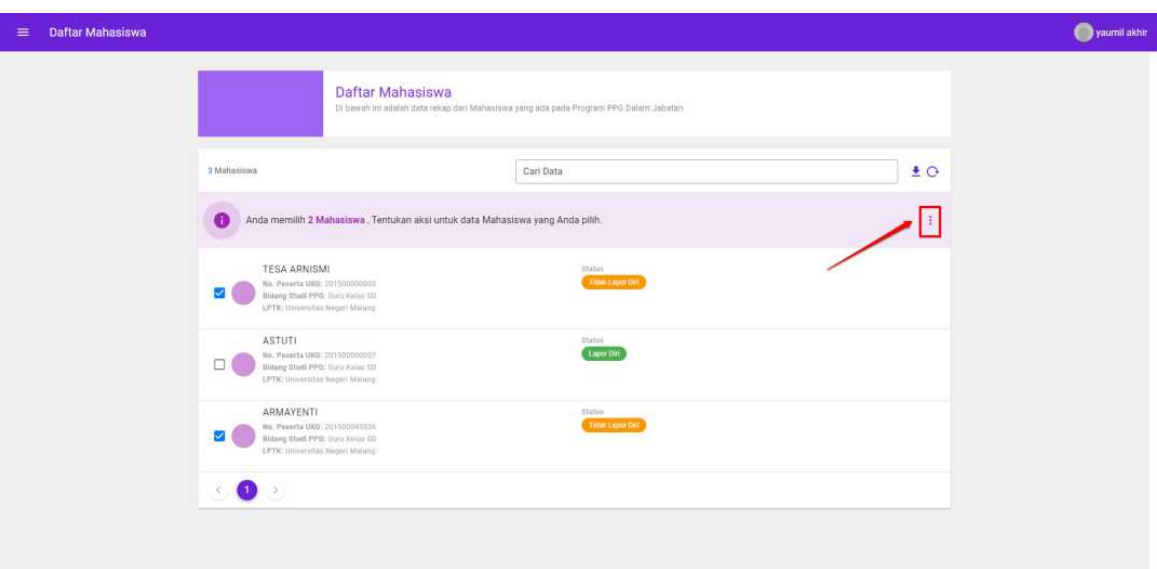

#### 8. Pilih **Lapor Diri**

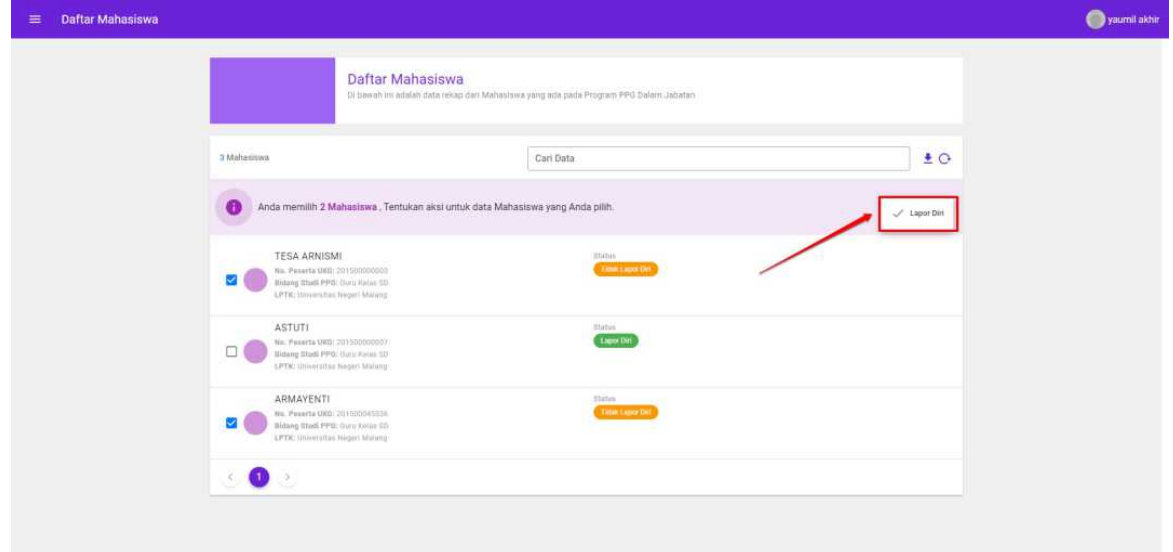

- 9. Akan ditampilkan jendela konfirmasi set tidak lapor diri calon peserta
- 10. Pilih **Ya** untuk melakukan set status **Lapor Diri** pada

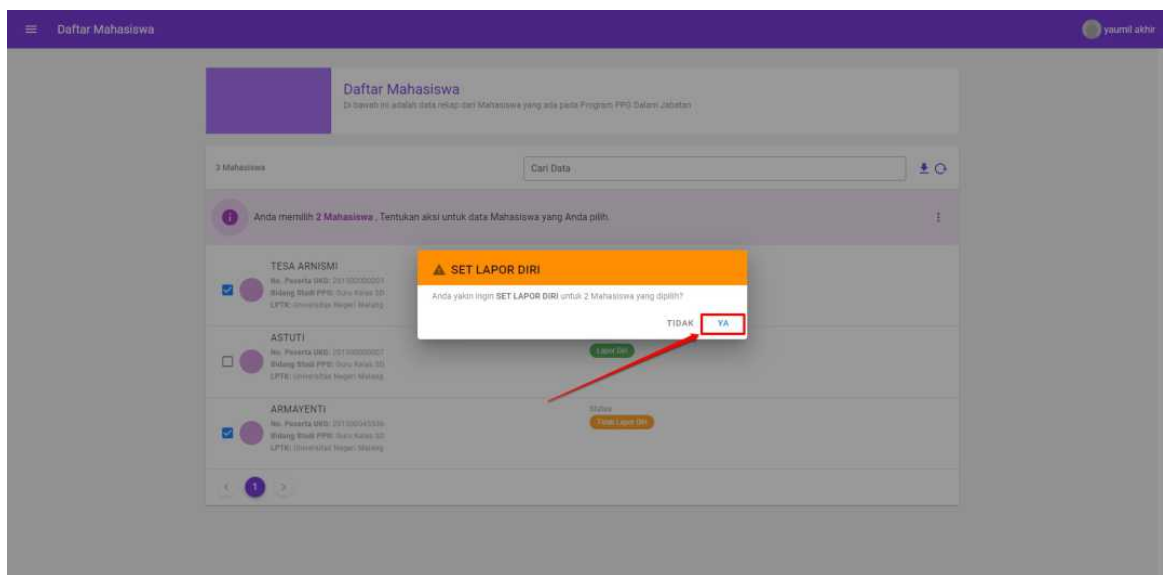

11. Status Calon Peserta akan berubah menjadi **Lapor Diri**

# **BAB IV**

# **Kelola Dokumen Laporan oleh Koordinator Daljab LPTK**

Pada bagian ini akan dibahas mengenai tata kelola Pelaporan Berkas Laporan. Mulai daftar Kategori Laporan yang wajib dipenuhi hingga pengkategorian berkas-berkas yang wajib diunggah sesuai dengan batasan waktu yang telah ditentukan (jika ada).

### **4.1 Akses Modul Menu Dokumen Laporan**

Berikut langkah singkat akses modul menu dokumen laporan yang dapat dilakukan oleh Admin Koordinator Daljab LPTK :

1. Buka laman SIM PPG melalui tautan https://ppg.kemdikbud.go.id/

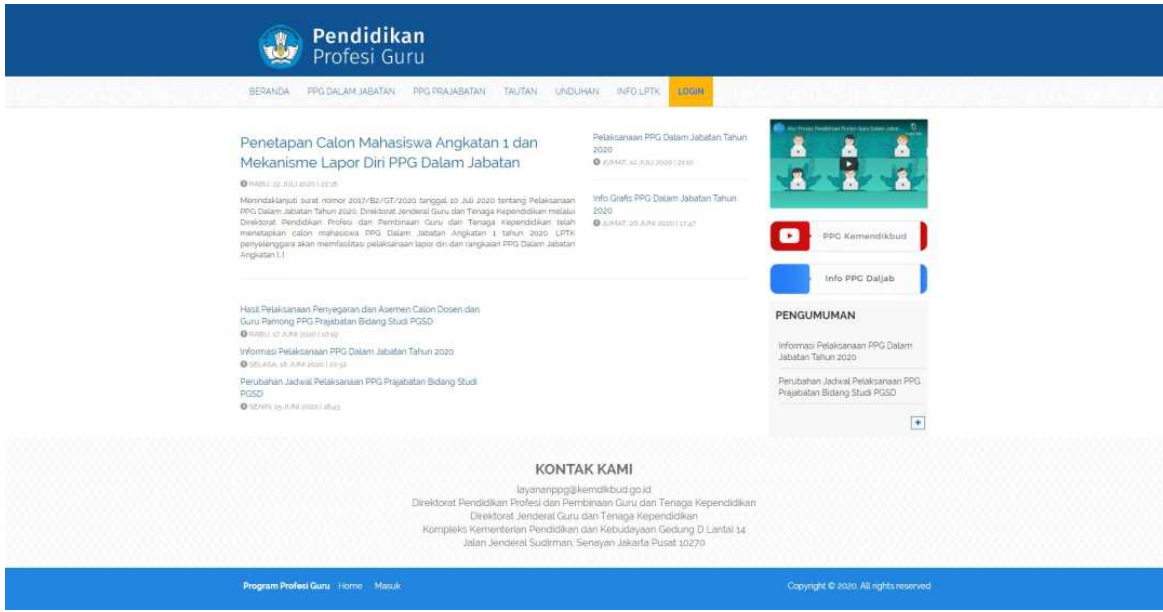

2. Login kedalam SIM PPG sebagai Koordinator Daljab LPTK. Pada laman beranda, pilih modul menu **Program PPG Dalam Jabatan >> Dokumen Laporan**.

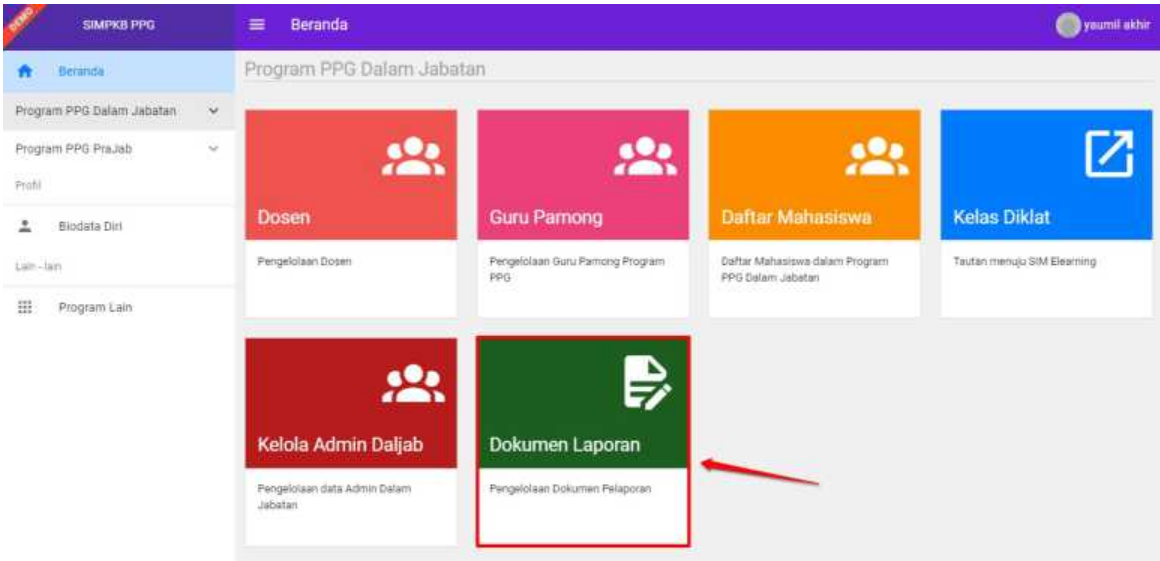

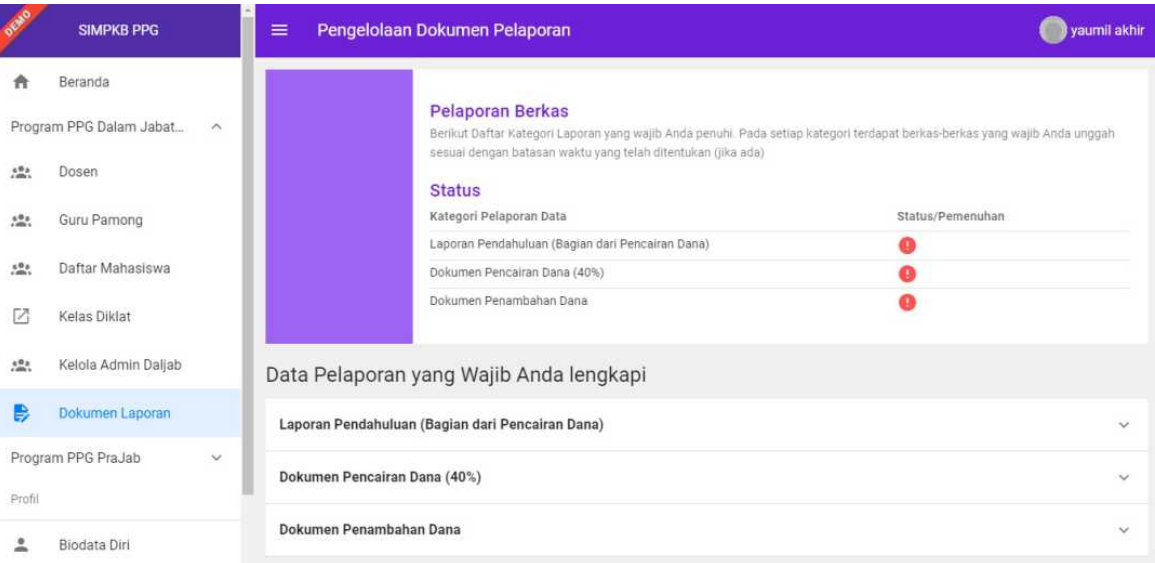

## **4.2 Unggah Berkas Laporan**

Anda diharuskan melengkapi berkas laporan dan mengunggah dokumen berkas laporan tersebut pada sistem. Berikut berkas-berkas yang wajib dilaporkan :

- Laporan Pendahuluan (Bagian dari Pencairan Dana)
	- Surat Pengantar Laporan Pendahuluan
	- Laporan Pendahuluan
- Dokumen Pencairan Dana (40%)
	- Kontrak Swakelola
	- Kwitansi (40%)
- Dokumen Penambahan Dana
	- Surat Permohonan
	- SPTJM
	- Rekap Penggunaan Dana s.d. 90% dari penerimaan termin awal (40%)

Pastikan Anda mengunggah semua berkas yang diwajibkan, sistem akan menginfokan status pemenuhan dokumen yang telah dilengkapi (telah diunggah).

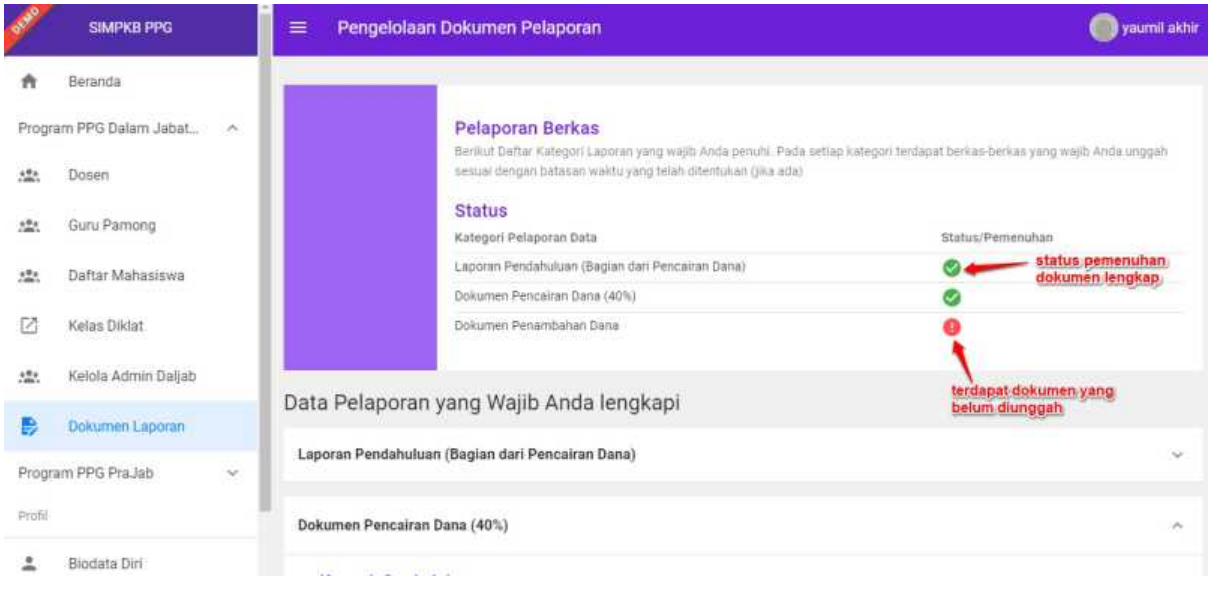

### **4.2.1 Unggah Laporan Pendahuluan (Bagian dari Pencairan Dana)**

Berikut langkah singkat unggah laporan pendahuluan :

- 1. Login kedalam SIM PPG sebagai Koordinator Daljab LPTK. Pada laman beranda, pilih modul menu **Program PPG Dalam**
	- **Jabatan >> Dokumen Laporan**.

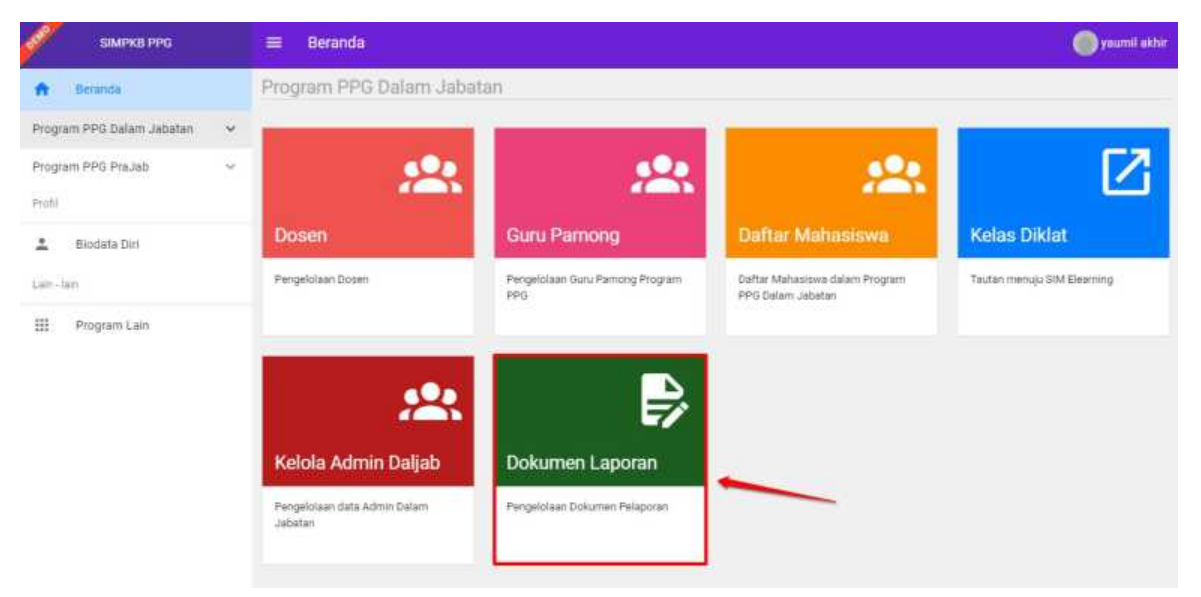

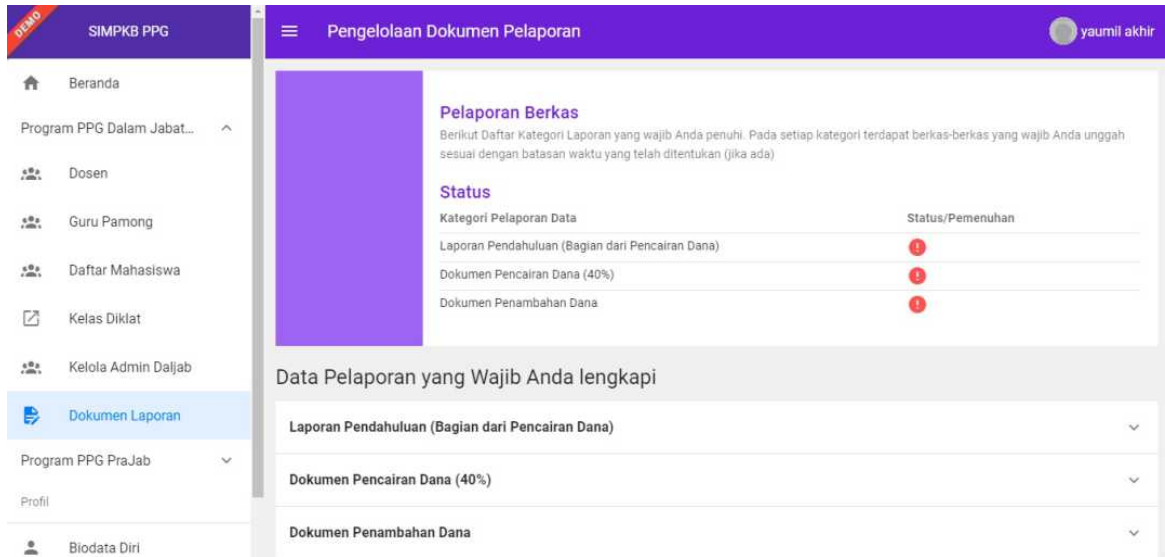

- 3. Gulir laman ke bawah untuk menampilkan bagian unggah berkas laporan yang wajib dilampirkan. Klik pada bagian "**Laporan Pendahuluan (Bagian dari Pencairan Dana)**".
- 4. Selanjutnya unggah **"Surat Pengantar Laporan Pendahuluan"**, klik tombol **"UNGGAH BERKAS"** .

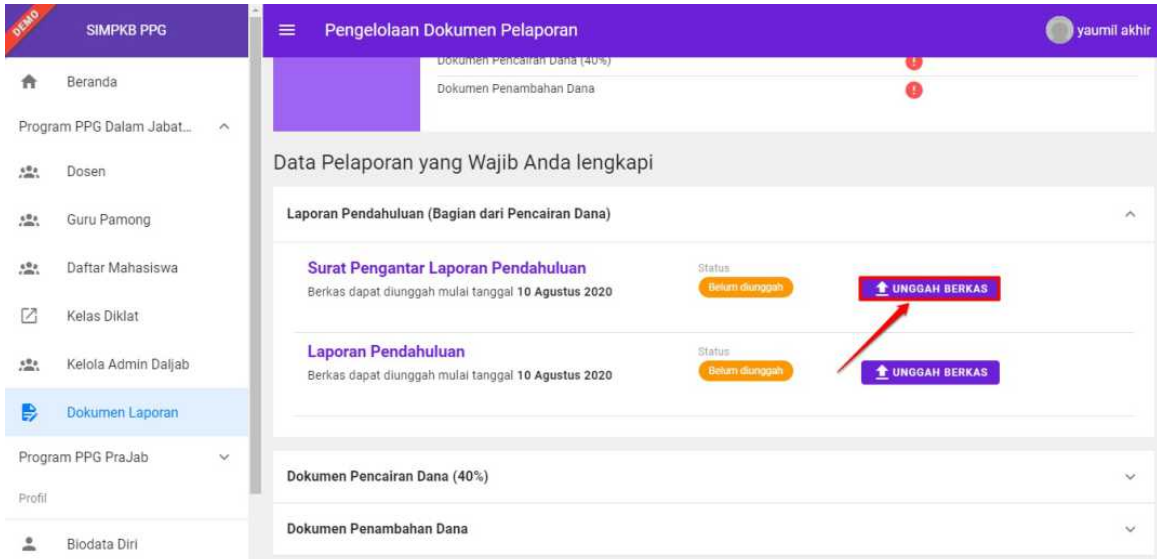

5. Pada tahapan selanjutnya, pilih berkas yang akan dilampirkan dari lokal komputer Anda.

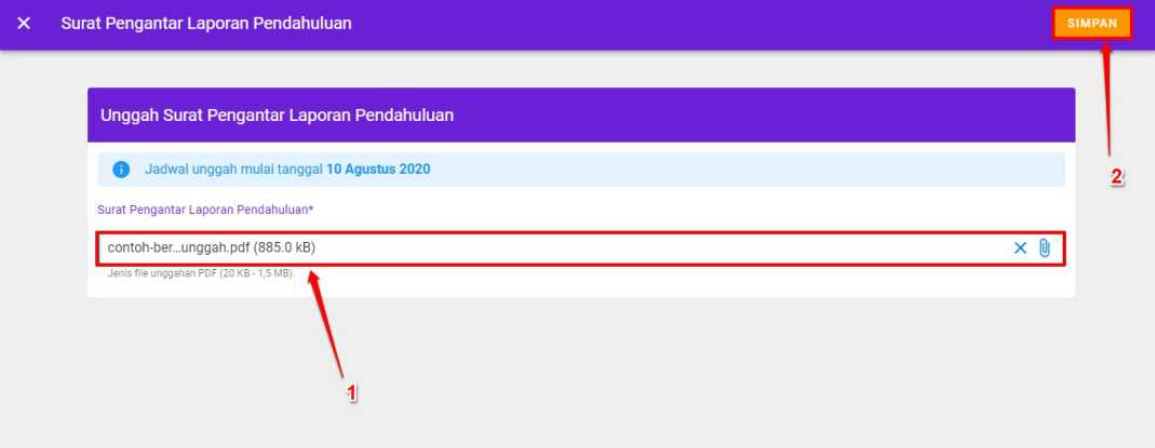

6. Unggah Surat Pengantar Laporan Pendahuluan berhasil disimpan.

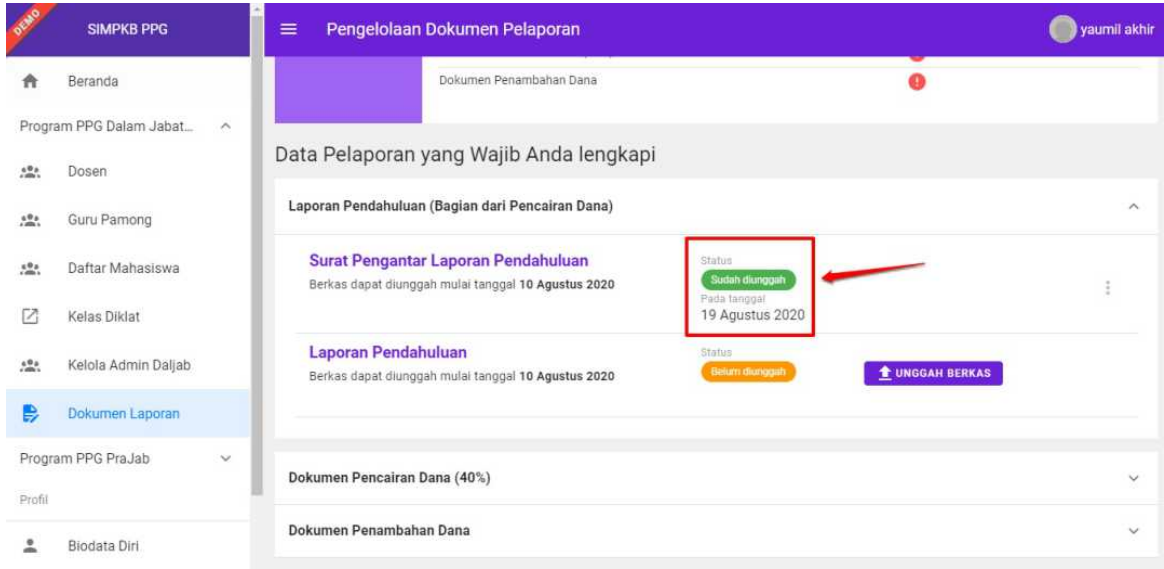

7. Ulangi langkah diatas untuk unggah dokumen **Laporan Pendahuluan.**

### **4.2.2 Unggah Dokumen Pencairan Dana (40%)**

Berikut langkah singkat unggah dokumen pencairan dana (40%) :

1. Login kedalam SIM PPG sebagai Koordinator Daljab LPTK. Pada laman beranda, pilih modul menu **Program PPG Dalam**

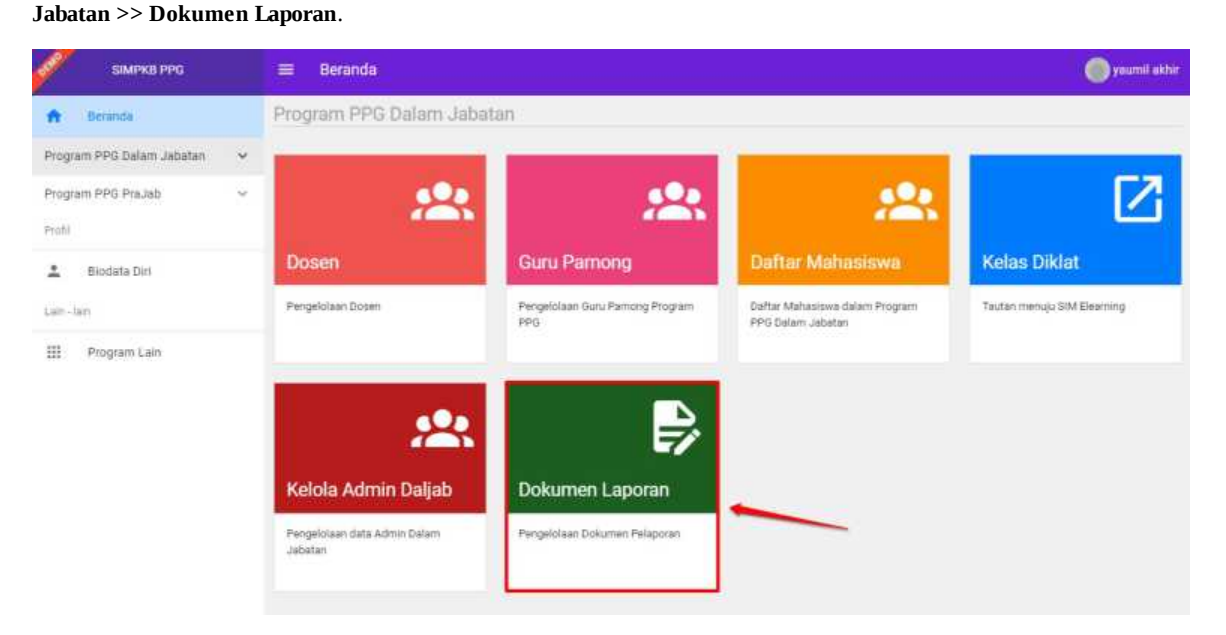

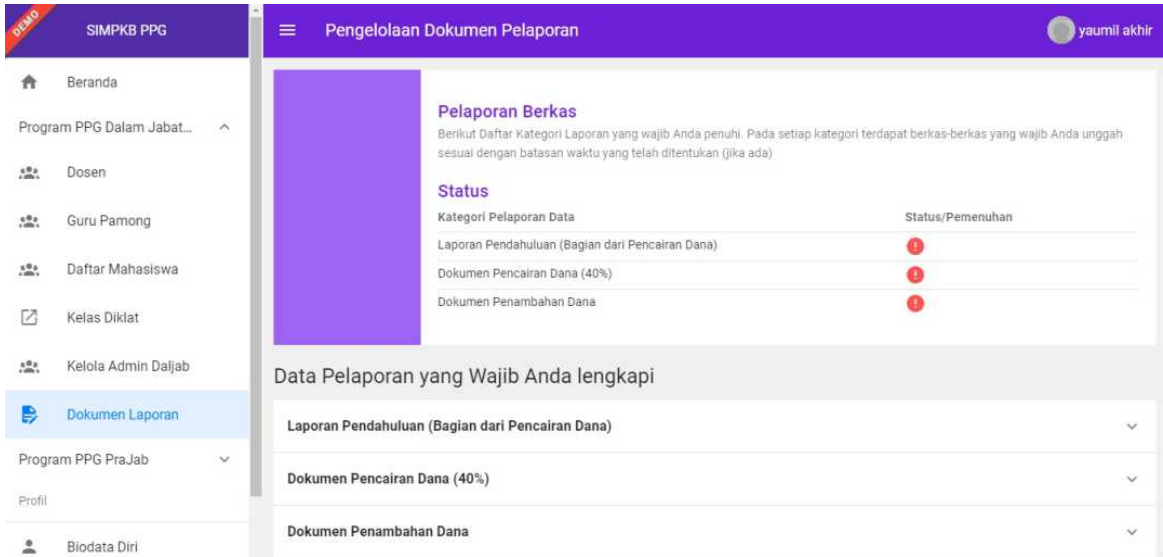

- 3. Gulir laman ke bawah untuk menampilkan bagian unggah berkas laporan yang wajib dilampirkan. Klik pada bagian "**Dokumen Pencairan Dana (40%)**".
- 4. Selanjutnya unggah **"Kontrak Swakelola"**, klik tombol **"UNGGAH BERKAS"** .

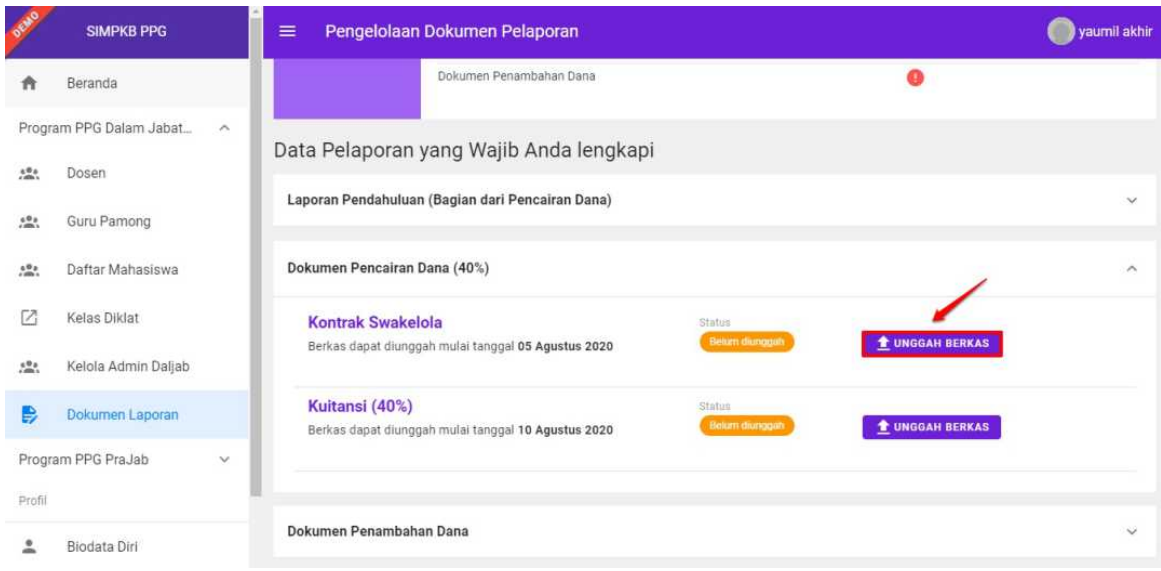

5. Pada tahapan selanjutnya, pilih berkas yang akan dilampirkan dari lokal komputer Anda.

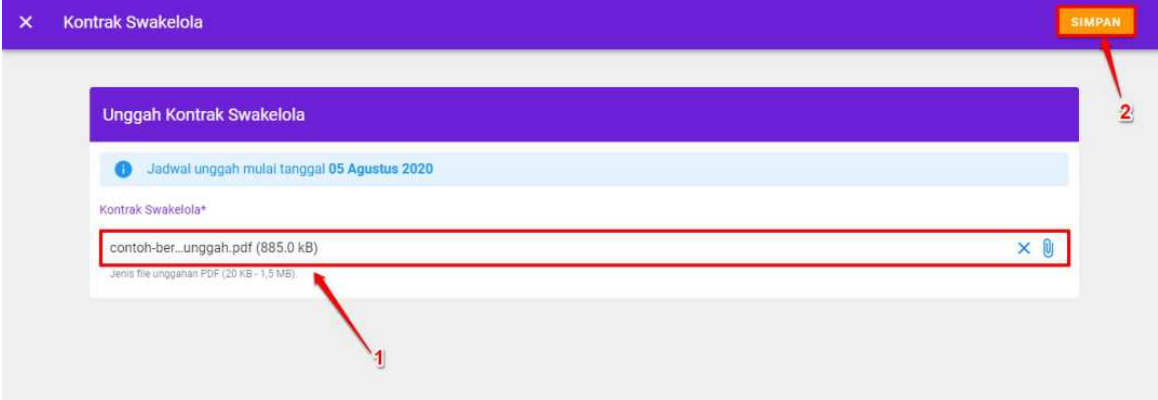

6. Unggah Kontrak Swakelola berhasil disimpan.

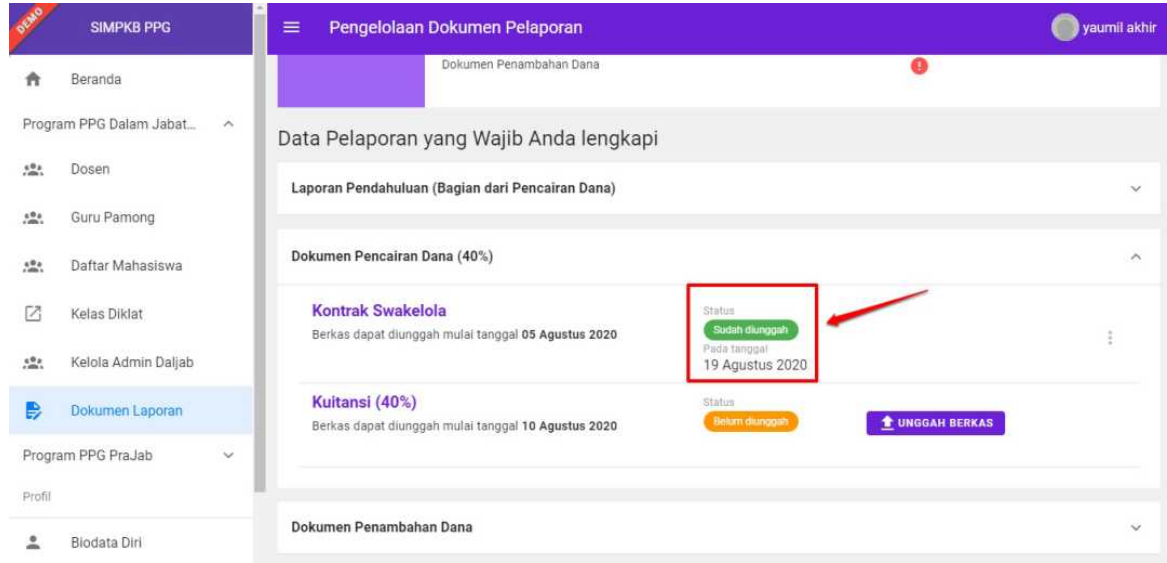

7. Ulangi langkah diatas untuk unggah dokumen **Kuitansi (40%)**.

### **4.2.2 Unggah Dokumen Penambahan Dana**

Berikut langkah singkat unggah dokumen penambahan dana :

1. Login kedalam SIM PPG sebagai Koordinator Daljab LPTK. Pada laman beranda, pilih modul menu **Program PPG Dalam**

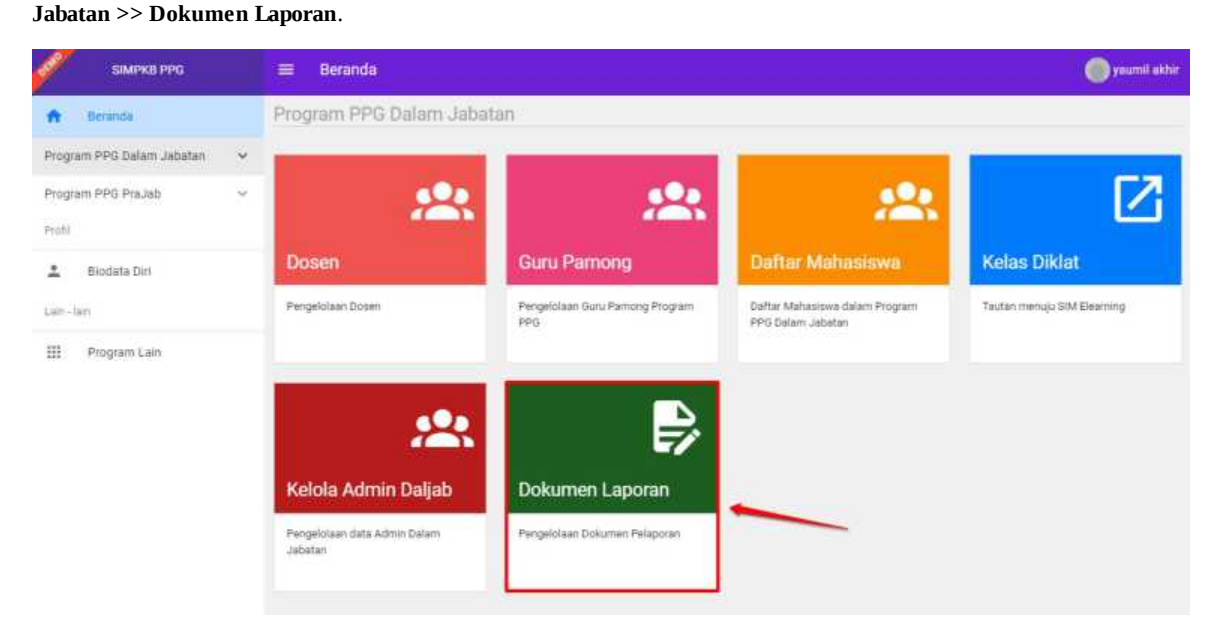

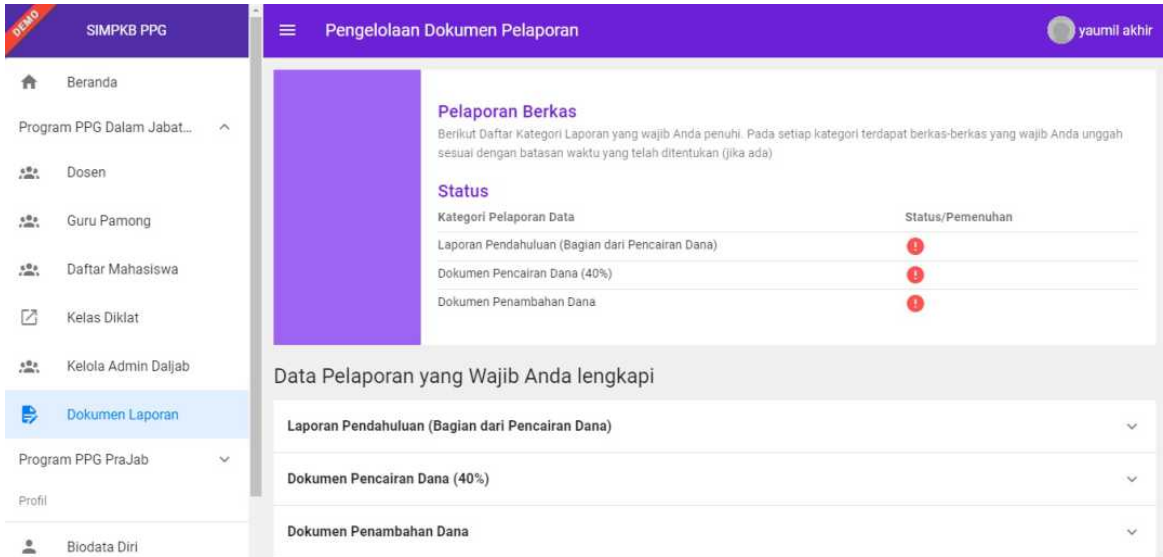

- 3. Gulir laman ke bawah untuk menampilkan bagian unggah berkas laporan yang wajib dilampirkan. Klik pada bagian "**Dokumen Penambahan Dana**".
- 4. Selanjutnya unggah **"Surat Permohonan"**, klik tombol **"UNGGAH BERKAS"** .

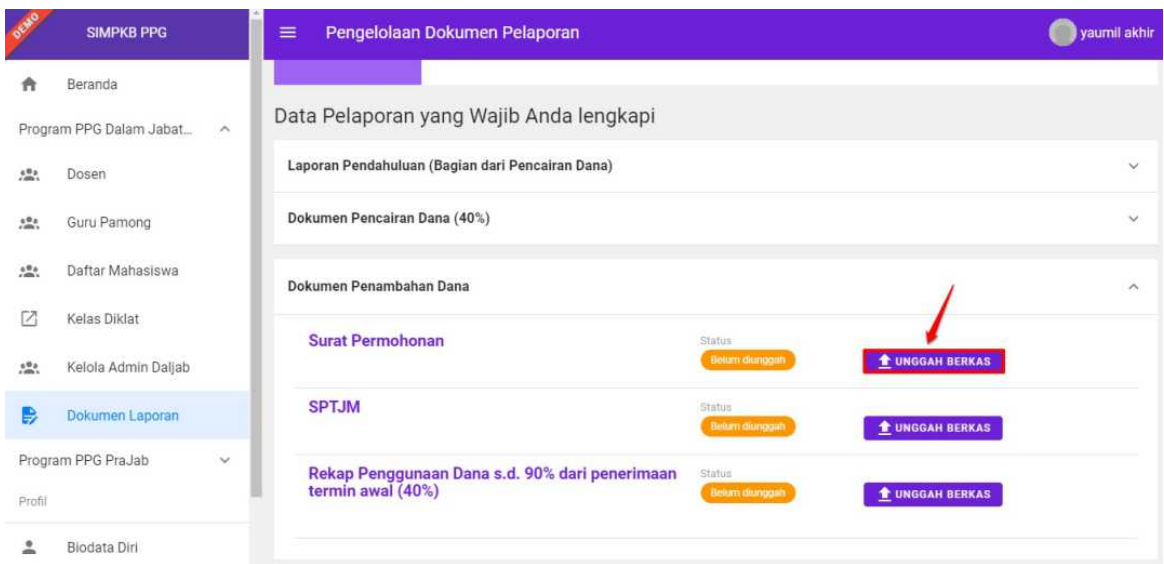

5. Pada tahapan selanjutnya, pilih berkas yang akan dilampirkan dari lokal komputer Anda.

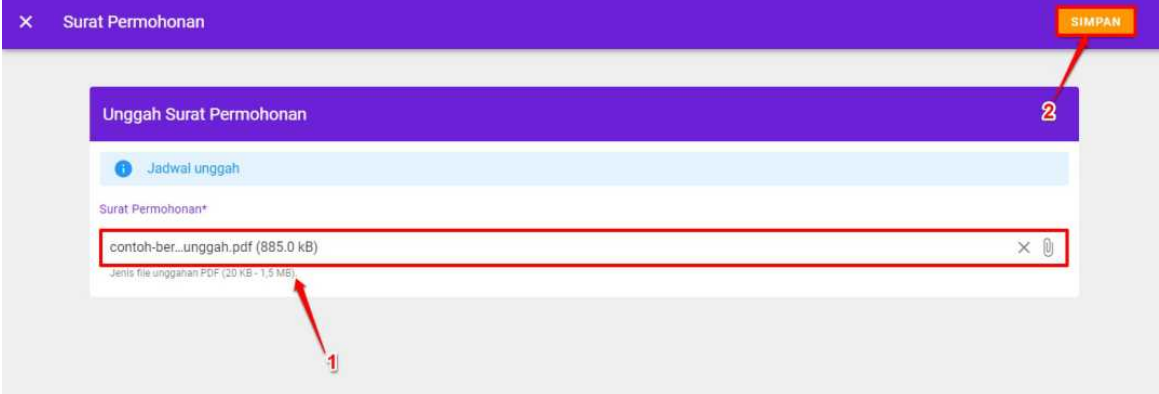

6. Unggah Surat Permohonan berhasil disimpan.

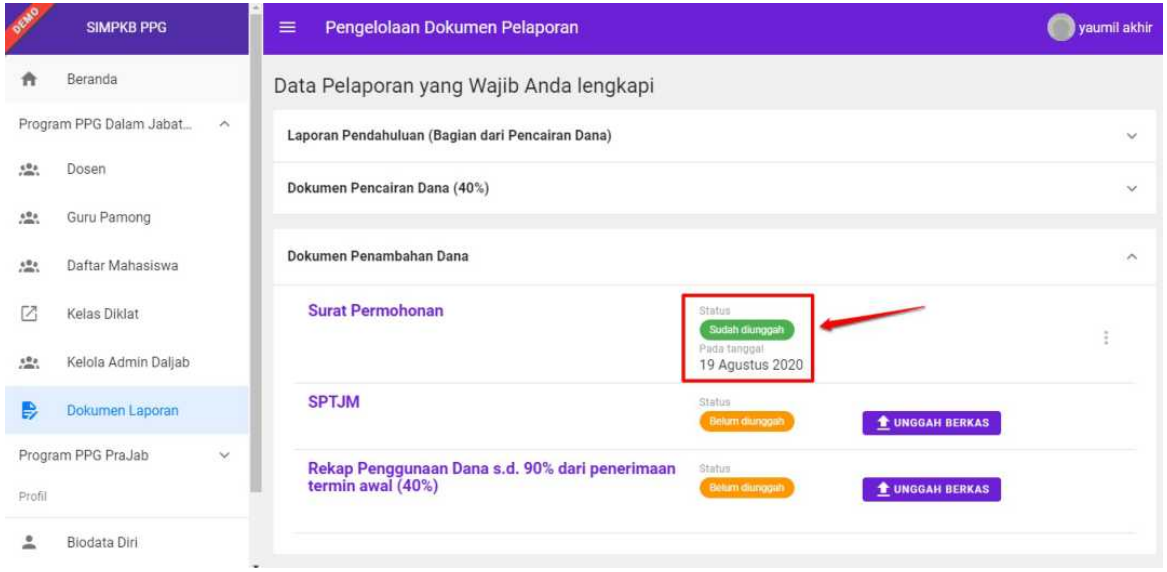

7. Ulangi langkah diatas untuk unggah dokumen **SPTJM dan Rekap Penggunaan Dana s.d. 90% dari penerimaan termin awal (40%)**.